# **Traduzione delle istruzioni per l'uso originali**

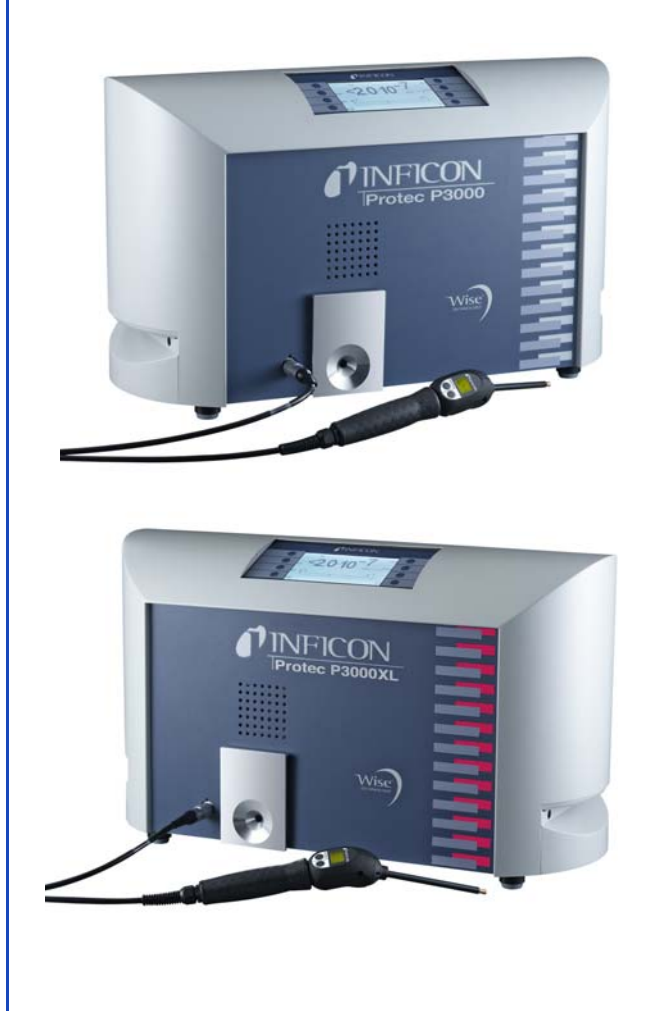

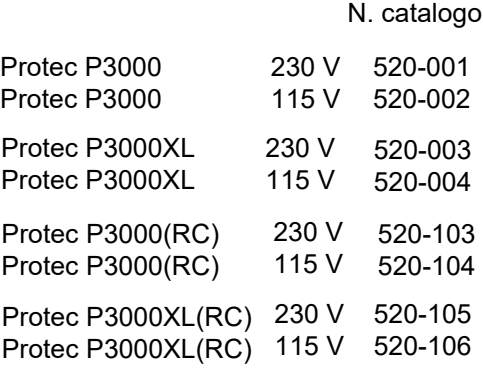

da versione software V 4.17 numero del doc. kina26it1-19- (1902)

Protec P3000(XL) Rilevatore di fughe ad elio

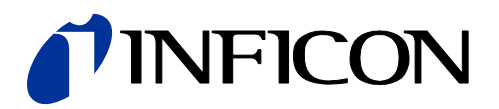

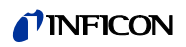

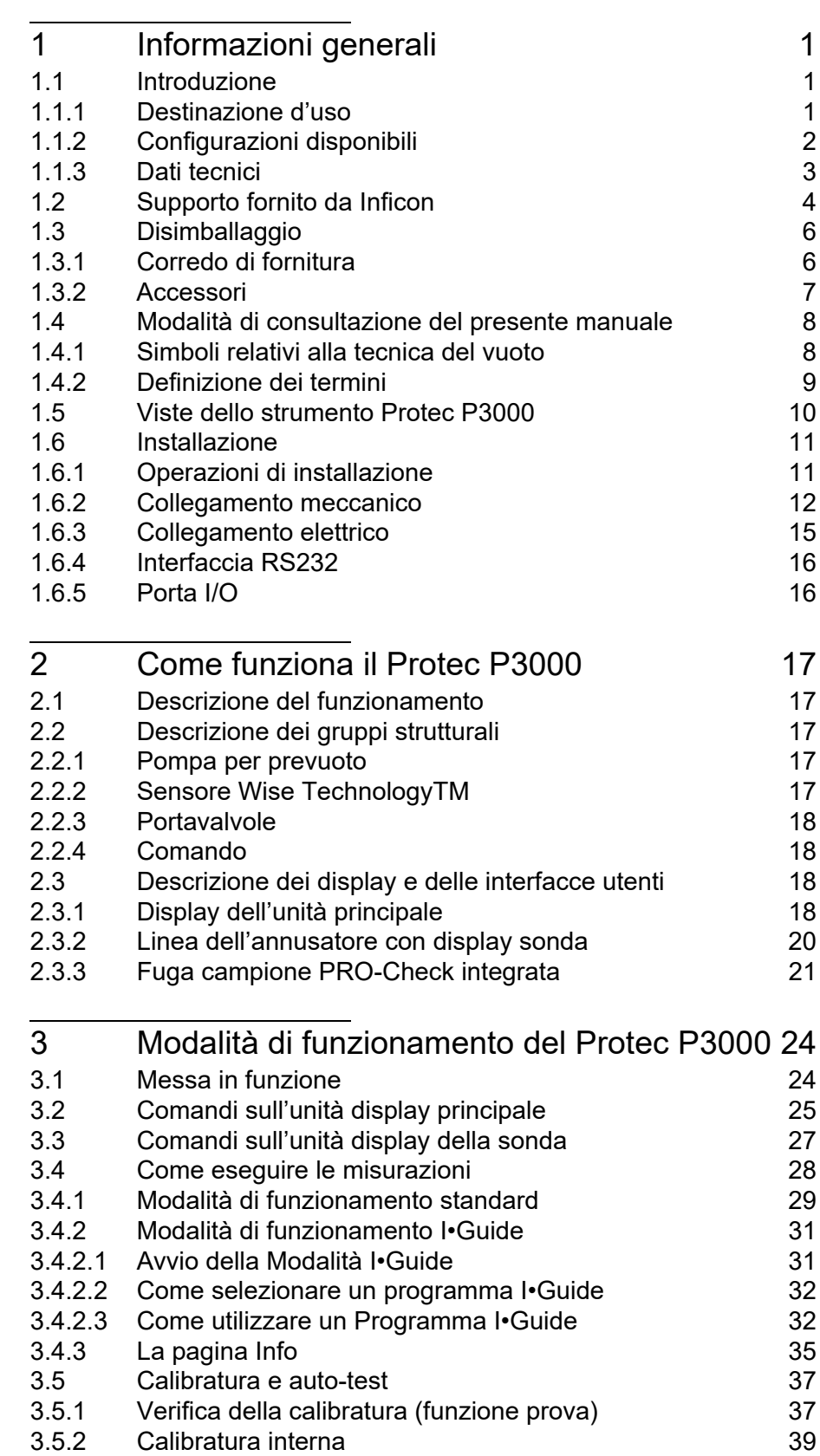

## *I* INFICON

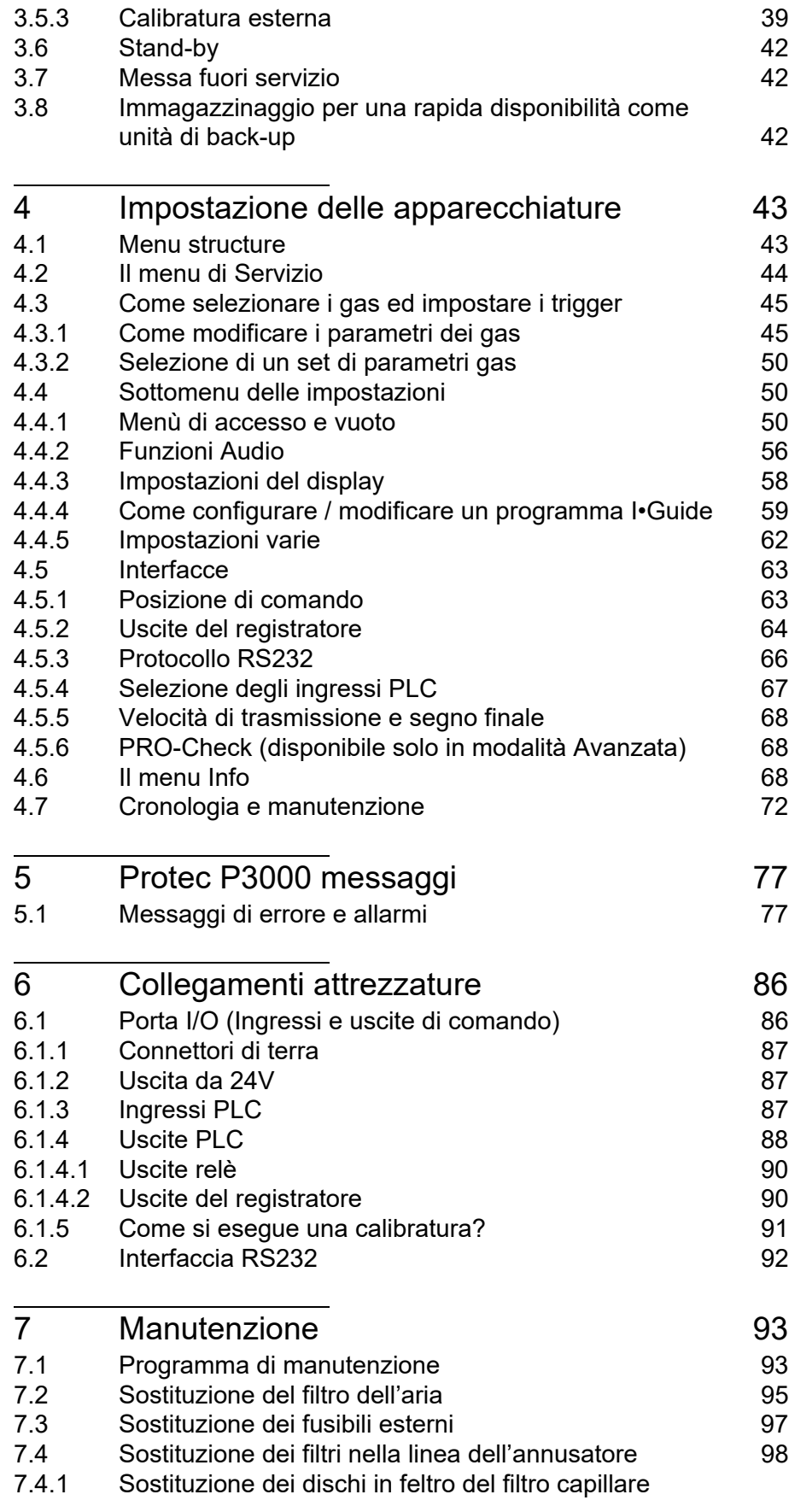

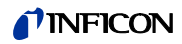

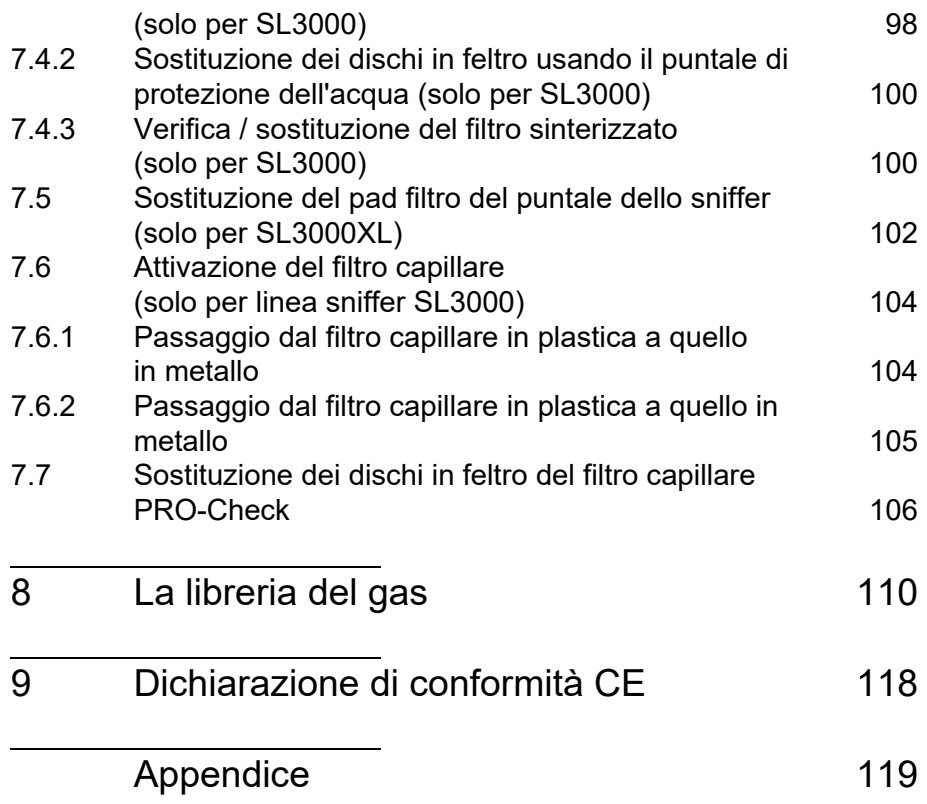

# *Informazioni generali di sicurezza*

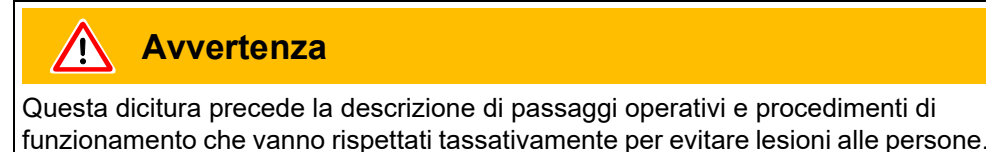

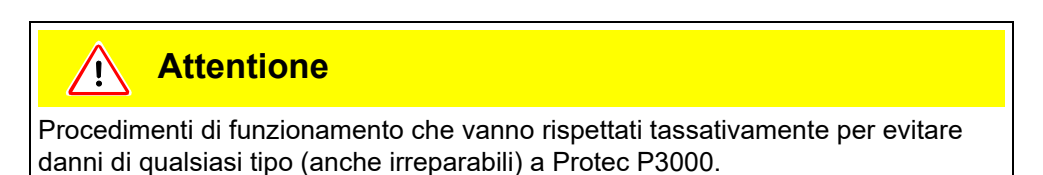

*Nota* Indica requisiti speciali che l'utente deve osservare.

Il rilevatore di fughe Protec P3000 di INFICON è stato progettato per un'operazione sicura ed efficace quando utilizzato secondo il presente manuale tecnico. È responsabilità dell'utente leggere attentamente e osservare rigorosamente le istruzioni di sicurezza descritte in questo capitolo e nel presente manuale. Protec P3000 deve essere operato solo nelle condizioni adeguate e in base alle condizioni descritte in questo manuale. Deve essere operato e mantenuto da personale qualificato. Rivolgersi alle autorità locali, statali e nazionali per maggiori informazioni sui requisiti e regolamentazioni. Rivolgere qualsiasi domanda di sicurezza, operazione e/o manutenzione all'ufficio locale.

**L'inadempienza alle seguenti precauzioni può risultare in gravi lesioni personali:**

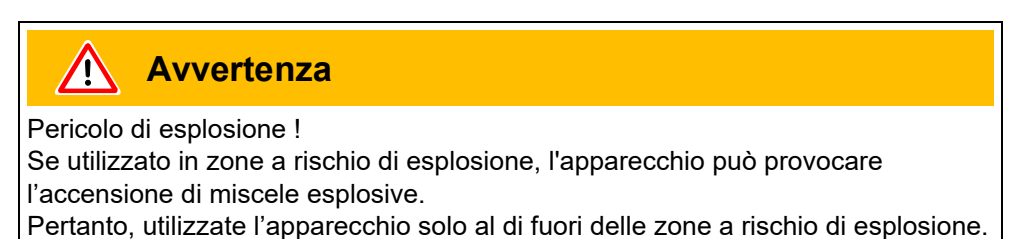

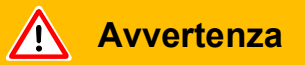

Possono essere utilizzati esclusivamente conduttori di rete a 3 fili con conduttore di protezione. E' vietato utilizzare Protec P3000 con il conduttore di protezione scollegato.

Manuale tecnico

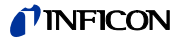

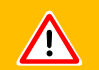

# **Avvertenza**

Non fissare i LED di proposito per lunghi periodi o ad una distanza troppo ravvicinata, poiché ciò potrebbe causare lesioni permanenti agli occhi.

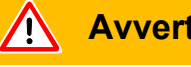

#### **Avvertenza**

Pericolo di scossa elettrica.

Non toccare parti sotto tensione con il puntale dell'annusatore. I campioni in collaudo devono essere scollegati dall'alimentazione elettrica prima di eseguire la prova di fuga.

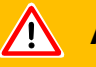

#### **Avvertenza**

Per tutti i contatti della porta I/O non deve essere superato o raggiunto un voltaggio massimo di 60 V DC o 25 V AC per la messa a terra o i conduttori di messa a terra.In base al tipo di ingressi o uscite devono essere accettati voltaggi più bassi. In base al tipo di ingressi o uscite devono essere accettati voltaggi più bassi. A tal fine fare riferimento alle informazioni dei rispettivi capitoli.

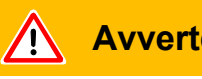

#### **Avvertenza**

Per la manutenzione completa di Protec P3000, è necessario scollegare il dispositivo dall'alimentazione.

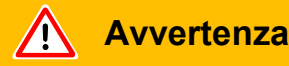

Per effettuare la sostituzione del filtro dell'aria, è necessario scollegare Protec P3000 dall'alimentazione.

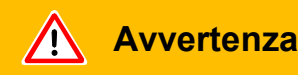

Per effettuare la sostituzione del filtro dell'aria, è necessario scollegare Protec P3000 dall'alimentazione.

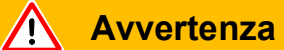

Danni all'udito dovuti a toni di segnale troppo forti. Il volume dei segnali acustici può superare 85 dB (A). Stare lontano dall'unità quando sono impostati alti volumi. Indossare protezioni per le orecchie se necessario.

**L'inadempienza alle seguenti precauzioni può risultare in gravi lesioni personali:**

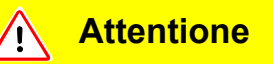

Non utilizzare Protec P3000 in ambienti in cui vi è un ristagno, uno scorrimento o uno sgocciolamento di acqua o sostanze liquide di qualsiasi tipo. Lo stesso si applica a tutti gli altri tipo di liquidi.

Si consiglia di limitare l'impiego del Protec P3000 in ambienti chiusi.

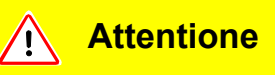

Evitare il contatto di Protec P3000 con basi, acidi e solventi e l'esposizione a condizioni climatiche estreme.

#### **Attentione** T

Garantire un'aerazione adeguata dell'ambiente durante l'uso (vedere anche la Sezione 1.1.2)

# **Attentione**

Prima dell'installazione togliere i fermi da trasporto.

vina26itIVZ.fm

#### **Attentione**  $\bigwedge$

Per garantire un'aerazione sufficiente di Protec P3000 occorre lasciare una distanza sui lati di almeno 20 cm. La distanza sul lato posteriore deve essere di almeno 10 cm. Le maniglie per il trasporto del Protec P3000 sui lati dell'unità principale non vanno assolutamente coperte perché fungono da feritoie di ventilazione. Protec P3000 non va sistemato in prossimità di sorgenti di calore di qualsiasi tipo.

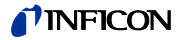

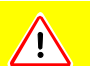

# **Attentione**

Prima di collegare Protec P3000 alla rete dell'energia elettrica, accertare che la tensione necessaria e quella disponibile siano compatibili.

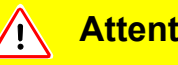

#### **Attentione**

Non aspirare nessun tipo di liquido.

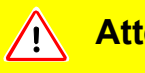

#### **Attentione**

Ingresso nominale progettato per max. PLC 28 V.

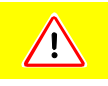

#### **Attentione**

Il voltaggio e la corrente max. ammessi per le uscite collettore aperte sono: 28 V; 50 mA.

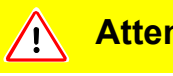

#### **Attentione**

Carico massimo uscite relé 60 V DC / 25 V AC and 1 A per relé.

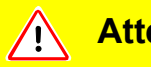

#### **Attentione**

È necessario verificare che il filtro dell'aria non sia contaminato almeno ogni 6 mesi e sostituirlo ogni 2 anni.

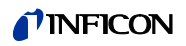

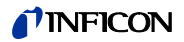

# <span id="page-10-0"></span>*1 Informazioni generali*

Il rilevatore di elio Protec P3000 viene fornito pronto per funzionare. A garanzia di un funzionamento ottimale si raccomanda comunque di leggere attentamente e accuratamente il presente manuale tecnico. Il presente manuale tecnico contiene infatti informazioni importanti riguardo a funzioni, installazione, messa in esercizio e funzionamento di Protec P3000.

Se non indicato diversamente, questo manuale tecnico si applica per tutte e tre le configurazioni del Protec P3000 (vedere sezione [1.1.2\)](#page-11-0). Le sezioni specifiche a una configurazione sono contrassegnate da "per … solo". Le sezioni contrassegnate come "solo per Protec P3000XL" si applicano sempre a Protec P3000XL con la linea dello sniffer L3000XL (che supporta con la modalità FLUSSO ELEVATO ).

## <span id="page-10-1"></span>*1.1 Introduzione*

#### <span id="page-10-2"></span>*1.1.1 Destinazione d'uso*

Protec P3000 è un rilevatore di elio funzionante secondo il principio dello sniffer che consente di localizzare e quantificare le eventuali fughe presenti sull'oggetto testato sottoposto alla sovrappressione di un gas tester e ispezionato esternamente con una sonda sniffer. L'uso di questa sonda annusatrice è indispensabile per il funzionamento e viene proposta nel catalogo come accessorio (Cat. No. 525-001 to 525-004).

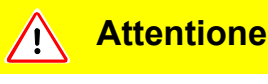

Non utilizzare Protec P3000 in ambienti in cui vi è un ristagno, uno scorrimento o uno sgocciolamento di acqua o sostanze liquide di qualsiasi tipo. Lo stesso si applica a tutti gli altri tipo di liquidi.

Si consiglia di limitare l'impiego del Protec P3000 in ambienti chiusi.

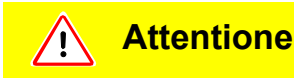

Evitare il contatto di Protec P3000 con basi, acidi e solventi e l'esposizione a condizioni climatiche estreme.

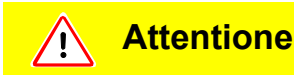

Garantire un'aerazione adeguata dell'ambiente durante l'uso (vedere anche la Sezione 1.1.2)

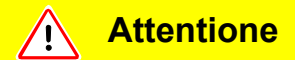

Avvertenza: Questo apparecchio non è ideato per essere utilizzato in ambienti abitativi e non può assicurare una protezione appropriata della ricezione radio in tali ambienti.

## <span id="page-11-0"></span>*1.1.2 Configurazioni disponibili*

Il rilevatore di elio Protec P3000 è disponibile in quattro diverse configurazioni:

*Standard Protec P3000*

Standard Protec P3000 deve essere utilizzato per le applicazioni ad elevata sensibilità. Richiede la linea dello sniffer SL3000.

*Protec P3000, versione RC* 

> Protec P3000, versione RC, è lo standard Protec P3000 dotato di un'unità di visualizzazione esterna. Richiede la linea dello sniffer SL3000.

*Protec P3000XL*

Protec P3000XL è la versione ad ALTITUDINE ELEVATA di Protec P3000. È in grado di individuare le fughe a una distanza molto superiore dalla fuga potenziale a ridotta sensibilità ma può essere riportato a un'altitudine normale a sensibilità aumentata. Per utilizzarlo in entrambe modalità (elevata e bassa), richiede l'uso della linea dello sniffer SL3000XL. Può anche essere operato con la linea dello sniffer SL3000, in questo caso la modalità a altitudine elevata è disattivata.

*Protec P3000XL, versione RC* 

> Protec P3000XL, versione RC, è identico al Protec P3000XL ma è dotato di un'unità di visualizzazione esterna. Richiede la linea dello sniffer SL3000XL.

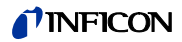

## <span id="page-12-0"></span>*1.1.3 Dati tecnici*

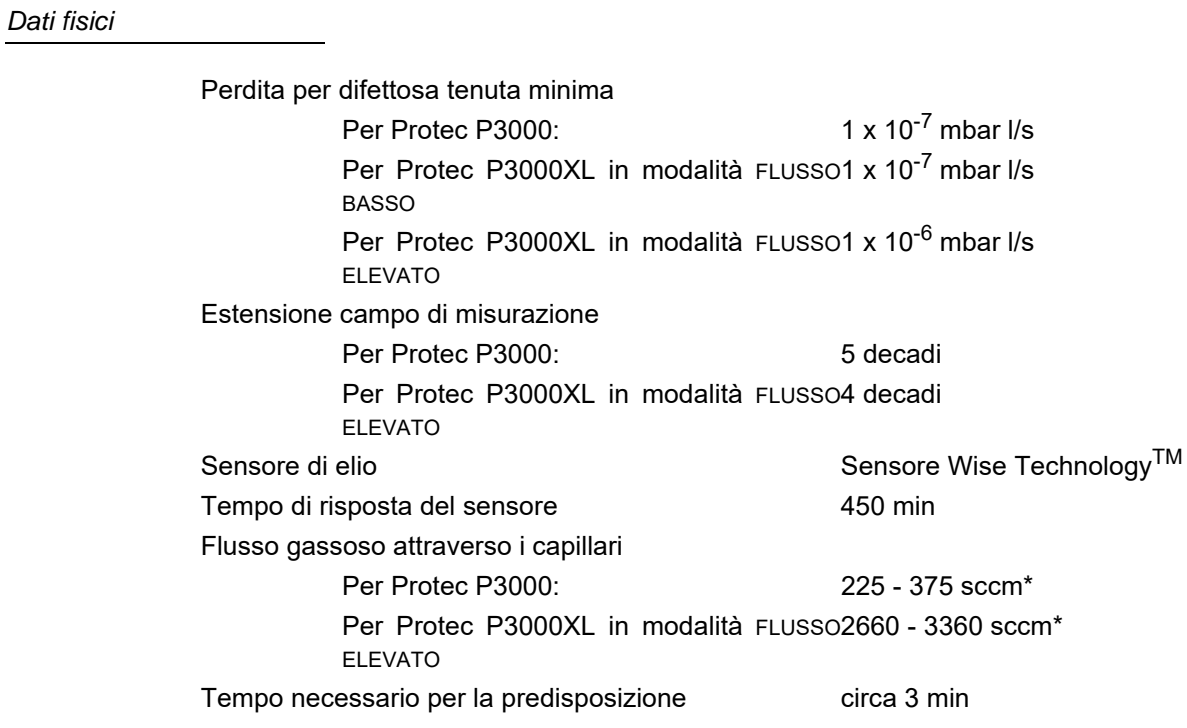

\* Misurato a 1 atm (1013 mbar) a livello del mare. Il flusso reale può variare ad altitudini maggiori e con bassa pressione atmosferica.

*Dati elettrici*

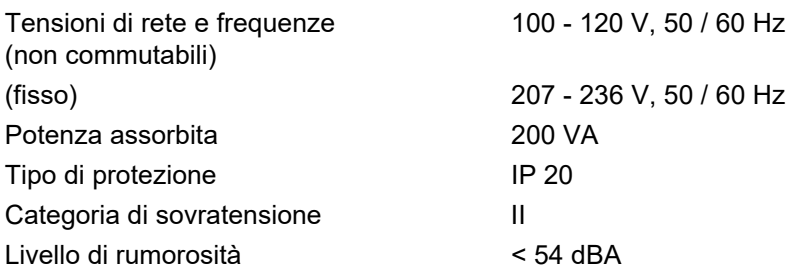

## TINFICON

#### *Altri dati*

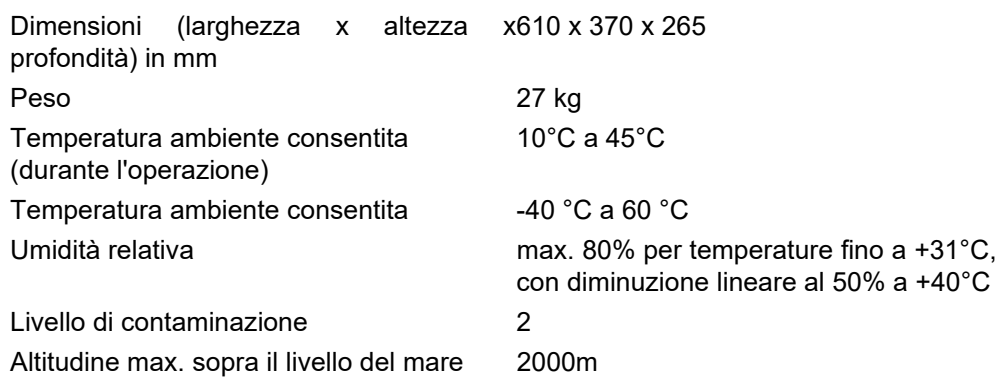

## <span id="page-13-0"></span>*1.2 Supporto fornito da Inficon*

#### Servizio assistenza INFICON

Quando si reinvia un apparecchio alla INFICON o ad un rappresentante autorizzato di quest'ultima occorre dichiarare se l'apparecchio in questione è privo di sostanze pericolose per la salute oppure se è contaminato, specificando in quest'ultimo caso il tipo di pericolosità. Gli apparecchi sprovvisti di dichiarazione relativa alla contaminazione verranno respinti al mittente. La pagina seguente contiene un facsimile di modulo di dichiarazione relativa alla contaminazione.

#### Informazioni generali

Ci riserviamo il diritto di apportare eventuali modifiche alla struttura e ai dati indicati,

Le illustrazioni hanno soltanto carattere indicativo.

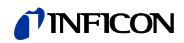

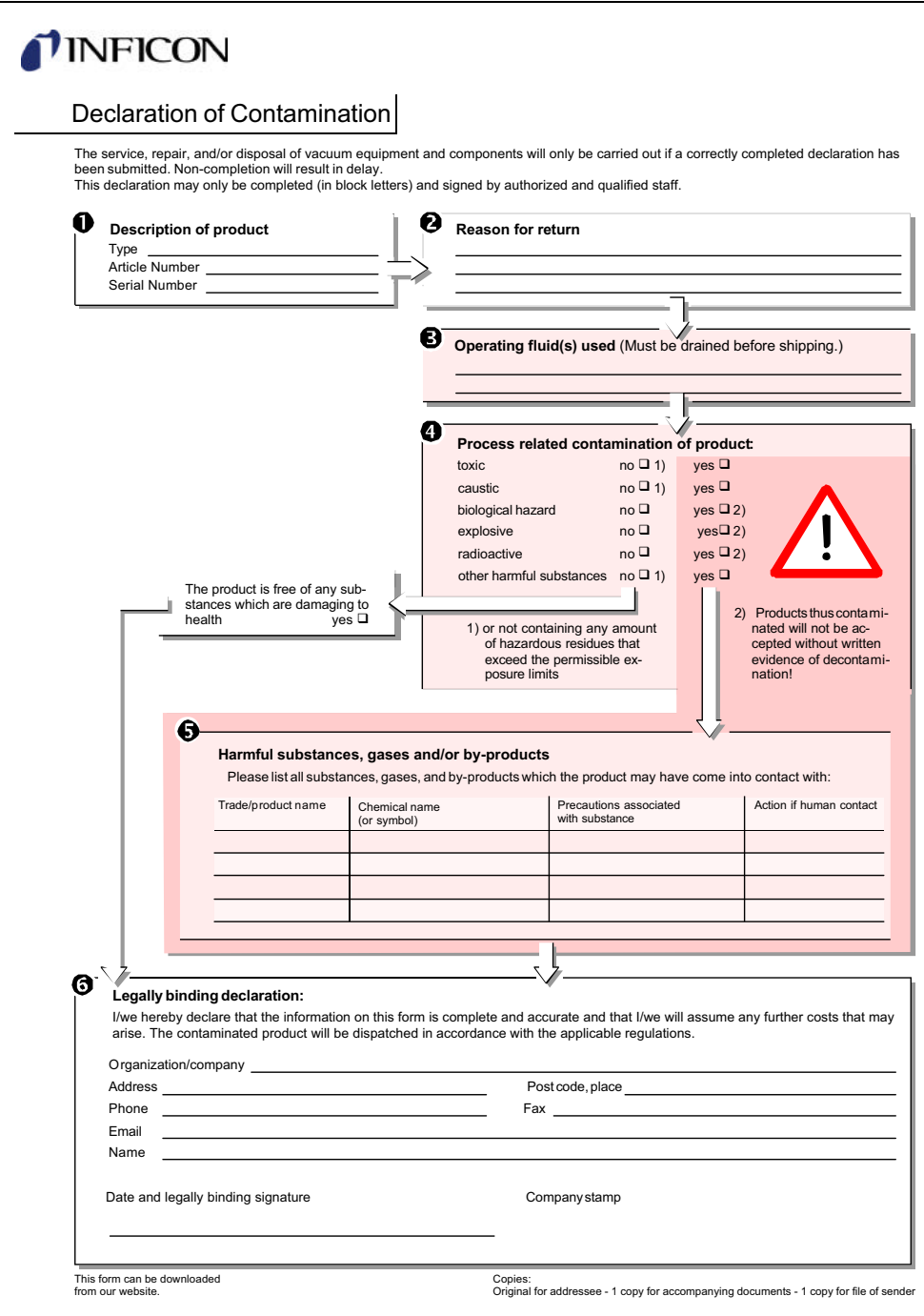

Fig. 1 Dichiarazione relativa alla contaminazione

## <span id="page-15-0"></span>*1.3 Disimballaggio*

Protec P3000 va disimballato subito dopo la consegna, anche nel caso in cui la messa in servizio fosse prevista soltanto successivamente. Controllare l'eventuale presenza di danni sulla confezione da trasporto. Rimuovere completamente il materiale da imballaggio.

*Nota* Per la richiesta di un eventuale risarcimento di danni, occorre conservare i contenitori di trasporto e il materiale ausiliario.

Controllare la perfetta integrità di Protec P3000 (vedere Section 1.3.1) attraverso un controllo visivo accurato. Gli eventuali danni riscontrati vanno segnalati immediatamente all'impresa che ha effettuato il trasporto e alla compagnia di assicurazione. Qualora si rivelasse necessaria una sostituzione del componente danneggiato, contattare la divisione responsabile per le commesse.

## <span id="page-15-1"></span>*1.3.1 Corredo di fornitura*

Protec P3000 viene fornito pronto per funzionare. Prima di procedere con l'installazione si raccomanda di leggere la Sezione 1.5. Il corredo di fornitura comprende:

- Protec P3000 (unità principale)
- Cavo di allacciamento
- Set di fusibili (3 da 10)
- Filtro dell'aria di ricambio
- 8 Chiave esagonale da 8 mm
- Documentazione
	- *–* Manuale di istruzioni per l'uso Protec P3000 (kina26)
	- *–* Distinta parti di ricambio Protec P3000 (kins26en1)
- *Nota* La linea dello sniffer è disponibile in diverse combinazioni e deve essere ordinata separatamente nella lunghezza desiderata. La linea dello sniffer SL3000(XL) non è spedita assieme al Protec P3000. (vedere la sezione [1.3.2](#page-16-0) Accessori)
- *Nota* La fuga campione PRO-Check è un accessorio (vedere la sezione [1.3.2](#page-16-0) Accessori) e deve essere ordinata a parte
- *Nota* Nella versione RC l'unità di visualizzazione e il cavo di connessione non fanno parte della fornitura standard del Protec P3000 e devono essere ordinati separatamente (vedere la sezione [1.3.2\)](#page-16-0)

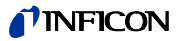

## <span id="page-16-0"></span>*1.3.2 Accessori*

#### *Per Protec P3000:*

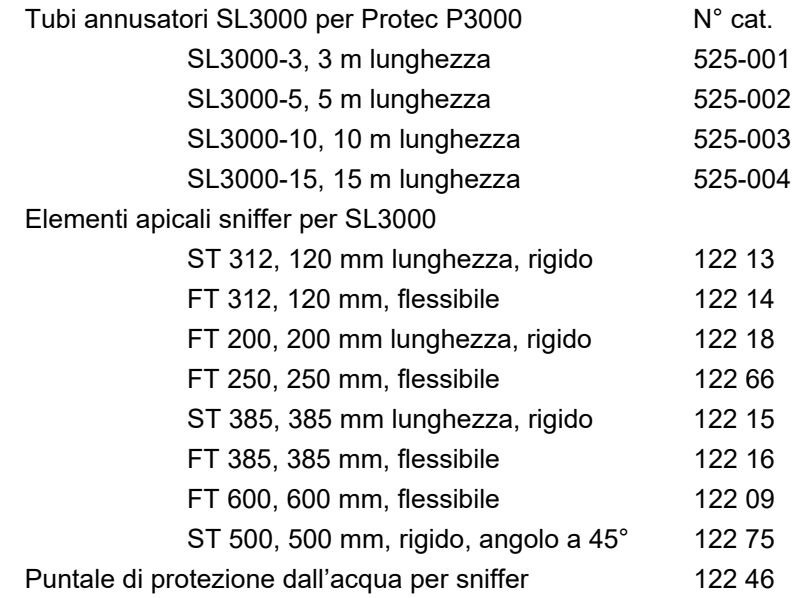

*Solo per Protec P3000XL*

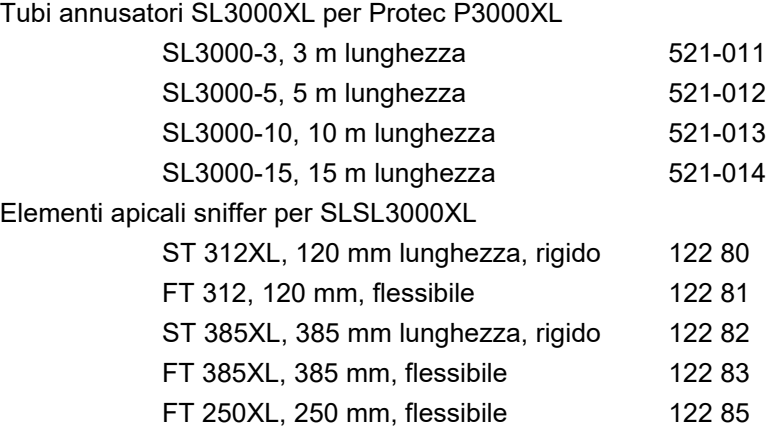

*Solo per versione RC*

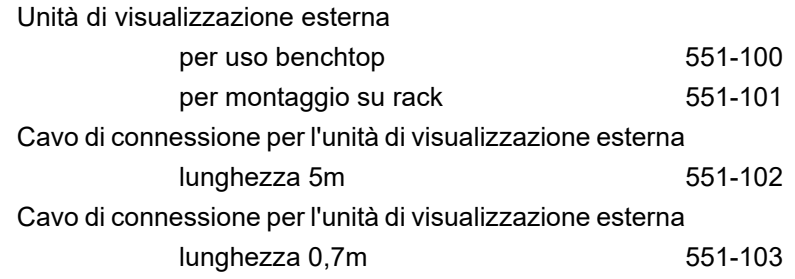

## *i* INFICON

*Per tutte le configurazioni Protec P3000*

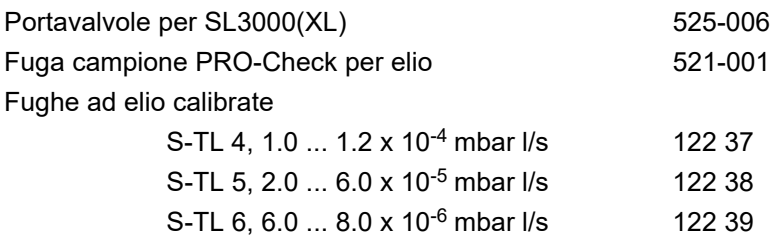

## <span id="page-17-0"></span>*1.4 Modalità di consultazione del presente manuale*

Le istruzioni di fondamentale importanza ai fini della sicurezza sotto il profilo tecnico e la protezione del funzionamento sono introdotte dai simboli illustrati qui di seguito.

*Nota* Indica requisiti speciali che l'utente deve osservare.

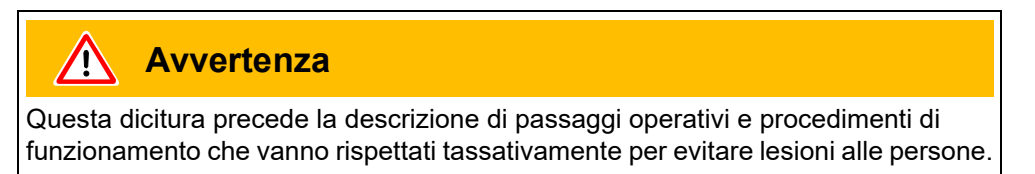

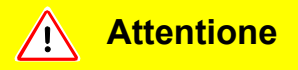

Procedimenti di funzionamento che vanno rispettati tassativamente per evitare danni di qualsiasi tipo (anche irreparabili) a Protec P3000.

Nei rimandi relativi alle illustrazioni, p. es. (2-1/6), la prima cifra indica la Sezione, la seconda cifra si riferisce al numero progressivo dell'illustrazione all'interno della sezione in cui è inserita e infine la terza cifra indica la posizione all'interno della figura specifica. Ad esempio: (2-1/6) significa Sezione 2, fig. 1 e n. di articolo 6 (in questo caso: l'interruttore di rete).

### <span id="page-17-1"></span>*1.4.1 Simboli relativi alla tecnica del vuoto*

Qui di seguito sono riportati alcuni simboli fondamentali specifici per la tecnica del vuoto come utilizzati in questo manuale:

Pompa a membrana vacuometro

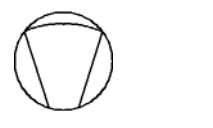

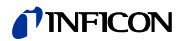

## <span id="page-18-0"></span>*1.4.2 Definizione dei termini*

#### *menu principale*

Si tratta del primo menù che viene visualizzato premendo il tasto Menù.

#### *Sottomenù*

Comprende tutte le parti di menù caricabili attraverso il menù principale. L'assegnazione di una password consente di evitare modifiche indesiderate all'interno di molti di questi menù. (vedere anche la sezione 4.3.1).

*Voce di menu*

Ciascuna delle singole righe del menu.

#### *Condizioni di Default*

Stato in cui si trova Protec P3000 quando lascia lo stabilimento di produzione.

#### *Menù di servizio*

Comprende le opzioni del sottomenù "Service" che viene richiamato attraverso uno scorrimento all'interno del menù principale con i tasti freccia (vedere anche la Sezione 3.2).

#### *Autozero*

Definizione e riconduzione del fondo del refrigerante. Con la presente funzione viene definito lo zero del segnale di perdita per difettosa tenuta interno dell'apparecchio, per evitarne la segnalazione come valore misurato. Qualora detta correzione comportasse successivamente una segnalazione di perdita per difettosa tenuta costituita da valori negativi, i valori di offset vanno modificati in modo fare risultare come valore più basso lo ZERO. In questo modo i valori vengono adeguati automaticamente a un fondo che si sopprime automaticamente (correzione del fondo flessibile).

*Fondo interno*

Pressione parziale del gas da misurare dominante all'interno del sistema di misurazione. Il fondo interno viene contemplato sempre e sottratto dal segnale misurato.

*Modalità I•Guide*

Nella modalità I•Guide si possono pre-programmare vari piani di collaudo. Durante il collaudo, all'operatore è costantemente indicata l'azione da eseguire durante il processo di verifica.

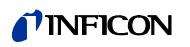

*Unità in collaudo*

Oggetto di prova che deve essere sottoposto alla verifica di eventuali perdite.

*Impostazioni delle apparecchiature*

> Limitazione dei valori di misurazione visualizzati in base all'unità di misura e alle impostazioni dell'operatore.

# <span id="page-19-0"></span>*1.5 Viste dello strumento Protec P3000*

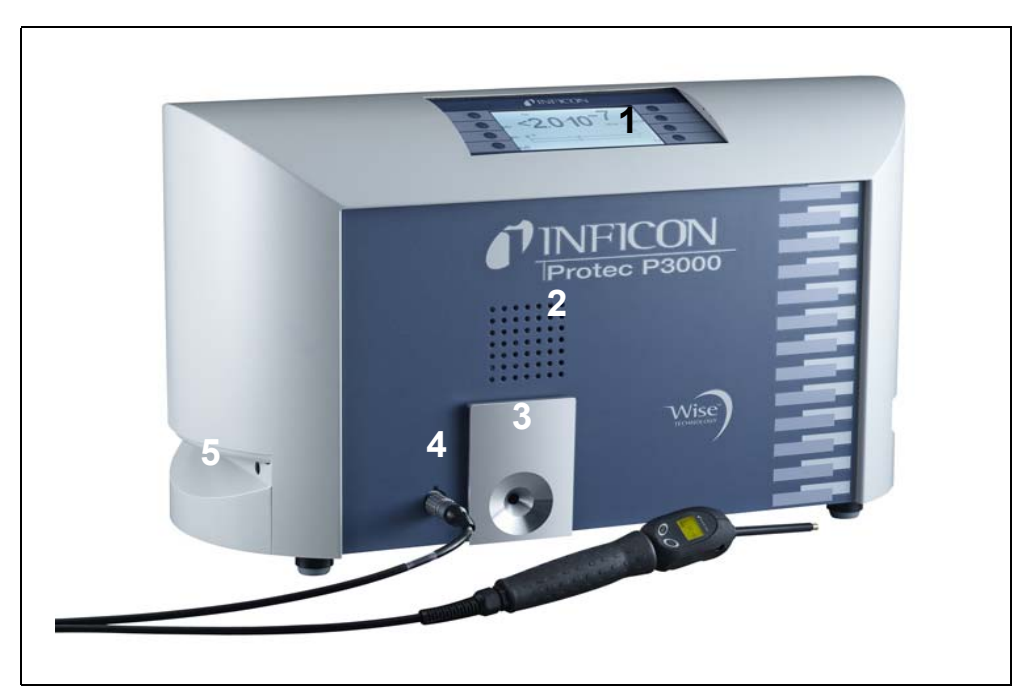

Fig. 2 Viste dello strumento Protec P3000

Pos. Descrizione **Pos.** Pos. Descrizione

- 
- 
- 3 Fuga campione PRO-Check

- 1 Display principale 4 Connettore Lemo per la linea dello sniffer SL3000
- 2 Altoparlante 5 Impugnatura per il trasporto del Protec P3000

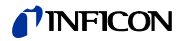

## <span id="page-20-0"></span>*1.6 Installazione*

#### <span id="page-20-1"></span>*1.6.1 Operazioni di installazione*

Istruzioni per la rimozione dei fermi da trasporto:

I fermi da trasporto da rimuovere si trovano sul lato inferiore dell'apparecchio e si tratta di due viti a testa zigrinata gialle. Prima di avviare il rilevatore di fughe rimuovere queste viti. Protec P3000 viene fornito pronto per funzionare. L'avvio iniziale è descritto alla Sezione 3.1.

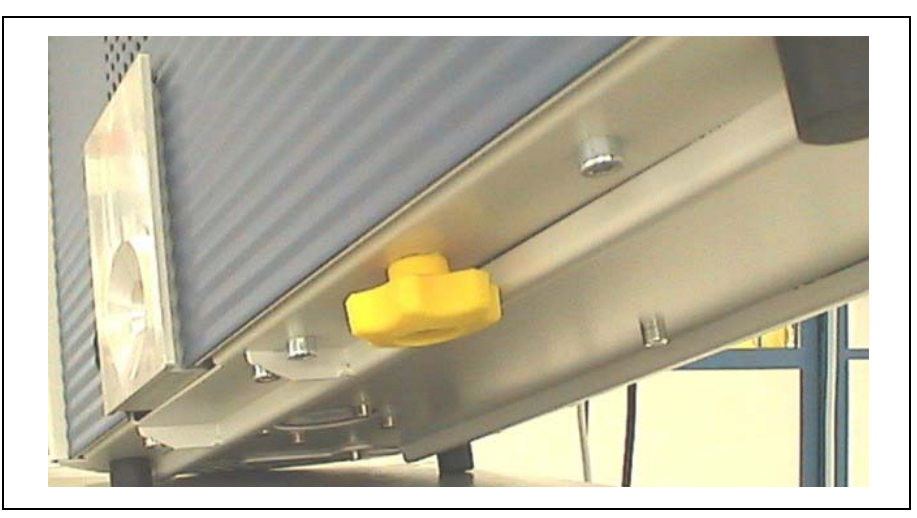

Fig. 3 Rimozione del fermo da trasporto prima dell'avvio

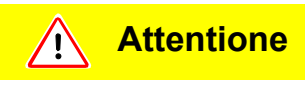

Prima dell'installazione togliere i fermi da trasporto.

#### **Attentione**  $\mathcal{L}$

Per garantire un'aerazione sufficiente di Protec P3000 occorre lasciare una distanza sui lati di almeno 20 cm. La distanza sul lato posteriore deve essere di almeno 10 cm. Le maniglie per il trasporto del Protec P3000 sui lati dell'unità principale non vanno assolutamente coperte perché fungono da feritoie di ventilazione. Protec P3000 non va sistemato in prossimità di sorgenti di calore di qualsiasi tipo.

Installare il dispositivo in modo da poter sempre raggiungere l'interruttore di rete o il connettore di rete.

## TINFICON

## <span id="page-21-0"></span>*1.6.2 Collegamento meccanico*

*Linea dello sniffer SL3000(XL)*

> Al fine del funzionamento di Protec P3000 è essenziale collegare la linea dello sniffer SL3000(XL). Il collegamento della linea dello sniffer si trova sulla parte anteriore dello strumento a sinistra del dispositivo di test perdita PRO-Check. Inserire la spina nell'apertura con il puntino rosso sulla spina e nello slot sulla copertura anteriore allineata fino a che il connettore ingaggia. Per scollegare la spina, rimuovere l'accoppiamento e la linea della sonda.

*Puntale di protezione dell'acqua (opzionale)*

> Per eseguire una prova di fuga su componenti non del tutto asciutti (ad es. per la condensa dovuta al test di prestazioni), si raccomanda l'uso di un puntale di protezione dell'acqua.

Per installare un puntale di protezione dell'acqua.

- *1* svitare il filtro capillare metallico all'estremità del puntale di protezione e
- *2* installare il puntale di protezione dell'acqua.
	- *Nota* Accertarsi che il sigillo di gomma sia installato correttamente quando si colloca il puntale di protezione dell'acqua.

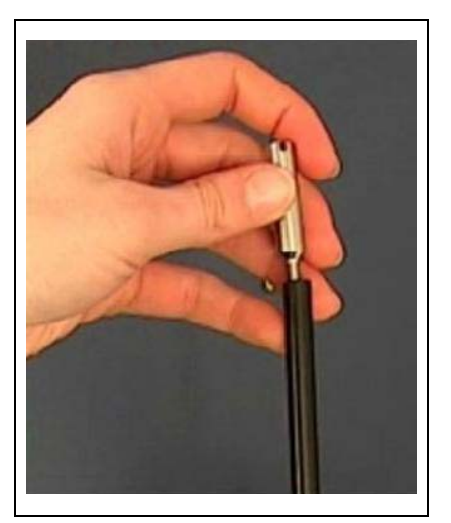

Fig. 4 Installazione del puntale di protezione dell'acqua

*Fuga campione PRO-Check (opzionale)*

> Inserire la fuga campione PRO-Check nell'apertura dell'alloggiamento dell'unità principale. Accertare che la spina Sub-D sia correttamente connessa al dispositivo di test PRO-Check.

> *Nota* Se correttamente inserito, il dispositivo di test perdita PRO-Check sporgerà di circa 10 mm.

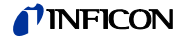

Al primo uso di PRO-Check è necessario inizializzare l'uso del dispositivo di test perdita nel software Protec E3000.

Effettuare i seguenti passaggi:

- *1* Inserire PRO-Check nell'apertura di Protec E3000
- 2 Nel menu software, andare a HISTORY & MAINTENANCE / REPLACE PRO-CHECK.
- *3* Sul certificato fornito con PRO-Check, è indicato il numero di serie e un codice a 12 cifre. Immettere il numero di serie nella prima riga del sottomenu aperto e il codice a 12 cifre nella seconda linea, poi premere OK.
	- *Nota* Il dispositivo di test perdita PRO-Check deve essere installato in Protec P3000 quando si premeOK.

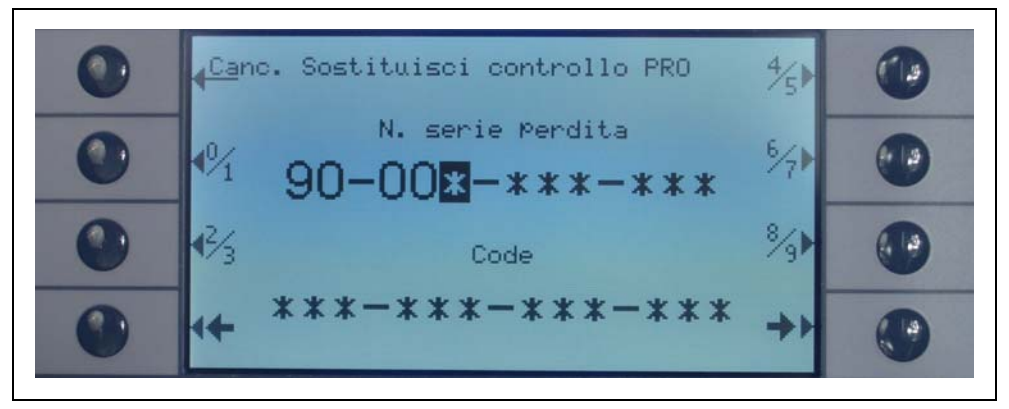

Fig. 5 Inizializzazione della fuga campione PRO-Check

*Nota* Il preavviso della data di scadenza di PRO-Check (vedi sezione 7.7.5).

#### *Solo per versione RC*

La versione RC ha una piastra di connessione per l'unità di visualizzazione esterna al posto dell'unità di visualizzazione principale incorporata. Collegare l'unità di visualizzazione esterna alla piastra di connessione di 5m (Cat.-no. 551-002) e serrare le viti.

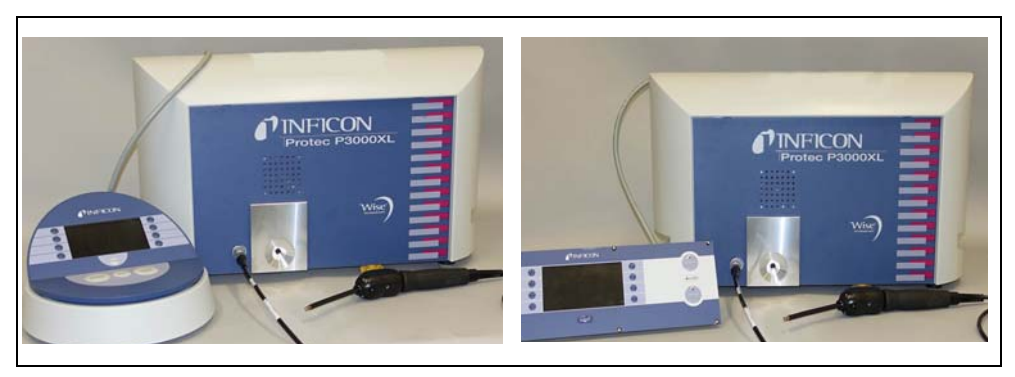

Fig. 6 Unità di visualizzazione esterna per Protec P3000XL: (a) uso benchtop (lato sinistro), (b) montaggio su rack (lato destro)

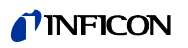

*Supporto per linea sniffer SL3000 (opzionale)*

Un supporto opzionale per la linea sniffer SL3000 è disponibile con n. cat. 525-006. Il supporto può essere installato a destra o a sinistra dell'unità principale (per operatori destri o sinistri) come mostrato nella [Fig. 8.](#page-23-0)

Fig. 7 Uso della supporto della linea sniffer

L'installazione è descritta nella [Fig. 8.](#page-23-0) Sul lato anteriore ci sono due piccoli slot nell'area superiore del lato anteriore quadrato dell'unità principale. Tenere il supporto orizzontalmente e inserire i due piccoli ganci del supporto nei sue slot (a destra o a sinistra). Dopo aver inserito i ganci abbassare il supporto. Si applicherà automaticamente al lato metallico mediante la calamita applicata sul retro del supporto. Inserire l'innesto della sonda dello sniffer nell'apertura del supporto e farlo abbassare fino a che si blocca nel supporto.

<span id="page-23-0"></span>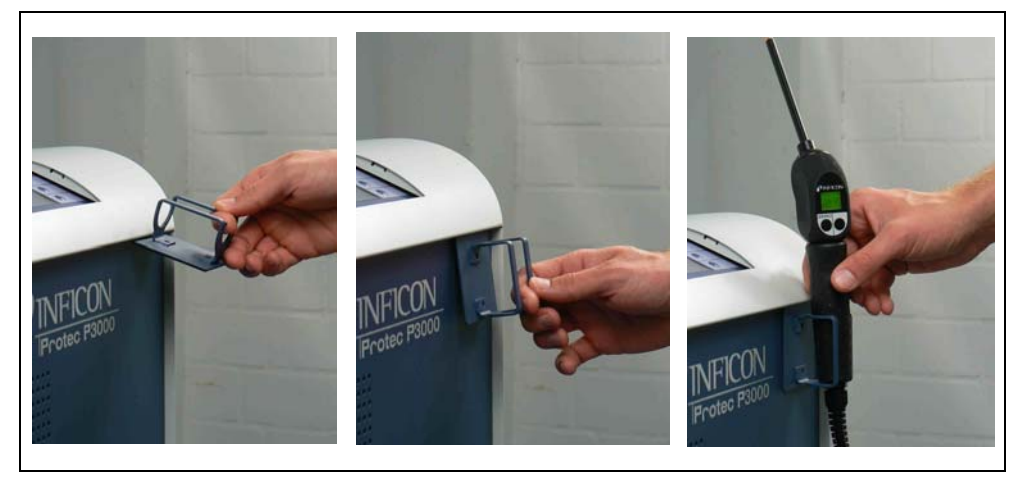

Fig. 8 Uso della supporto della linea sniffer

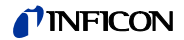

## <span id="page-24-0"></span>*1.6.3 Collegamento elettrico*

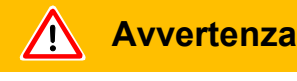

Possono essere utilizzati esclusivamente conduttori di rete a 3 fili con conduttore di protezione. E' vietato utilizzare Protec P3000 con il conduttore di protezione scollegato.

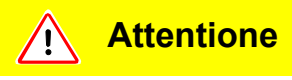

Prima di collegare Protec P3000 alla rete dell'energia elettrica, accertare che la tensione necessaria e quella disponibile siano compatibili.

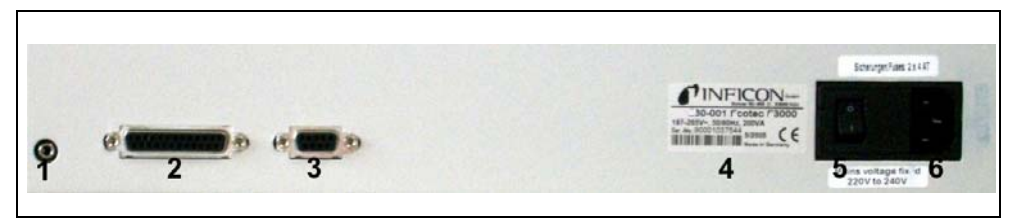

Fig. 9 Collegamento elettrico

- 1 Porta della cuffia 1990 a un viene piastra
- 
- 
- <span id="page-24-1"></span>Pos. Descrizione **Pos.** Pos. Descrizione
	-
- 2 Porta I/O 5 Interruttore di alimentazione
- 3 Interfaccia RS232 6 Connettore di alimentazione
- *Nota* Attenersi sempre alle normative vigenti localmente per i collegamenti (in Germania VDE 0100). La tensione nominale di alimentazione dell'apparecchio è indicata sulla targhetta applicata a sinistra dell'interruttore di alimentazione. La tensione di alimentazione del Protec P3000 non è commutabile e pertanto non può essere modificata. Nella presa dell'apparecchio è integrato un fusibile distinto per ciascun filo del cavo di rete [\(Fig. 9](#page-24-1)/6).

La tensione di alimentazione viene collegata al Protec P3000 attraverso il cavo di rete fornito con il rilevatore di fughe. A questo scopo, sul lato posteriore dell'apparecchio è applicata una presa per l'alimentazione di rete.

## <span id="page-25-0"></span>*1.6.4 Interfaccia RS232*

Il dispositivo Protec P3000 è dotato di un'interfaccia RS232 posizionata dietro all'apparecchio sulla destra. Questa interfaccia è di tipo DCE (Data Communications Equipment) e consente di collegare un PC per il monitoraggio e la registrazione cronologica dei dati. La connessione avviene mediante un normale connettore SubD in commercio. Per ulteriori informazioni, vedere "Descrizione dell'interfaccia per Protec P3000" (kins26e1).

## <span id="page-25-1"></span>*1.6.5 Porta I/O*

La porta I/O consente di comunicare con apparecchiature esterne attraverso PLC e dati analogici. Per informazioni vedere la sezione 6.1.

Attraverso i suddetti attacchi è possibile gestire alcune funzioni di Protec P3000 dall'esterno oppure comunicare all'esterno i risultati delle misurazioni e gli stati dell'apparecchio.

Mediante i contatti di commutazione a relé è possibile monitorare i livelli di trigger e la modalità operativa (Ready) del Protec P3000.

# <span id="page-26-0"></span>*2 Come funziona il Protec P3000*

## <span id="page-26-1"></span>*2.1 Descrizione del funzionamento*

Protec P3000 aspira l'elio attraverso la linea dell'annusatore, rileva la quantità di elio per mezzo di un sensore sensibile all'elio e converte il segnale del sensore in valori di fuga quantitativi.

Protec P3000 è costituito dai seguenti sottogruppi principali:

- Un sensore Wise Technology come rilevatore ad elio
- Un portavalvole per il controllo dei vari stati operativi
- Una pompa a membrana per il pompaggio del gas al sensore
- Un sistema di ingresso per il flusso del gas
- I sottogruppi elettrici ed elettronici per l'alimentazione e il condizionamento del segnale.

Il rilevatore funziona in condizioni di vuoto spinto, in altre parole la pressione operativa al rilevatore è di varie centinaia di mbar. La depressione viene generata da una pompa a membrana. La pressione davanti al sensore è misurata mediante un pressostato piezoresistente ed è 250 mbar circa al di sotto delle normali condizioni operative.

## <span id="page-26-2"></span>*2.2 Descrizione dei gruppi strutturali*

#### <span id="page-26-3"></span>*2.2.1 Pompa per prevuoto*

La funzione di pompa per prevuoto viene svolta da una pompa a membrana. Tutti i dati e le informazioni supplementari relative a questa pompa si trovano nelle Istruzioni di funzionamento della pompa stessa. La suddetta pompa per prevuoto genera la pressione preliminare necessaria per il funzionamento della pompa turbomolecolare, ed aspira il gas attraverso il tubo annusatore.

## <span id="page-26-4"></span>*2.2.2 Sensore Wise TechnologyTM*

Il rilevatore ad elio (sensore Wise Technology<sup>TM</sup>) è costituito da un contenitore di vetro chiuso provvisto di dispositivo di misura per determinare in modo preciso la pressione all'interno del corpo di vetro e un chip a membrana con numerose finestrelle di quarzo. La membrana è permeabile solo all'elio, tutti gli altri componenti dell'aria sono trattenuti dalla membrana e dall'interno del corpo in vetro. La membrana di quarzo viene riscaldata in modo da rendere sufficientemente elevata e rapida la permeazione dell'elio.

All'interno del corpo di vetro, viene effettuata una precisa misura della pressione totale. Poiché solo l'elio può penetrare nel corpo di vetro, la pressione totale è uguale alla pressione parziale dell'elio. La pressione totale determinata all'interno del corpo è proporzionale alla pressione parziale dell'elio al di fuori del sensore.

## <span id="page-27-0"></span>*2.2.3 Portavalvole*

Il portavalvole supporta le valvole che controllano il flusso del gas al sensore WISE. Tali valvole sono utilizzate per selezionare la sensibilità del sistema, attivare una modalità di protezione da una contaminazione di elio elevata e mettere il sistema in STANDBY. Il software del Protec P3000 analizza continuamente la situazione e imposta la corretta posizione delle valvole tramite l'unità di controllo.

## <span id="page-27-1"></span>*2.2.4 Comando*

Il gruppo strutturale di comando (microprocessore) è il "pilastro centrale" dell'apparato elettronico del Protec P3000. In particolare ha il compito di gestire e controllare tutti gli altri gruppi strutturali. Il microprocessore di cui è dotato è costantemente informato sulle condizioni relative all'intero Protec P3000, ed è pertanto in grado di agire o reagire opportunamente. Per accettare i comandi provenienti dalle quote operatore e per produrre i valori di misurazione ed i messaggi, il sottogruppo di controllo è collegato alle quote unità display.

## <span id="page-27-2"></span>*2.3 Descrizione dei display e delle interfacce utenti*

## <span id="page-27-3"></span>*2.3.1 Display dell'unità principale*

Questo sottogruppo è utilizzato per comunicare con l'operatore. Accetta i comandi provenienti dagli 8 tasti posizionati sui lati del display e visualizza sia i risultati delle misurazioni sia i messaggi attraverso il display.

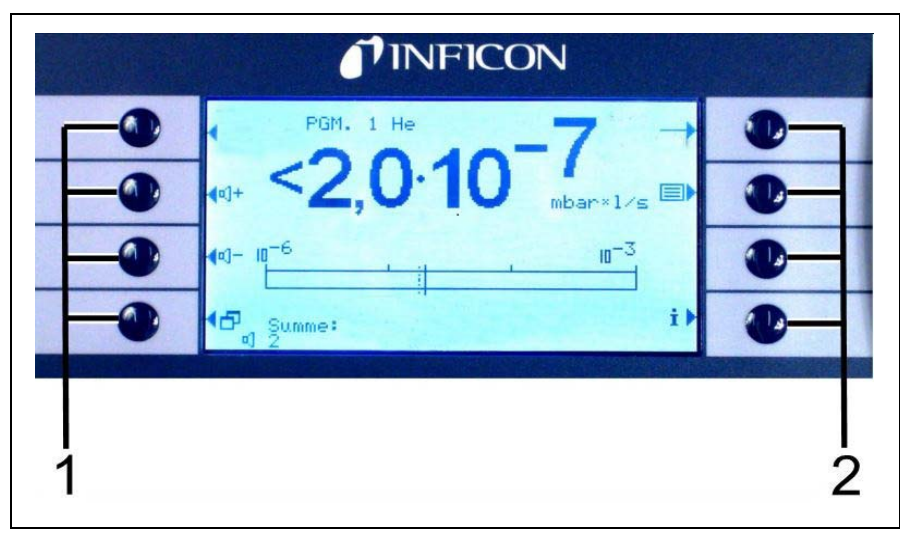

Fig. 10 Display dell'unità principale

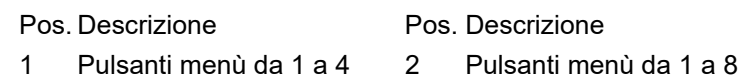

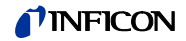

*Solo per versione RC*

La versione RC ha una piastra di connessione per l'unità di visualizzazione esterna al posto dell'unità di visualizzazione principale incorporata. Due LED a sinistra della spina forniscono informazioni sullo stato di Protec P3000, anche se l'unità di visualizzazione esterna è scollegata:

- Il LED verde indica che Protec P3000 è in funzione (acceso). Il LED verde indica che Protec P3000RC è in funzione (acceso). Il LED verde è acceso fisso se è collegata un'unità di visualizzazione esterna e lampeggia se non è collegata nessuna unità.
- Il LED rosso lampeggia in caso di messaggio di errore, la luce rossa fissa indica un avviso.

Se non è collegata unità di visualizzazione, i messaggi di errore o di avviso possono essere confermati premendo entrambi i pulsanti della linea sniffer simultaneamente.

L'unità di visualizzazione esterna è munita di quattro pulsanti:

- I pulsanti START / STOP non hanno funzioni (l'unità di visualizzazione esterna può essere usata con altri rilevatori di perdite INFICON che usano questi pulsanti).
- Il pulsante MENU apre il menu del software.
- Il pulsante ZERO riporta la lettura di fondo attuale su zero. (Per ulteriori informazioni sulla funzione ZERO, vedere la sezione 4.3.1)

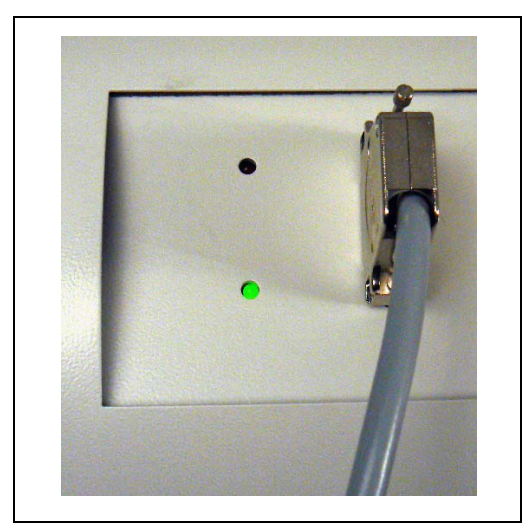

Fig. 11 Piastra del connettore con LED

## TINFICON

## <span id="page-29-0"></span>*2.3.2 Linea dell'annusatore con display sonda*

L'impugnatura della sonda è anche dotata di un piccolo display per utilizzare il Protec P3000 senza accedere all'unità principale durante il normale funzionamento di rilevamento delle fughe.

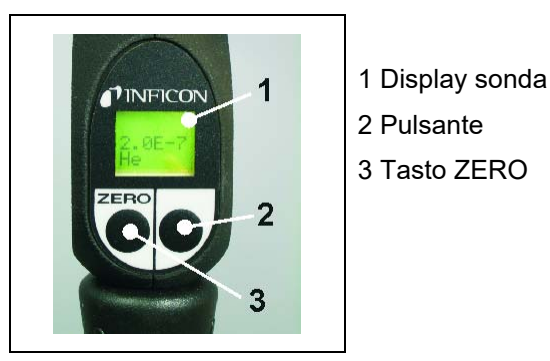

Fig. 12 Linea dell'annusatore SL3000(XL) con display sonda

Oltre al display, la sonda dell'annusatore è dotata anche di due pulsanti. Quello sulla sinistra ha la funzione di tasto ZERO in tutte le modalità di funzionamento. Premendo questo tasto di sinistra, la lettura di base è impostata a ZERO. (Per ulteriori informazioni sulla funzione ZERO, vedere la sezione 4.4.1)

Il pulsante di destra della sonda è utilizzato per varie funzioni in base alla specifica modalità di funzionamento in cui è impostato il Protec P3000:

- in modalità di funzionamento standard:
	- *–* nessuna funzione per Protec P3000
	- *–* per Protec P3000XL: alternanza fra la modalità FLUSSO ALTO e FLUSSO BASSO
- in modalità I•Guide:
	- *–* navigazione nel programma I•Guide (per tutte le configurazioni)

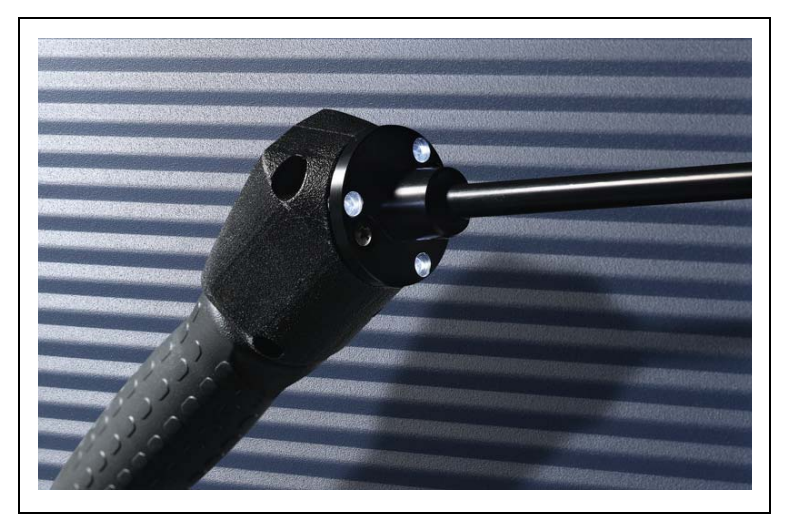

Fig. 13 Impugnatura della sonda

L'impugnatura della sonda è anche dotata di un piccolo display per utilizzare remotamente il cercafughe senza accedere all'unità principale durante il normale funzionamento di ricerca fughe.

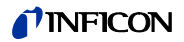

**Avvertenza**

Non fissare i LED di proposito per lunghi periodi o ad una distanza troppo ravvicinata, poiché ciò potrebbe causare lesioni permanenti agli occhi.

I LED forniscono una luce integrata. Se si fissa intenzionalmente, si sospende il riflesso di chiusura della palpebra e, inoltre, gli occhi non si spostano. Questo potrebbe causare un surriscaldamento della retina.

Quando si guardano i LED "accidentalmente", l'occhio è protetto dal riflesso di chiusura della palpebra. Inoltre, lo spostamento continuo degli occhi evita il surriscaldamento e la conseguente lesione della retina.

### <span id="page-30-0"></span>*2.3.3 Fuga campione PRO-Check integrata*

Per il dispositivo Protec P3000 è disponibile una fuga campione PRO-Check integrata. La fuga campione PRO-Check può essere utilizzata per verificare il corretto funzionamento del Protec P3000, compresa la corretta calibratura. Può essere utilizzata anche per ricalibrare l'apparecchio, se necessario.

La fuga campione PRO-Check è introdotta sulla parte anteriore del corpo dell'unità. Un sensore luminoso rileva automaticamente l'inserimento del puntale dell'annusatore nell'apertura di forma conica specifica per la fuga di prova.

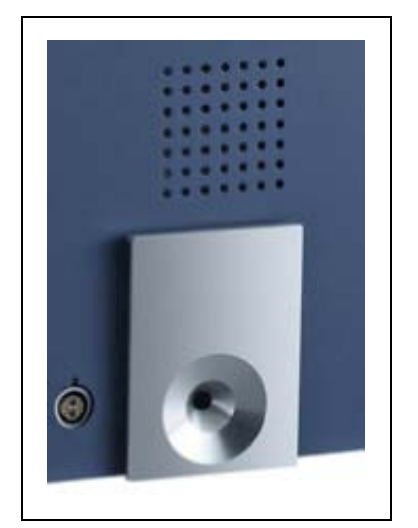

Fig. 14 Fuga campione PRO-Check integrata

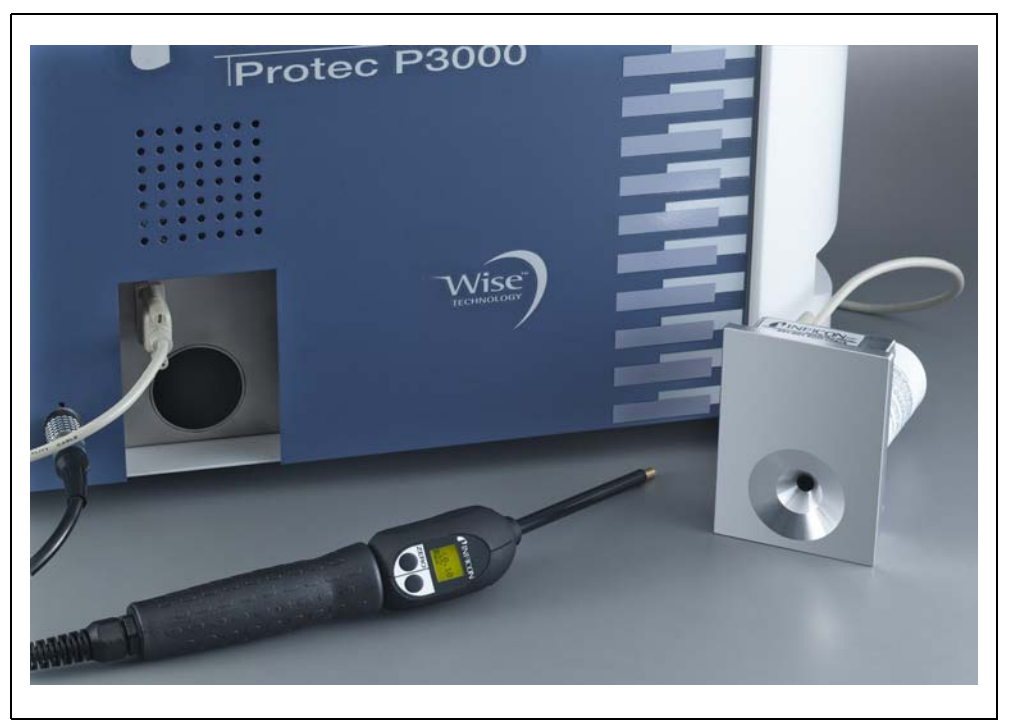

Fig. 15 PRO-Check separata dall'unità principale per impiego remoto

Quando l'unità principale è posizionata in un'area ad accesso disagevole o difficile, la fuga campione PRO-Check integrata può essere rimossa dall'unità principale per facilitare l'accesso. Essa può essere collegata all'unità principale mediante il connettore Sub-D ed un comune cavo di prolunga. Dopo di ciò, la fuga campione PRO-Check può essere collocata in un'area facilmente raggiungibile dall'operatore.

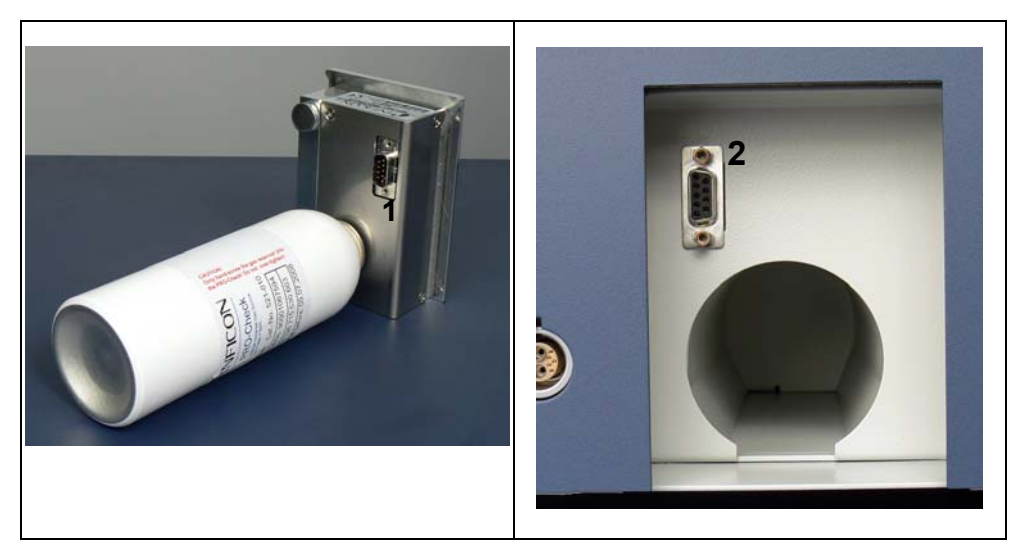

Fig. 16 Connessioni per uso remoto

Pos. Descrizione **Pos.** Pos. Descrizione

- 1 Connettore fuga di prova integrata 2 Connettore sull'involucro del Protec
- P3000.

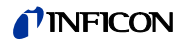

- *Nota* La fuga campione PRO-Check non fa parte del Protec P3000 e deve essere ordinata a parte (vedere la sezione [1.3.2](#page-16-0) [Accessori\)](#page-16-0).
- *Nota* In assenza dell'indicatore di riferimento fuga PRO-Check, al primo avvio, sarà lanciato l'allarme 71 ("Assenza di comunicazione con fuga di prova"). Andare in IMPOSTAZIONI / INTERFACCE / PRO-CHECK ED IMPOSTARE PRO-Check su "INATTIVO" per evitare futuri messaggi di avvertimento (vedi sezione 4.5.6)
- *Nota* Il preavviso della data di scadenza di PRO-Check (vedi sezione 7.7.5).

# <span id="page-33-0"></span>*3 Modalità di funzionamento del Protec P3000*

## <span id="page-33-1"></span>*3.1 Messa in funzione*

Installare il Protec P3000 (vedere la sezione 1.5). Collegare i cavi di rete e la linea dello sniffer SL3000(XL) e accendere il Protec P3000. L'interruttore di rete si trova sul lato posteriore dell'apparecchio.

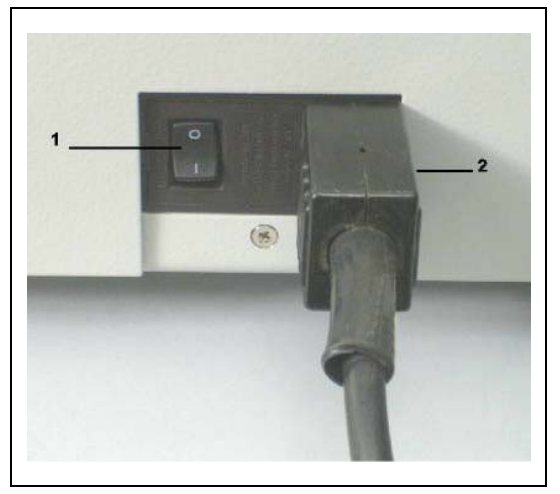

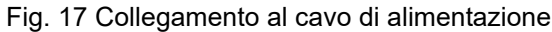

Pos. Descrizione Pos. Descrizione

1 Interruttore di alimentazione2 Collegamento del cavo di alimentazione

Il Protec P3000 entra in funzione automaticamente senza l'intervento dell'operatore. Dopo l'accensione, prima dell'avvio della pompa sul display compare il messaggio "Attesa riscaldamento". Durante tale tempo saranno indicate la pressione preliminare e il flusso attraverso la linea dello sniffer.

Dopo l'accensione delle pompa viene eseguita una procedura di autotest durante la quale vengono controllate tutte le unità. Viene quindi visualizzato il messaggio "Attesa corrente sensore". L'avanzamento della fase di riscaldamento viene segnalato da un grafico a barre. Il tempo di riscaldamento restante è visualizzato sotto il grafico a barre.

*Nota* La procedura di avviamento dura generalmente 2-3 minuti. Se l'apparecchio è stato inattivo per molto tempo, tuttavia, per l'avviamento potrebbero occorrere fino a 20 minuti. Per migliorare l'avviamento del Protec P3000 dopo lunghi periodi di inattività, vedere la sezione [3.8.](#page-51-2)

Subito dopo l'avvio e il completamento della procedura di avviamento, Protec P3000 è pronto per effettuare le misurazioni. Non ci sono funzioni di start distinte. I tubi dello sniffer sono dimensionati in modo che la pressione di entrata rimanga sufficientemente bassa da consentire l'esecuzione delle misurazioni.

*Nota* Protec P3000 funzionerà solo dopo aver collegato la linea dello sniffer.

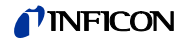

Si raccomanda di attendere almeno una calibratura conformemente alla Sezione [3.5](#page-46-0) 20 minuti dopo l'accensione.

*Nota* In assenza dell'indicatore di riferimento fuga PRO-Check, al primo avvio, sarà lanciato l'allarme 71 ("Assenza di comunicazione con fuga di prova"). Andare in Impostazioni / Interfacce PRO-Check ed impostare il PROCheck su "inattivo" per evitare futuri messaggi di avvertimento (vedi sezione 4.5.6).

## <span id="page-34-0"></span>*3.2 Comandi sull'unità display principale*

Tutte le funzioni di comando e di configurazione sono integrate nell'unità display principale mediante una struttura a menu. Le funzioni degli 8 tasti di comando sono visualizzate nel display a cristalli liquidi. Durante le misurazioni, l'interfaccia principale è rappresentata dal display dell'impugnatura della sonda, il quale fornisce tutte le informazioni necessarie per il corretto accertamento della fuga.

Dopo l'avvio, il Protec P3000 si imposterà automaticamente nella modalità di misurazione.

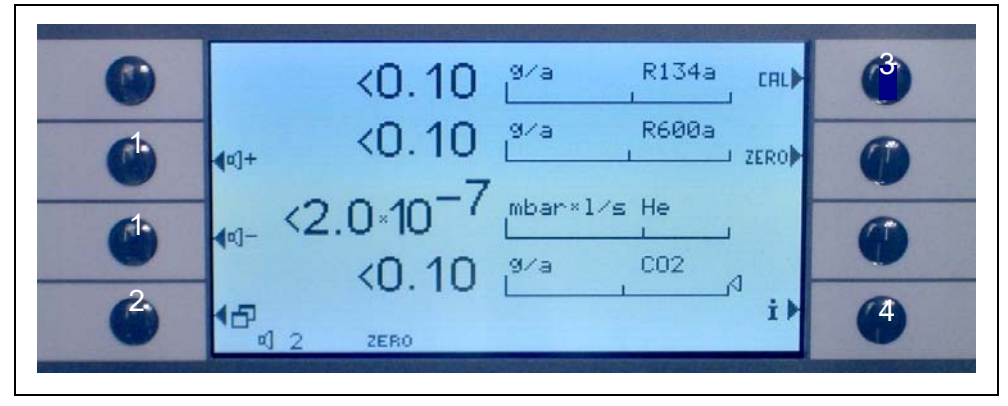

Fig. 18 Schermo di misurazione

- 1 Pulsanti del volume audio 4 Pulsante Info
- 
- 3 Pulsante di calibratura

#### **Pos. Descrizione Pos.Descrizione**

- 
- 2 Pulsante menu 12 September 10 September 10 Nulsanti elenco parametri gas

#### *Display con grafico a barre*

Le velocità di fuga rilevate per i gas selezionati sono visualizzate in un grafico a barre separato per ciascun gas ed in scala logaritmica. Il livello di trigger selezionato è indicato da una linea nera, mentre il livello di ricerca selezionato è indicato da una linea tratteggiata. Se si supera il livello di ricerca, sulla sinistra del grafico a barre è visualizzata una campana; se si supera il trigger, la campana inizia a lampeggiare (a "suonare").

## *i* INFICON

#### *Tipo di gas (equivalenti in refrigerante)*

Il tipo di gas selezionato (elio o un refrigerante equivalente) è indicato sul lato superiore sinistro del display.

#### Solo per P3000XL:

Se Protec P3000XL è operato in modalità FLUSSO ELEVATO, il tipo di gas è visualizzato in caratteri invertiti (su sfondo scuro) nel display principale e sul display dello sniffer.

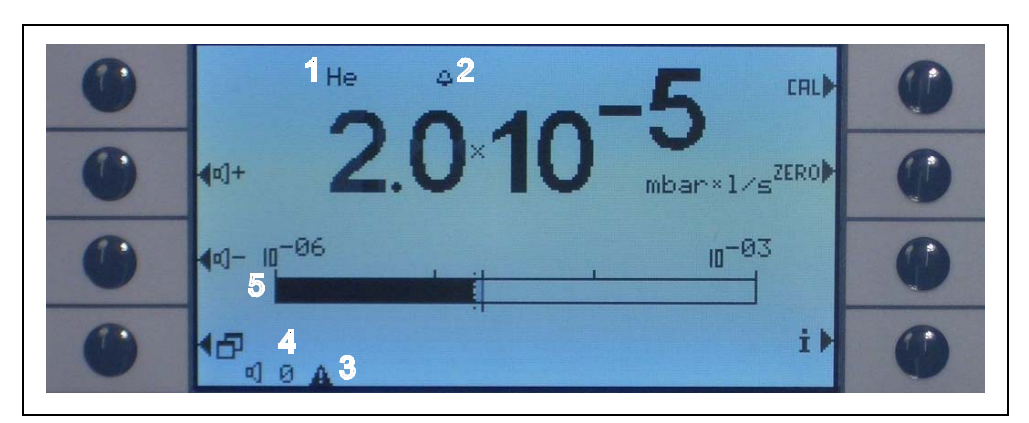

Fig. 19 Schermo di misurazione con fuga

#### **Pos. Descrizione**

- 1 Il valore selezionato è anche visualizzato come prima voce della riga di stato in fondo al display e si riferisce unicamente all'altoparlante dell'unità principale.
- 2 L'indicazione del livello di sicurezza è stato superato
- 3 Indicazione dell'avviso attivo
- 4 Livello volume audio
- 5 Display grafico a barre del segnale di perdita

#### *Pulsanti del volume audio*

La modalità menù consente all'utente di accedere alle funzioni speciali ed alle impostazioni dell'apparecchio. Premendo uno dei due pulsanti, il volume selezionato correntemente verrà eseguito dall'altoparlante e da un grafico a barre nella riga di stato. Il valore selezionato è anche visualizzato come prima voce della riga di stato in fondo al display e si applica solo all'altoparlante dell'unità principale. Per selezionare tipi diversi di allarmi, vedere la sezione 4.4.2.

#### *Pulsante menu*

Premendo il pulsante *E*n nell'angolo in alto a sinistra del display, verrà visualizzato il menu principale. La modalità menù consente all'utente di accedere alle funzioni speciali ed alle impostazioni dell'apparecchio.
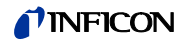

#### *Pulsante CAL*

Mediante il tasto in alto a destra del display, si può avviare una calibratura esterna dell'unità in qualsiasi momento. Per ulteriori informazioni sulla funzione ZERO, vedere la sezione [3.5.3](#page-48-0).

### *Tasto ZERO*

Se si preme brevemente il pulsante zero, si aggiorna il livello zero. Per ulteriori informazioni sulla funzione ZERO, vedere la sezione 4.4.1.

#### *Pulsanti elenco parametri*

*gas* 

In Protec P3000 è possibile memorizzare fino a quattro set di parametri di gas diversi. In caso di impostazione di più di un set, nella schermata dei menu verrà visualizzato sulla destra il pulsante dell'elenco. Per selezionare un nuovo set di parametri di gas (p.e. diverso refrigerante, diverso livello di trigger ecc.), premere tale pulsante. Per dettagli relativi all'impostazione dei vari parametri dei gas, vedere la sezione 4.3.1.

### *Tasto Info*

Se si preme il tasto info **i** (in basso a destra del display), saranno visualizzate le informazioni relative allo stato del Protec P3000. Per informazioni vedere la sezione [3.4.3](#page-44-0).

#### *Riga di stato*

La riga in basso del display principale mostra le informazioni sullo stato. In primo luogo, è indicato il volume attualmente selezionato per l'allarme acustico. In secondo luogo, un piccolo triangolo nero con un punto esclamativo indica un avvertimento attivo.

# *3.3 Comandi sull'unità display della sonda*

Il display sull'impugnatura della sonda mostra le stesse informazioni del display

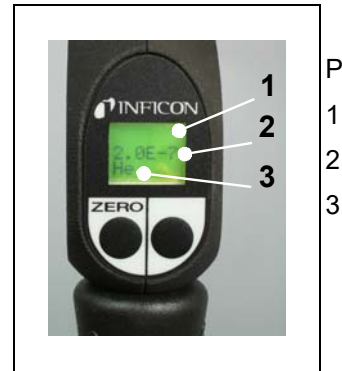

- Pos. Descrizione
- 1 Grafico a barre che indica la velocità di fuga
	- Velocità assoluta della fuga
	- Gas attualmente rilevato

Fig. 20 Display dello sniffer in modalità di funzionamento standard

La velocità di fuga attualmente rilevata è indicata sotto forma di grafico a barre. La riga inferiore mostra la velocità numerica della fuga (nella stessa unità di misura del display principale). La terza riga stabilisce il tipo di gas rilevato (p.e. He o 134a).

Solo per Protec P3000XL:

Se Protec P3000XL è operato in modalità FLUSSO ELEVATO il tipo di gas è visualizzato in caratteri invertiti (su sfondo scuro) nel display principale e sul display dello sniffer.

La sonda sniffer è dotata di due pulsanti. Premendo questo pulsante di sinistra, la lettura di base è impostata a ZERO. Per ulteriori informazioni sulla funzione ZERO, vedere la sezione 4.3.1. ZERO.

Il pulsante della sonda destra è usata per la navigazione quando si opera in modalità I•Guide (vedere la sezione [3.4.2](#page-40-0)) o per avviare una calibrazione interna (vedere la sezione [3.5.2](#page-48-1))

# *3.4 Come eseguire le misurazioni*

Il dispositivo Protec P3000 è dotato di due modalità di funzionamento:

- La Modalità di funzionamento standard (compatibile con la modalità Protec)
- La modalità operativa l•Guide

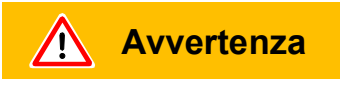

Pericolo di scossa elettrica.

Non toccare parti sotto tensione con il puntale dello sniffer. I campioni in collaudo devono essere scollegati dall'alimentazione elettrica prima di eseguire la prova di fuga.

*Funzione di standby*

Protec P3000 offre una funzione di STANDBY per impedire l'inutile aspirazione di contaminanti nella sonda dello sniffer durante i periodi di inattività e una maggiore durata del filtro e del sensore.

Dopo un periodo prestabilito di inattività (vedere Capitolo 4.3.1 per maggiori dettagli sull'impostazione di questa funzione), il Protec P3000 passa automaticamente in modalità standby ma riprende immediatamente a funzionare non appena l'operatore raccoglie l'impugnatura della sonda.

Il Protec P3000 può inoltre essere messo in modalità STANDBY manualmente, premendo il tasto della sonda sinistra per 2 secondi. Se il Protec P3000 è stato impostato in modalità STANDBY, l'unità riprenderà a funzionare solo premendo nuovamente uno dei due pulsanti della sonda.

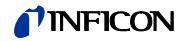

*Operazione in ambiente umido*

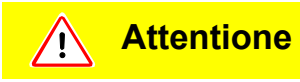

Non aspirare nessun tipo di liquido.

Se l'unità funziona in ambienti umidi (ad es. presenza di condensa) è disponibile un puntale di protezione impermeabile (n. cat. 12246) il cui scopo è proteggere il Protec P3000 dall'eventuale penetrazione di liquidi. Per maggiori dettagli sulla procedura di applicazione della punta di protezione impermeabile vedere il punto [1.6.2](#page-21-0))

*Modalità di protezione contro contaminazione da grandi quantitativi di elio*

> Protec P 3000 è allestito con una protezione contro contaminazione da grandi quantitativi di elio. La modalità contaminazione supporterà il cercatore di fughe per una pulizia più veloce dopo grandi fughe.

> Se viene rilevato un grande quantitativo di elio, Protec P3000 visualizza il messaggio CONTAMINAZIONE DA ELIO. Dopo la pulizia, il rilevatore di fughe, tornerà automaticamente in modalità misurazione.

> *Nota* Il Protec P3000 non deve essere spento o impostato in modalità STANDBY durante CONTAMINAZIONE DA ELIO perché l'aumento del livello di elio verrebbe intrappolato all'interno del sensore senza poter essere pompato via per la pulizia dell'unità. Lo spegnmento del Protec P3000 mentre è contaminato con un'elevata concentrazione di elio comporta tempi di avviamento più lunghi agli avviamenti successivi. Se ciò dovesse accadere per errore, accendere Protec P3000 e lasciarlo "Riscaldare" fino a che raggiungerà la modalità misurazione.

> Per dettagli e informazioni su come impostare il LIMITE DI CONTAMINAZIONE fare riferimento alla sezione 4.4.1.

### *3.4.1 Modalità di funzionamento standard*

A patto che il dispositivo Protec P3000 sia stato configurato per soddisfare i requisiti della specifica applicazione e che sia stato calibrato (vedere la sezione [3.5](#page-46-0)), le misurazioni sono realizzate nel modo seguente:

Innanzitutto, premere brevemente il pulsante ZERO sulla sonda dello sniffer: in questo modo, si consentirà al dispositivo Protec P3000 di eliminare tutte le interferenze che potrebbero interessare il livello di ZERO (i.e. il limite di rilevamento pari a 1x10-7 mbar l/s). Dopo di ciò, mantenere il puntale dello sniffer il più vicino possibile alla fuga sospettata; se necessario, il puntale può anche toccare il pezzo in collaudo. Se si deve collaudare una saldatura continua o un elemento simile, il puntale deve essere spostato lungo la saldatura continua ad una velocità non superiore a 13 cm/s (5 pollici al secondo). La distanza tra il puntale ed il campione deve essere la minima possibile.

Se si rileva una fuga, la barra cresce. Il dispositivo Protec P3000 confronta continuamente la velocità della fuga misurata con i livelli di trigger programmati. Se si supera il trigger, il colore dello sfondo del display della sonda passa da verde a rosso. Contemporaneamente, l'altoparlante nell'impugnatura della sonda emetterà un allarme acustico e l'impugnatura della sonda inizierà a vibrare leggermente. un allarme acustico e l'impugnatura della sonda inizierà a vibrare leggermente. Per indicare ulteriormente che il valore di trigger è stato superato, i tre LED bianchi sulla flangia del puntale dello sniffer inizieranno a lampeggiare.

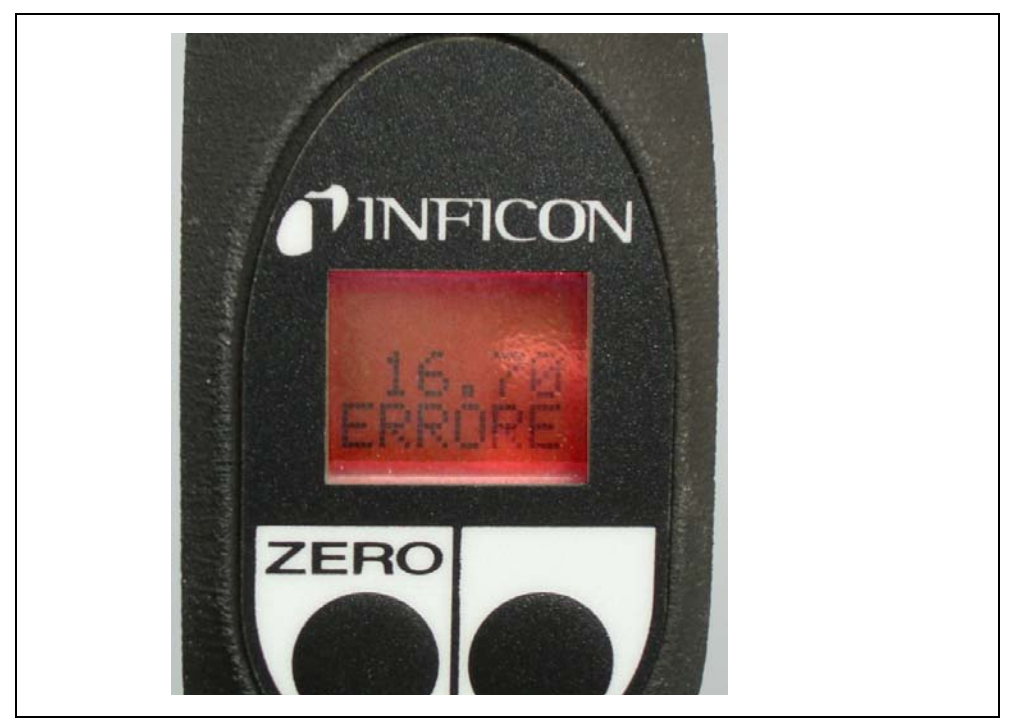

Fig. 21 Display dello sniffer quando si rileva una fuga

Appena suona l'allarme acustico, il puntale deve essere rimosso dalla zona in collaudo. Dopo aver visualizzato una velocità di fuga costante, deve essere premuto nuovamente il pulsante ZERO per ripetere la prova. In questo modo, si può evitare un errore di misurazione e la fuga può essere individuata.

### *Solo per Protec P3000XL:*

Protec P3000XL consente l'utilizzo della modalità FLUSSO ELEVATO (richiede l'uso della linea dello sniffer SL3000XL). Quando impostato in modalità FLUSSO ELEVATO, le fughe possono essere rilevata a una distanza superiore della fuga potenziale. La modalità del flusso elevato è indicata dal tipo di gas visualizzato in colori invertiti (sul display della sonda e sul display principale). Quando si testano i giunti, il puntale di protezione non deve distare più di 10 mm dal giunto. Se si deve collaudare una saldatura continua o un elemento simile, il puntale deve essere spostato lungo la saldatura continua ad una velocità non superiore a 10 mm.

Se si rileva una fuga (e l'accessibilità lo consente) passare dalla modalità Protec P3000XL a FLUSSO BASSO (premendo il pulsante della sonda destra) per individuare la fuga più facilmente. Il tipo di gas è visualizzato non invertito. Ricercare la fuga portando il puntale dello sniffer il più vicino possibile alla fuga sospettata.

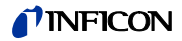

Individuare la fuga spostando il puntale dello sniffer avanti e indietro sulla zona sospetta. La fuga ha origine nel punto il cui il segnale di perdita mostra il valore massimo.

### <span id="page-40-0"></span>*3.4.2 Modalità di funzionamento I•Guide*

La modalità di funzionamento I·Guide è stata introdotta per aiutare l'operatore ad applicare la corretta tecnica di rilevamento della fuga mediante lo sniffer.

La modalità di guida per l'operatore denominata I•Guide consente di memorizzare dei parametri pre-programmati per le diverse unità in collaudo. Il numero delle zone da collaudare per ciascun modello, la durata della prova per ciascuna zona e la durata necessaria prima di passare alla zona successiva. Inoltre, è memorizzata la velocità di fuga globale massima consentita per l'unità totale in collaudo. Nella modalità I•Guide si possono memorizzare fino a 10 procedure di collaudo preprogrammate.

*Nota* Se il numero di posizioni da testare è impostato su zero, Protec P3000 funzionerà in modalità continua senza controllare la velocità di fuga globale ma continuerà a emettere il segnale del timer per un collaudo corretto.

### *3.4.2.1 Avvio della Modalità I•Guide*

Per avviare la Modalità I•Guide, accedere al menù e selezionare CONFIGURA I•GUIDE. Nel menu iniziale, spostarsi sulla voce della riga in alto e modificare l'impostazione su ON mediante il pulsante di sinistra, quindi premere OK. Il dispositivo Protec P3000 sceglierà automaticamente dall'elenco il primo programma I•Guide abilitato. Sullo schermo viene visualizzato un messaggio che notifica all'operatore l'attivazione della modalità I•Guide e, pertanto, da quel momento in poi è misurato soltanto un gas (il gas selezionato nel programma I•Guide che è stato scelto).

Per informazioni sull'impostazione del programma I•Guide, consultare la sezione 4.4.4.

Per tornare alla modalità di operazione standard, selezionare "OFF" e premere "OK".

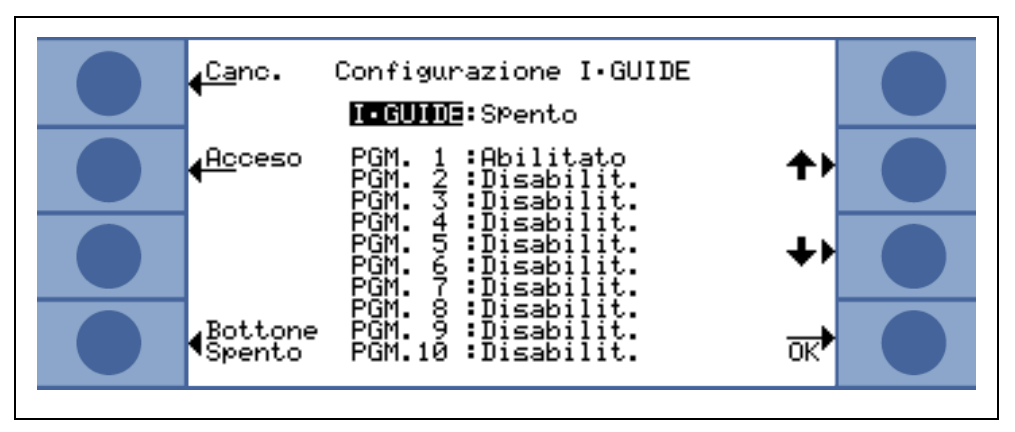

Fig. 22 Passaggio alla modalità I•Guide

Con il tasto "Tasto On/Off" è possibile impedire il funzionamento del reinvio alla tubazione di sniffing SL3000(XL).

# *I* INFICON

### *3.4.2.2 Come selezionare un programma I•Guide*

Per aprire il menu SELEZIONA I•GUIDE, premere il pulsante DELL'ELENCO DI PROGRAMMA nella parte destra del display.

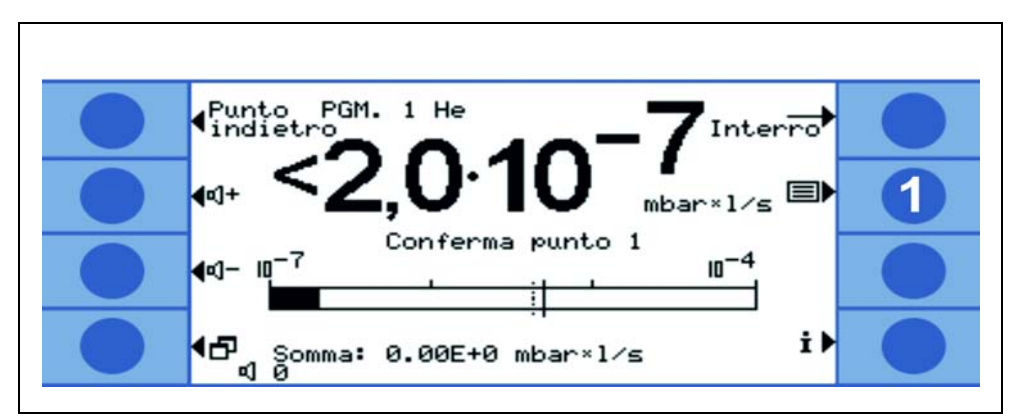

Fig. 23 Schermata di misurazione in modalità I•Guide

### **Pos. Descrizione**

1 Elenco programmi

Nel menu di apertura SELECT I•GUIDE evidenziare il numero di programma che si intende usare e premere ok. In questo modo si carica il nuovo programma.

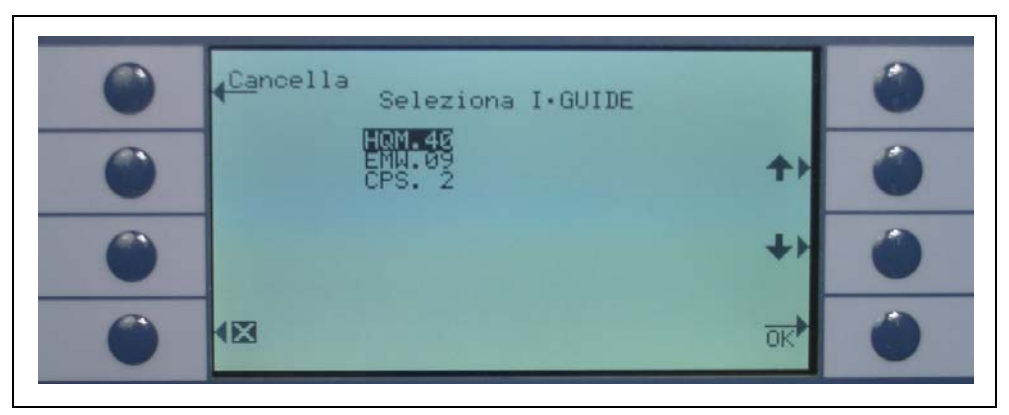

Fig. 24 Come selezionare un programma I•Guide

### *3.4.2.3 Come utilizzare un Programma I•Guide*

Lo schermo di misurazione della modalità di funzionamento I•Guide visualizza il programma selezionato, il tipo di gas memorizzato nel programma e la velocità di fuga globale riassunta.

### *Solo per Protec P3000XL:*

Se Protec P3000XL è operato in modalità FLUSSO ELEVATO, il tipo di gas è visualizzato in caratteri invertiti (su sfondo scuro) nel display principale e sul display dello sniffer.

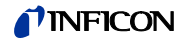

*Per tutte le configurazioni Protec P3000*

> Nella riga di messaggio I•Guide, il Protec P3000 chiede all'utente di eseguire un'azione. Innanzitutto, indicherà di spostarsi nella prima posizione di collaudo. Anche il display della sonda visualizza il messaggio "okay pos. 1?". Mediante il pulsante destro della sonda, confermare che il puntale dello sniffer ha raggiunto la zona corretta.

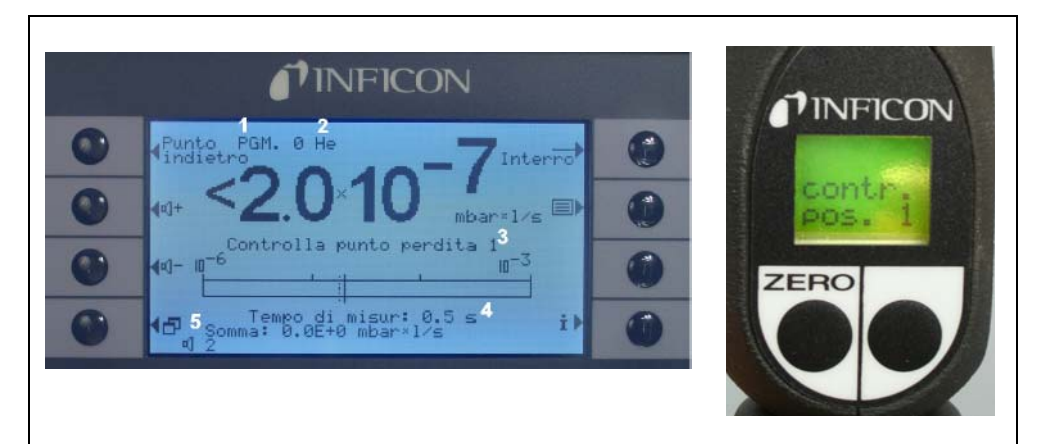

Fig. 25 Schermi della guida I•Guide durante la misurazione

Pos. Descrizione

- 1 Programma selezionato
- 2 Tipo di gas memorizzato nel programma selezionato
- 3 Messaggio I•Guide
- 4 Tempo di misurazione
- 5 Tasso di fuga globale per unità in test
- 6 Tasto ZERO
- 7 Tasto I•Guide

Dopo aver confermato la prima zona, il messaggio "Controlla punto perdita 1" compare sul display dell'unità principale e la parte inferiore della pagina menu visualizza il periodo di misurazione trascorso (memorizzato nel programma di collaudo). Accertarsi di mantenere il puntale dello sniffer nella zona di prova corretta per tutta la durata della misurazione. Durante tale periodo, l'unità principale emette un tic tac, un segnale acustico indica che è trascorso il periodo di misurazione e che il puntale dello sniffer può essere spostato nuovamente.

Una volta trascorso il periodo di misurazione, l'unità principale visualizza il messaggio "Muovi al punto 2". Il display della sonda visualizza il messaggio "Muovi alla pos. 2". Spostare il puntale dello sniffer nella seguente zona di collaudo e, se il tempo d'attesa indicato sul display è trascorso, si può avviare la misurazione seguente. Se l'operatore tenta di avviare la misurazione successiva prima che il tempo d'attesa sia trascorso, la riga dei messaggi visualizza il messaggio "Attendere, prego" fino a quando sarà possibile effettuare la misurazione successiva. Confermare che il puntale dello sniffer è stato posizionato correttamente premendo il pulsante destro della sonda, in maniera tale da avviare la misurazione seguente.

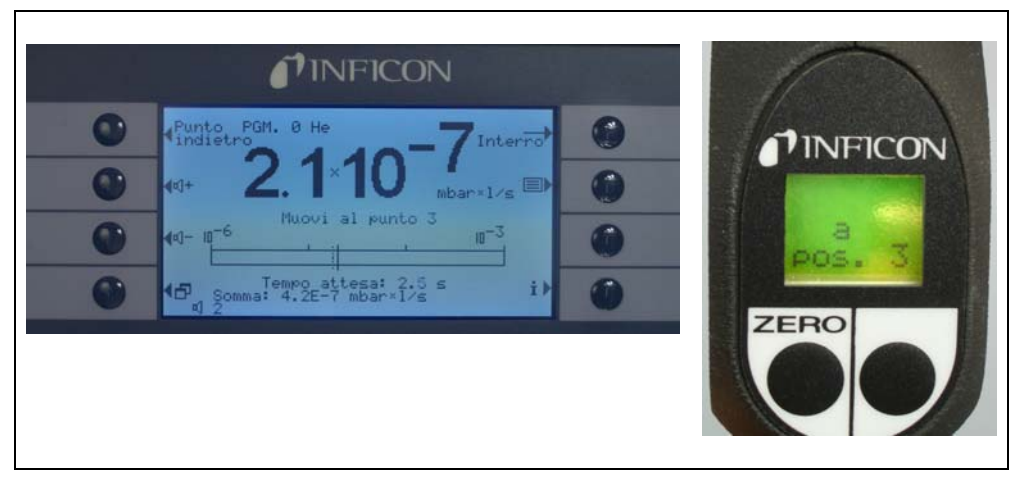

Fig. 26 I•Guide che richiedono di passare alla zona successiva

Dopo aver verificato il numero pre-programmato di zone, sarà visualizzato il risultato del collaudo per l'unità totale in collaudo, come indicato nella seguente immagine dello schermo. Il programma di collaudo selezionato ed il tipo di gas memorizzato nel programma saranno indicati nuovamente e saranno seguiti dalla velocità di fuga globale riassunta. Se la quota di fuga globale è inferiore al trigger della velocità di fuga globale, sarà visualizzato il messaggio "Controllo perdita globale OK!" seguito dai risultati del test per ciascuna zona.

*Nota* Per ciascuna posizione in cui non è rilevata una fuga, il limite di visualizzazione inferiore selezionato corrente viene aggiunto al tasso di fuga complessivo come tasso di fuga massimo che può verificarsi per ciascuna posizione (peggiore delle ipotesi).

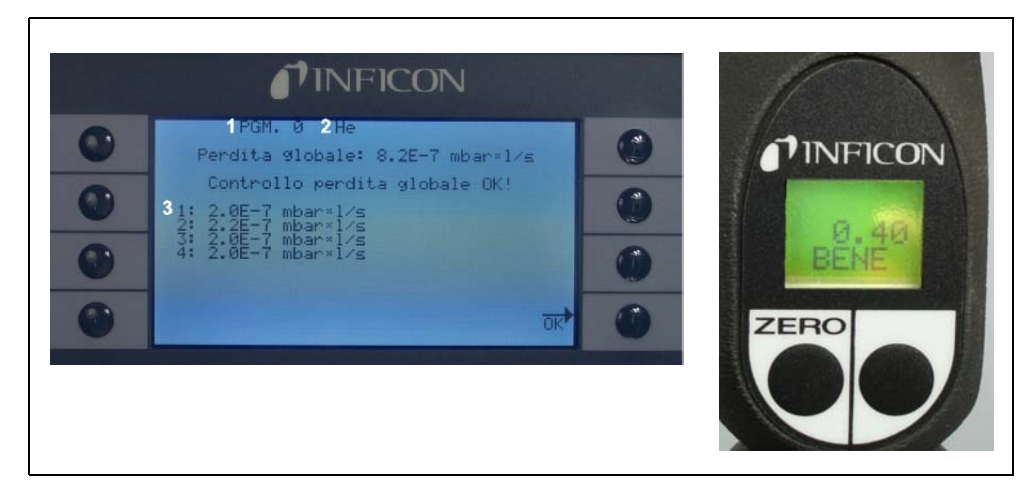

Fig. 27 Risultato del programma I•Guide: l'unità in collaudo è stata approvata

### **Pos. Descrizione Pos. Descrizione**

- 1 Nome del programma 3 Risultati per ciascuna zona in collaudo
- 
- 2 Tipo di gas

Se la velocità di fuga globale è superiore al trigger della velocità di fuga globale, sarà visualizzato il messaggio "Controllo perdita globale superato!".

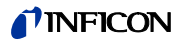

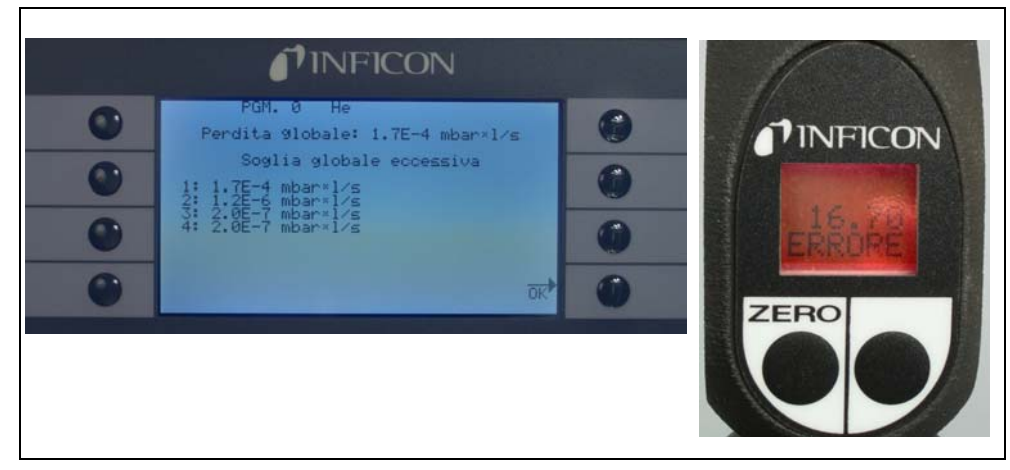

Fig. 28 Risultato del programma I•Guide: l'unità in collaudo è stata approvata

Premendo il pulsante della sonda destra, può essere avviato il ciclo di test successivo.

- *Nota* La modalità I•Guide può essere utilizzata anche solo come segnale di temporizzazione. Se il numero di punti è impostato su 0, Protec P3000 avverte della necessità di testare la locazione successiva in continuo senza utilizzare la funzione di velocità di perdita totale.
- *Nota* La modalità I•Guide può essere utilizzata anche per sommare le velocità di perdita su richiesta. Se il numero di punti è impostato su 99, viene visualizzata una videata dei risultati con la velocità della perdita totale sommata dopo aver premuto il tasto destro per 2 secondi (o automaticamente dopo il 98° punto).

### <span id="page-44-0"></span>*3.4.3 La pagina Info*

Premendo il pulsante INFO sul display principale, si apre la pagina delle informazioni generali che indica la versione software utilizzata, le informazioni relative a data ed ora, il volume audio impostato ed il volume audio minimo.

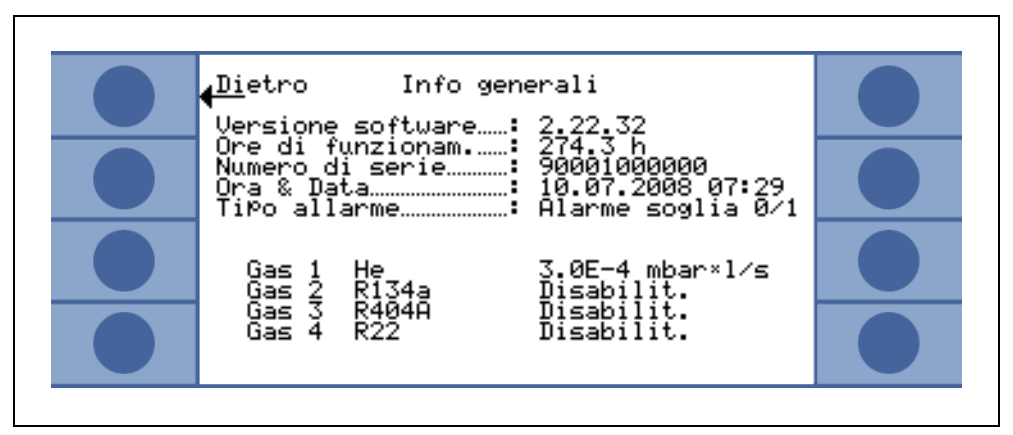

Fig. 29 Pagina Info senza errori o avvisi

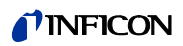

Se è stato attivato un avvertimento, esso è visualizzato nella pagina Info al posto delle righe delle informazioni sui gas.

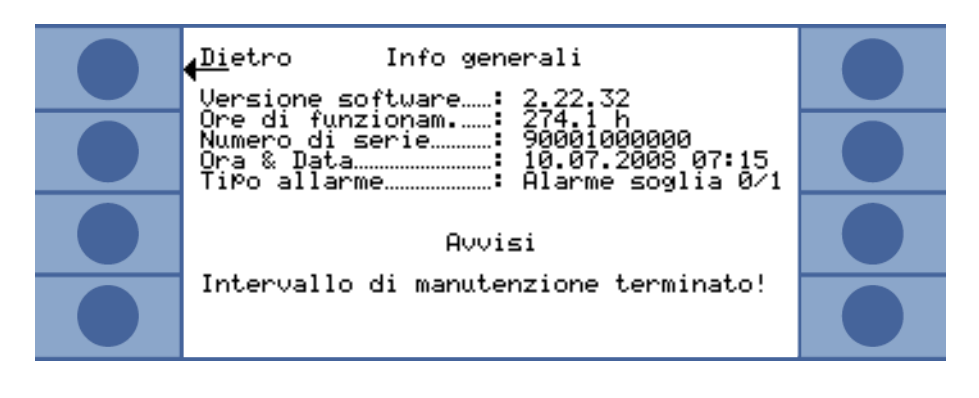

Fig. 30 Pagina Info con avviso attivo

Durante il funzionamento in modalità I•Guide, la pagina delle informazioni riporterà i dettagli inerenti il programma attualmente selezionato: il nome del programma selezionato, il gas utilizzato per il programma, il numero di punti del programma da verificare, il tempo di misurazione e di attesa selezionati e l'attivazione globale.

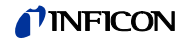

### <span id="page-46-0"></span>*3.5 Calibratura e auto-test*

Il dispositivo Protec P3000 può essere calibrato internamente mediante la fuga campione PRO-Check integrata o esternamente mediante una fuga calibrata esterna (N° cat.122 37 - 122 39).

*Nota* Se la calibratura viene avviata durante i primi 20 minuti dall'accensione, viene lanciato un messaggio di avvertimento.

> Non calibrare il dispositivo Protec P3000 prima che siano trascorsi 20 minuti dall'avvio. Un'eventuale verifica della taratura porterà a dei risultati errati durante i primi 20 minuti dall'avvio.

Limitarsi a confermare e continuare la calibratura se la fase di riscaldamento vera e propria è stata più lunga (ad es. dopo un riavvio rapido del Protec P3000).

Il segnale di perdita di riferimento integrato nel PRO-Check può essere utilizzato per eseguire un auto-test del Protec P3000 oltre che per la calibratura interna.

*Nota* La fuga campione PRO-Check è una fuga a temperatura compensata. Deve essere utilizzata solo quando è collegata elettricamente all'unità principale, quando è inserita nella propria porta o quando è collegata all'unità principale mediante un cavo di prolunga Sub-D. La velocità della fuga stampata sul corpo del PRO-Check è valida unicamente a 20°C (68F) e varierà sostanzialmente infunzione della temperatura e del tempo.

> Per compensare questa condizione, l'indicatore di riferimento fuga PROCheck è corredato di un sensore di temperatura e nel software viene memorizzata una curva di compensazione che compensa automaticamente la fuga di prova nell'eventualità di possibili variazioni di temperature durante il collegamento con l'unità principale.

Una calibratura o verifica mediante la fuga campione PRO-Check non collegata all'unità principale causerà una calibratura errata del Protec P3000 e/o comporterà risultati di test errati.

### *3.5.1 Verifica della calibratura (funzione prova)*

*Nota* La verifica può essere eseguita solo mentre l'unità si trova in una delle due modalità di misurazione: modalità di funzionamento standard o I•Guide operation mode. La verifica non può essere avviata se il menu principale è aperto.

Se il puntale dello sniffer è inserito nell'apertura della fuga campione PROCheck, sarà avviata automaticamente la verifica della calibratura (funzione prova). Mantenendo il puntale dello sniffer nell'apertura della fuga di prova, l'unità Dopo di ciò, l'operatore deve rimuovere il puntale dello sniffer dall'apertura della fuga.

*Nota* Durante la procedura di verifica, si può sempre avviare una calibratura interna premendo il pulsante destro della sonda dello sniffer o il pulsante CAL sul display principale.

I risultati della verifica saranno visualizzati in uno schermo riassuntivo. Se il processo di verifica ha avuto esito positivo, viene visualizzato il messaggio "controllo sensibilità OK".

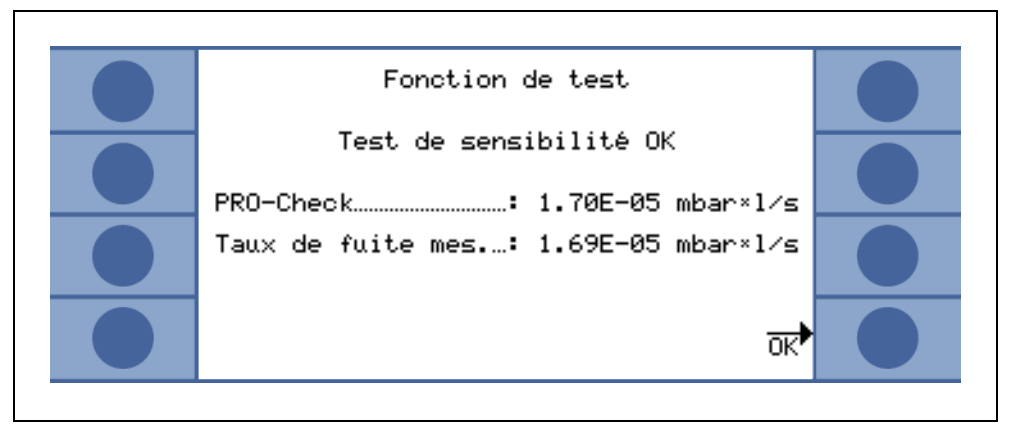

Fig. 31 Risultato della funzione di prova del Protec P3000

Se il valore misurato per il PRO-Check è fuori dal campo ammesso, viene visualizzato il messaggio "necessaria nuova calibrazione!" in colori invertiti.

Per ritornare alla modalità di misurazione, premere il pulsante destro della sonda o premere "OK" sul display principale.

### *Solo per Protec P3000XL*

Per il Protec P3000XL vengono verificati entrambi i fattori di calibrazione per le modalità FLUSSO ELEVATO e FLUSSO BASSO (vedere fig. 3-16). Tutavia, sole le informazioni per la modalità di flusso selezionata è rilevante per il buon esito o il fallimento della verifica. I risultati per la modalità non selezionata vengono visualizzati a titolo di riferimento in basso sulla schermata dei risultati.

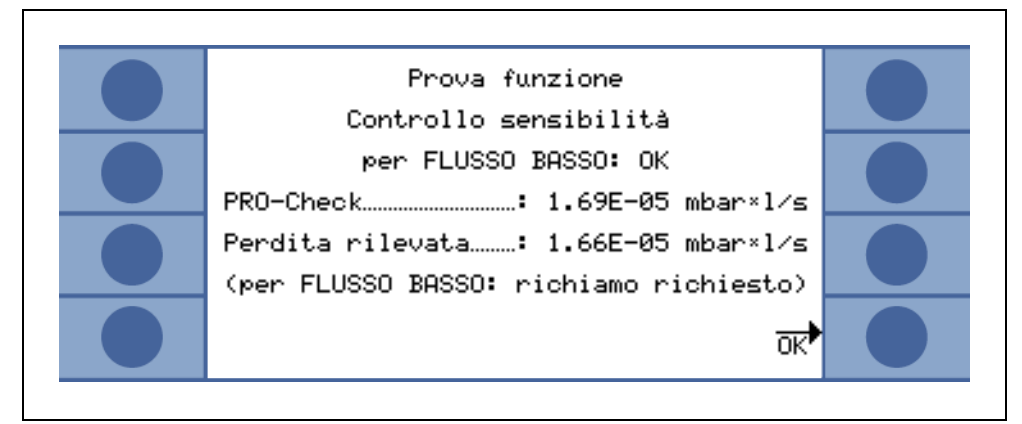

Fig. 32 Risultato della funzione di prova del Protec P3000XL

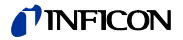

<span id="page-48-1"></span>*Nota* La calibrazione può essere eseguita solo mentre l'unità si trova in una delle due modalità di misurazione: modalità di funzionamento standard o I•Guide operation mode. La calibrazione non può essere avviata se il menu principale è aperto.

Seil puntale dello sniffer è inserito nell'apertura della fuga campione PRO-Check, con il tasto della sonda destra premuto, sarà avviata automaticamente la verifica della calibratura. Mantenendo il puntale dello sniffer nell'apertura della fuga di prova, l'apparecchio misura la fuga di prova. Dopo di ciò, l'operatore deve rimuovere il puntale dello sniffer dall'apertura della fuga.

Una volta terminata la calibratura interna, è visualizzato uno schermo riassuntivo con i risultati corrispondenti. Vengono visualizzati sia il vecchio fattore di calibrazione che quello nuovo. Se vi sono avvertenze confermate durante il processo di calibrazione, il messaggio viene emesso con l'informazione "con avvertenze attive".

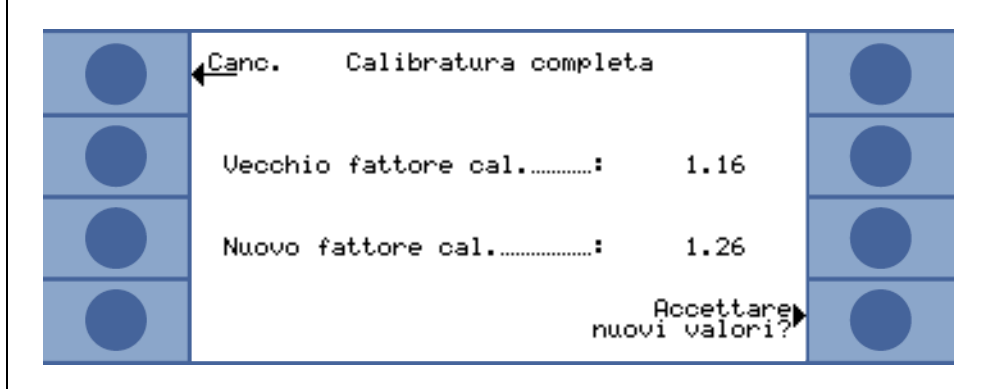

Fig. 33 Risultati della calibratura interna

Per evitare la sovrascrittura non intenzionale di una calibratura esterna (più precisa) precedente, l'operatore deve "Accettare (in ogni caso) i nuovi valori".

### <span id="page-48-0"></span>*3.5.3 Calibratura esterna*

Per la calibratura esterna dell'apparecchio, si consiglia di utilizzare delle velocità di fuga > 5x10<sup>-6</sup> mbar l/s per Protec P3000 e velocità di fuga di > 5x10<sup>-5</sup> mbar l/s quando si calibra Protec P3000XL sul FLUSSO ELEVATO (3000 sccm).

*Nota* Se nell'ambiente di produzione sono predominanti dei fondi notevolmente incrementati, per la fuga di calibratura possono essere necessarie delle velocità di fuga maggiori.

La calibratura esterna è un processo semi-automatico durante il quale l'utente deve seguire determinate istruzioni. Il processo di calibratura può essere avviato in qualsiasi momento (eccetto quando il menu è aperto o la funzione è stata bloccata) dalla modalità di misurazione mediante il pulsante "CAL". Premendo il pulsante "ESC", si può annullare un processo di calibratura in esecuzione.

Dopo aver premuto il pulsante CAL, verificare che la velocità di fuga ed il tipo di gas visualizzati siano uguali alla velocità di fuga ed al tipo di gas della fuga esterna che si desidera utilizzare. Se la velocità di fuga è diversa, premere MODIFICA PERDITA ed inserire il valore corretto per la velocità di fuga. Dopo di ciò, premere START per avviare il processo di calibratura.

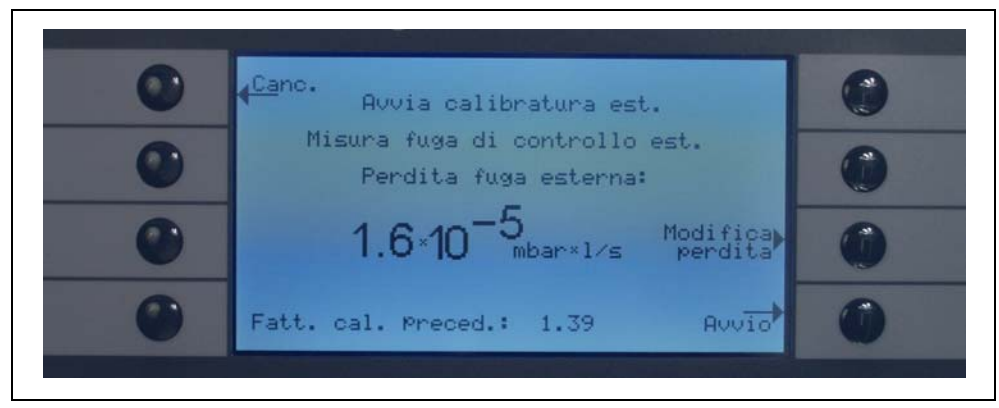

Fig. 34 Configurazione della velocità di fuga per la fuga esterna

Mantenere il puntale dello sniffer nell'attacco della fuga calibrata esterna. Tenere fermo il puntale dello sniffer il più vicino possibile all'apertura senza ostruirla. Oltre al refrigerante proveniente dalla fuga calibrata esterna, anche l'aria deve entrare nel puntale dello sniffer. Se il segnale della velocità di fuga indicato dal grafico a barre è stabile, premere "OK". Continuare a tenere saldo il puntale dello sniffer davanti all'apertura mentre il Protec P3000 legge la velocità di fuga della fuga calibrata. Durante questo periodo, è visualizzato il testo "Attendere, prego..."

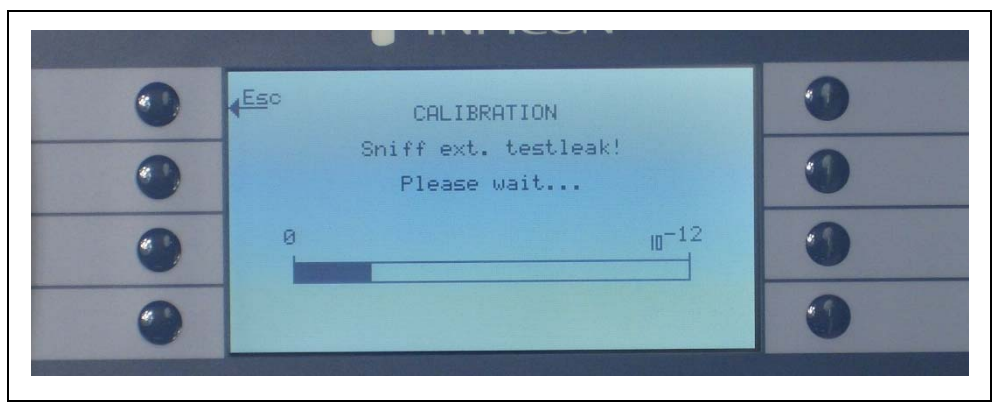

Fig. 35 Schermata di calibratura durante la calibratura esterna

Il messaggio "Sniffa aria!" viene visualizzato fino al termine dell'analisi del segnale della fuga calibratura. Rimuovere il puntale dello sniffer dall'apertura della fuga calibrata e mantenere il puntale dello sniffer in aria, il più lontano possibile da eventuali sorgenti di refrigerante. Attendere che il grafico a barra mostri un segnale stabile e confermare con "ok".

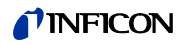

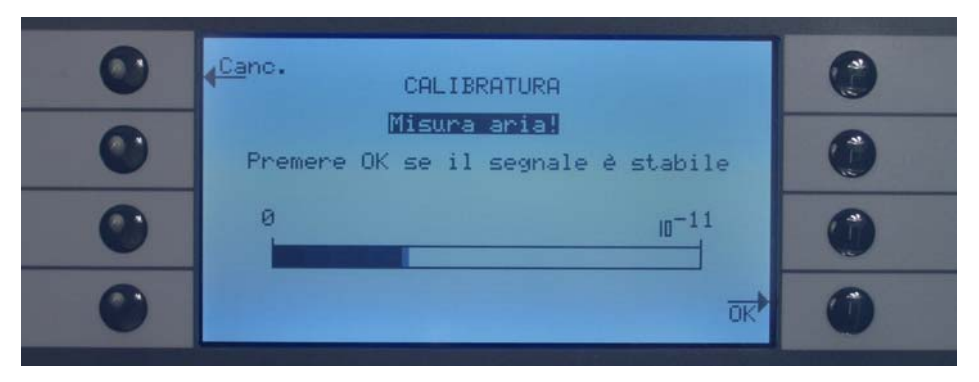

Fig. 36 Richiesta di "Misura aria" durante la calibratura esterna

Il messaggio "Attendere, prego..." è visualizzato fino al termine della calibratura.

Una volta terminata la calibratura esterna, è visualizzato uno schermo riassuntivo con i risultati corrispondenti. Vengono visualizzati sia il vecchio fattore di calibrazione che quello nuovo. Se vi sono avvertenze confermate durante il processo di calibrazione, il messaggio viene emesso con l'informazione "con avvertenze attive".

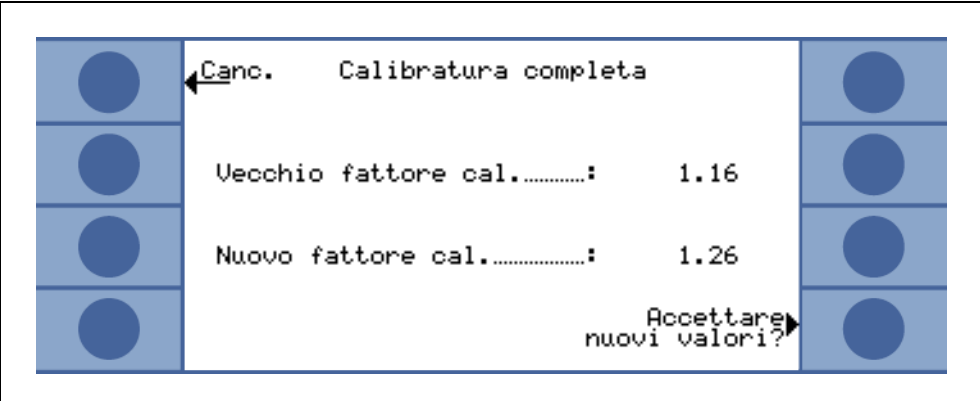

Fig. 37 Risultati della calibratura esterna

# *3.6 Stand-by*

In caso di mancato utilizzo, il Protec P3000 passa automaticamente in modalità STANDBY dopo un tempo predefinito per prevenire l'usura dei componenti. In questa modalità di STANDBY il flusso attraverso la linea dello sniffer sarà arrestato per prolungare la durata dei filtri nella linea dello sniffer e del sensore.

Quando l'operatore solleva la linea dello sniffer, un sensore di movimento rileva tale azione e rimette in funzione il Protec P3000. Dopo circa 5 secondi, il Protec P3000 sarà pronto per effettuare nuovamente delle misurazioni.

Per maggiori informazioni sull'impostazione del tempo di attesa per il passaggio in modalità STANDBY, consultare la Sezione 4.3.1 (VUOTO & ACCESSO, RITARDO DI STANDBY)

# *3.7 Messa fuori servizio*

Per mettere Protec P3000 fuori servizio occorre posizionare l'interruttore di rete "ON/ OFF" (Fig. 17/6) su "0", indipendentemente dallo stato in cui si trova l'apparecchio. Non occorre nessun altro provvedimento. I parametri impostati in Protec P3000 vengono memorizzati. Al momento dell'accensione, il Protec P3000 reimposta automaticamente lo stesso stato di quando è stato spento.

# *3.8 Immagazzinaggio per una rapida disponibilità come unità di back-up*

A causa dell'accumulo di elio (attraverso l'aria) nell'unità sensore durante l'immagazzinaggio, il tempo di avvio di Protec P3000 sarà ca. di 1.5 min. per giorno di immagazzinaggio con un tempo massimo di avvio di ca. 1 ora.

Se si desidera usare Protec3000 come unità di back-up per garantire una disponibilità ininterrotta della linea di produzione, Protec P3000 deve essere conservato come segue.

- *1* Spegnere Protec P3000 ma lasciarlo collegato alla linea di alimentazione.
- *2* Inserire un orologio timer fra Protec P3000 e l'alimentazione.
- *3* Programmare l'orologio timer per l'accensione di Protec P3000 per 1 ora due volte alla settimana (almeno ogni 4 giorni).
	- *Nota* L'orologio timer deve essere munito di batteria affinché in caso di mancanza di corrente in fabbrica il timer continui a funzionare.

In questo modo il tempo di avvio max. sarà di circa 7 min.

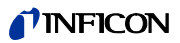

# *4 Impostazione delle apparecchiature*

# *4.1 Menu structure*

Premendo il pulsante MENÙ, si apre la pagina del menù principale. Sarà visualizzato il seguente schermo:

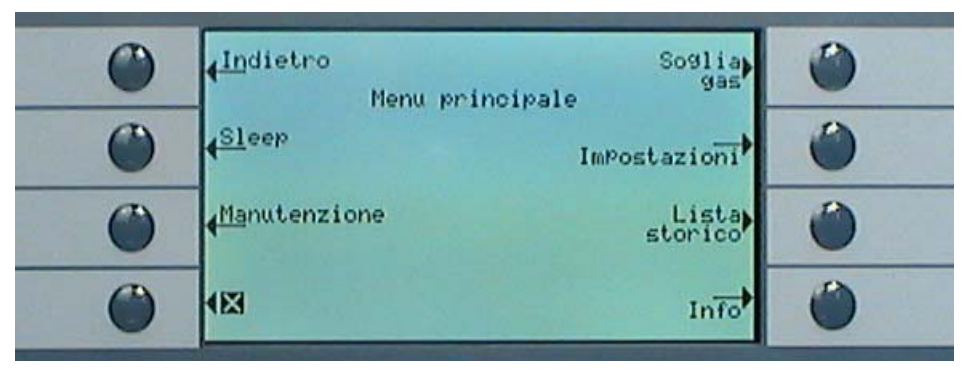

Fig. 38 menu principale

I sottomenu successivi contengono le funzioni utilizzate più frequentemente:

- I tasti "su" e "giù" consentono di scorrere le voci del menù. menu selezionata è evidenziata mediante colori invertiti. I tasti "su" e "giù" sono utilizzati anche per cambiare l'impostazione dei valori numerici.
- ? Funzione di aiuto premendo questo tasto, sono visualizzate delle informazioni aggiuntive sull'uso di questa pagina.
- Esc Ritorno alla pagina precedente tralasciando le eventuali modifiche.
- Back Ritorno al seguente livello più alto all'interno della struttura del menu.
- OK Accettare una voce selezionata da un elenco o accettare i valori appena inseriti.
- Chiudere tutti i menu e tornare allo schermo principale. Se si preme il tasto X menu anche successivamente, il software salterà alla pagina del menu dalla quale si è usciti mediante il  $\bar{x}$  tasto. Premendo il tasto "back", il display tornerà indietro di un livello fino alla pagina di misurazione.

La struttura del menu principale è indicata alla pagina seguente come riferimento rapido.

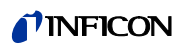

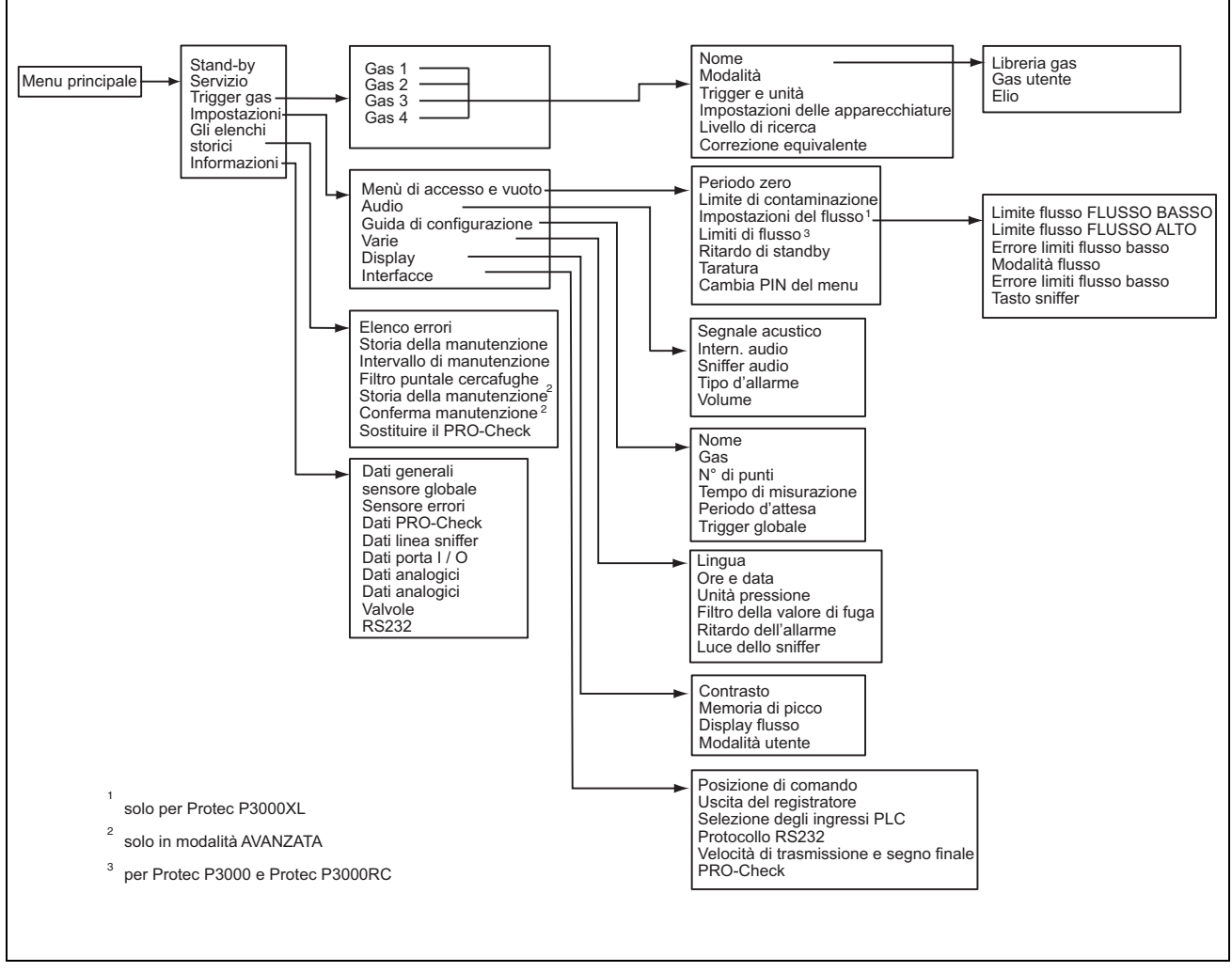

Fig. 39 Struttura del menu

# *4.2 Il menu di Servizio*

Il menu di Servizio è protetto da password. Quando si accede al menu di Servizio, deve essere inserito un PIN. Il menu di Servizio deve essere utilizzato unicamente da personale tecnico addestrato. Il PIN per accedere al menu di Servizio sarà distribuito durante l'addestramento tecnico. Per quanto riguarda i sottomenu e le funzioni del menu di Servizio, fare riferimento alla documentazione tecnica. Impostazioni delle apparecchiature

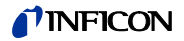

# *4.3 Come selezionare i gas ed impostare i trigger*

Protec P3000 è in grado di rilevare le velocità di fuga, tra cui quella dell'elio o altre velocità di fuga equivalenti nel refrigerante. In Protec P3000 si possono memorizzare fino a quattro serie di parametri diverse. Nello schermo di misurazione disponibile viene visualizzato soltanto un tipo di velocità di fuga, tuttavia come optional è possibile visualizzare anche la rispettiva velocità di fuga dell'elio. Nel menu Gas / Attivazione gli equivalenti dei gas scelti vengono visualizzati con il rispettivo valore di attivazione attuale.

Con le impostazioni predefinite, solo l'elio è impostato nel primo set di parametri. I set di parametri inutilizzati sono visualizzati vuoti ("<------>"). Solo i set che sono stati modificati sono riportati nell'elenco dei parametri di gas che possono essere caricati direttamente dalla schermata di misurazione mediante il pulsante dell'elenco.

### *4.3.1 Come modificare i parametri dei gas*

Se si preme uno dei pulsanti GAS1 o GAS4, si apre una pagina info relativa a un set di parametri scelti. I set di parametro che non sono in uso sono vuoti

("<----->)". Le impostazioni possono essere modificate scorrendo fino alla voce da modificare mediante i tasti SU e GIÙ e selezionando la voce evidenziata mediante il tasto MODIFICA.

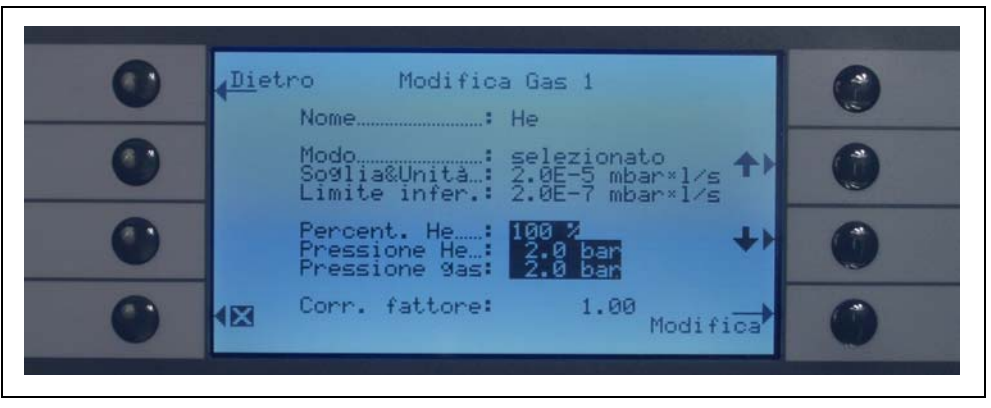

Fig. 40 Modifica Gas 1

Sono inoltre elencati anche il fattore di correzione, la concentrazione di elio utilizzata, la pressione di riempimento dell'elio e quella del refrigerante. Questa informazione è seguita dal valore del limite di visualizzazione inferiore. Sono inoltre elencati anche il fattore di correzione, la concentrazione di elio utilizzata, la pressione di riempimento dell'elio e quella del refrigerante.

*Nome (equivalente gas)*

> Per visualizzare il valore di fuga nei valori di fuga equivalenti in refrigerante, entrare nel sottomenu MODIFICA GAS e posizionarsi sull'opzione NOME. Premere il pulsante MODIFICA e nel sottomenu SELEZIONE GAS scegliere l'equivalente in refrigerante dalla LIBRERIA UTENTE. Per cancellare completamente i parametri dei gas, impostare il nome del gas su vuoto ("<----->").

*Nota* Se viene impostato più di un set di parametri (ossia massimo due gas non vengono denominati "<----->") sul lato destro dello schermo di misurazione appare un pulsante elenco. Nel premere il pulsante elenco viene fornita una combinazione rapida per selezionare i vari set di parametri.

### *Additional HE*

Questo sottogruppo è disponibile solo quando si opera in equivalenti di gas. In questo caso Protec P3000 visualizza la velocità di fuga di elio oltre alla velocità di fuga in equivalente refrigerante nello schermo di misurazione principale. Questa funzione può essere selezionata o non.

Impostazione predefinita: non selezionata

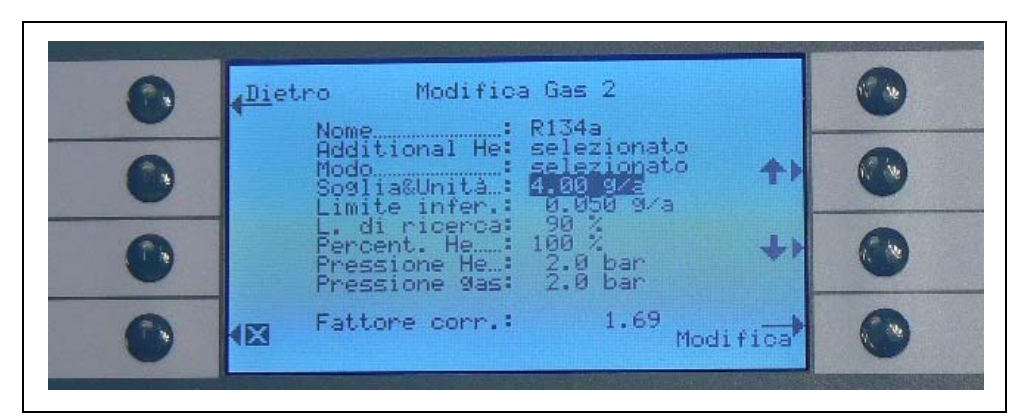

Fig. 41 Selezione di Additional Helium

*Nota* L'opzione "Additional He" è disponibile solo se almeno un parametro impostato (gas 1 … gas 4) è configurato su elio.

> Additional helium sarà visualizzato nell'unità di misura del numero di gas inferiore impostato su elio.

#### *Modifica dei parametri equivalente gas*

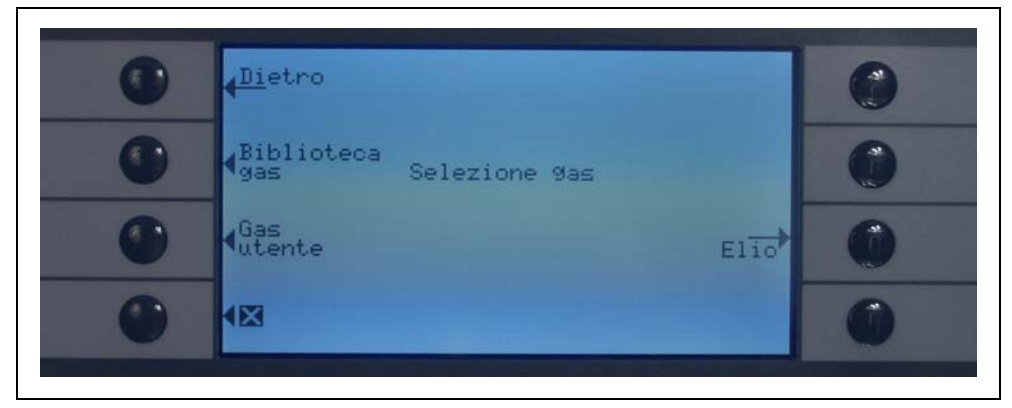

Fig. 42 Selezione dei gas dalla libreria

Nel sottomenù modifica gas, andare alla riga PERCENTUALE ELIO e premere MODIFICA.

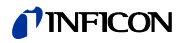

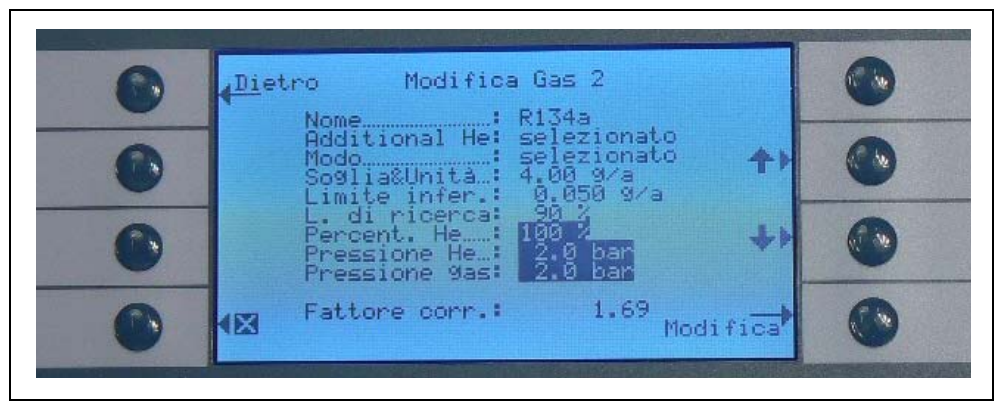

Fig. 43 Impostazione di un fattore di correzione del refrigerante con gas dalla biblioteca gas

Nel sottomenu che viene visualizzato è possibile impostare la pressione di riempimento del gas equivalente (refrigerante) e la concentrazione di elio utilizzata. In basso a destra viene visualizzato il FATTORE DI CORREZIONE (da elio e refrigerante). Nel caso venga inserito un set di parametri che non rientra nei limiti del Protec P3000, il fattore di correzione viene visualizzato con colori invertiti. In tal caso, modificare i parametri finché il fattore di correzione non viene nuovamente visualizzato in colori normali. Se tutti i parametri hanno i valori desiderati, premere OK.

- *Nota* Questo menu può essere usato anche lavorando con elio diluito, ma visualizzerà la quota di perdita come quota di perdita di elio.
- *Nota* Questo menu può essere usato ogni volta che la pressione di riempimento dell'elio del pretest è diversa da quella di riempimento del refrigerante, per visualizzare il valore della quota di perdita corretto, anche se questa è già visualizzata come quota di perdita di elio.

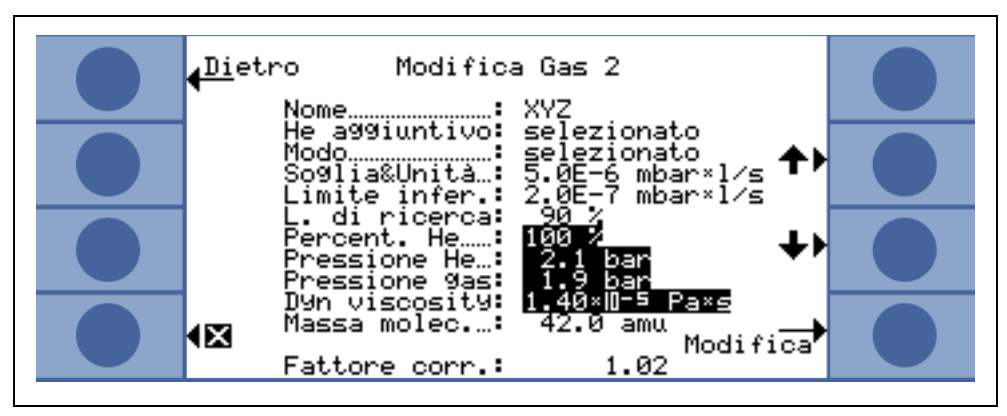

Fig. 44 Impostazione di un fattore di correzione del refrigerante con gas definito dall'utente

Con gas definito dall'utente è necessario inserire anche la massa della molecola e la viscosità dinamica (in Pa $\cdot$  s).

# **MINFICON**

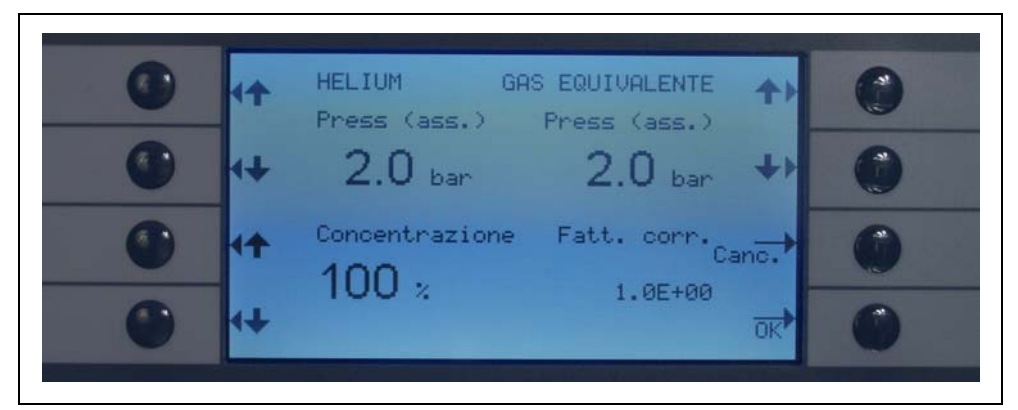

Fig. 45 Modifica di parametri per valori di fuga equivalenti in refrigeranti

Nel sottomenu MODIFICA GAS è possibile inserire il valore TRIGGER in equivalente di refrigerante.

È possibile salvare anche una serie di parametri come tipo di refrigerante, pressione di riempimento e concentrazione di elio).

Nella schermata della misurazione viene visualizzato il tipo di gas come velocità di fuga in equivalente di gas (ad es. R134a <- He).

#### *Trigger e unità di misurazione*

Se si seleziona la voce TRIGGER nella pagina info MODIFICA GAS si aprirà la pagina del sottomenù TRIGGER / UNITÀ. Utilizzando i tasti SU e GIÙ sulla sinistra, si può modificare l'impostazione del livello di trigger. Le impostazioni corrette devono essere confermate mediante il pulsante OK. Si può decidere di non apportare nessuna modifica al sottomenù ed uscire mediante il tasto ESC.

Utilizzando i tasti SU e GIÙ sulla destra, si può modificare, l'unità della velocità di fuga in mbar l/s, Pam<sup>3</sup>/s, Torr l/s, atm cc/s, g/a, oz/yr, lb/yr, ppm.

Valore di default: 2 x 10-5 mbar l/s

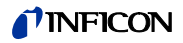

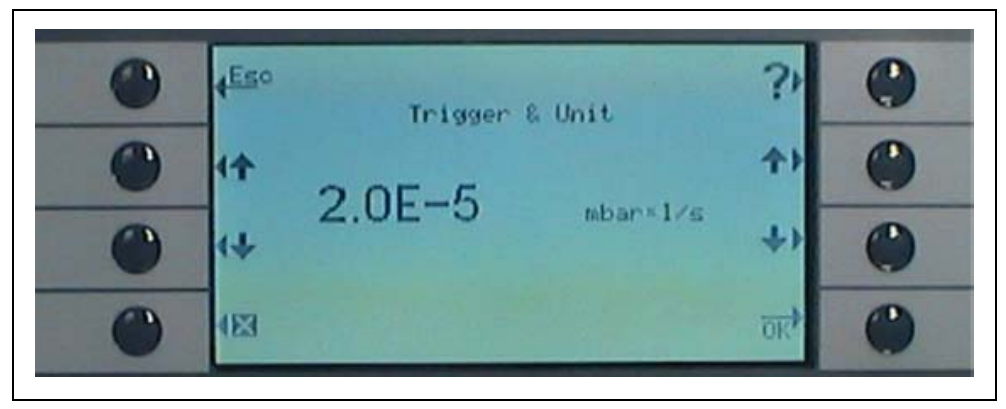

Fig. 46 Impostazione del livello di trigger e dell'unità di misura

- Pos. Descrizione **Pos. Descrizione**
- 1 Aumento del valore trigger 3 Modifica dell'unità di misura
- 2 Diminuzione del valore trigger 4 Modifica dell'unità di misura

*Limite di visualizzazione*

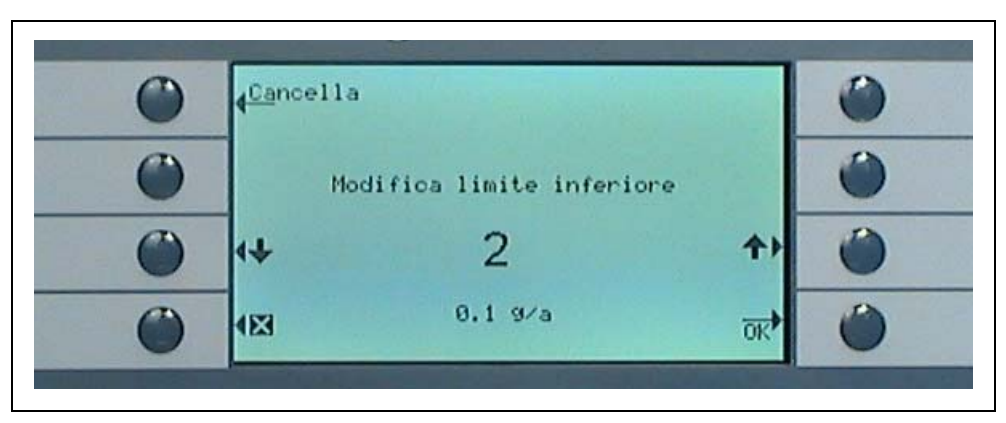

Fig. 47 Modifica del limite di visualizzazione inferiore

Il limite di visualizzazione inferiore per ciascun gas può essere modificato. Per modificare il limite di visualizzazione inferiore, andare alla voce "LIMITE INFERIORE" nel sottomenù "MODIFICA GAS" quindi premere "MODIFICA" Il limite di visualizzazione inferiore può essere aumentato secondo i fattori del limite di visualizzazione più basso. La riga sotto il fattore indica il limite di visualizzazione inferiore assoluto nell'unità di misura selezionata. I fattori disponibili sono 1, 2, 5, 10, 20, 50, 100.

Per Protec P3000XL il limite di visualizzazione inferiore di 1x10<sup>-6</sup> mbar l/s è uguale al fattore 1. I limiti di visualizzazione equivalenti assoluti di altri fattori sono il limite di visualizzazione inferiore moltiplicato in modalità FLUSSO BASSOper un fattore di 10.

*Nota* Solo per Protec P3000XL:

Quando si passa da FLUSSO BASSO a FLUSSO ELEVATO (o vice-versa), il fattore di limite di visualizzazione inferiore non viene modificato, ad es. il fattore di limite di visualizzazione inferiore è impostato su 2, il limite di visualizzazione inferiore sarà adottato da 2x10-7 mbar l/s a 1x10-6 mbar l/s automaticamente quando si passa da FLUSSO BASSO a FLUSSO ELEVATO.

Valore di default: 2

#### *Livello di ricerca*

Può essere inserito un ulteriore livello d'avvertimento relativo alla percentuale del livello di trigger. Per non perdere le fughe di piccole dimensioni, sarà emesso un segnale l'avvertimento per le fughe che si trovano al di sotto del livello di trigger ma al di sopra del livello di ricerca. Il livello di ricerca può essere impostato su valori compresi fra 5% e 100%. Valore di default: 90%

### *4.3.2 Selezione di un set di parametri gas*

Per selezionare un set di parametri dei gas, nel menu Modifica Gas selezionare la modalità "abilitata". Abilitando un set di parametri verranno automaticamente disabilitati gli altri tre set di parametri, è pertanto possibile utilizzare un solo set di parametri per volta.

# *4.4 Sottomenu delle impostazioni*

Nei sottomenu delle impostazioni, si possono modificare numerose impostazioni che sono importanti per la procedura di collaudo della fuga.

### *4.4.1 Menù di accesso e vuoto*

Nelle funzioni di monitoraggio delle impostazioni del sottomenu Vuoto e Accesso, tra cui la funzione ZERO i limiti di flusso e l'impostazione del limite di contaminazione si possono modificare.

#### *Periodo zero*

La funzione ZERO è aggiornata automaticamente quando il fondo si riduce in maniera tale che i valori negativi non saranno mai visualizzati, pertanto evitando di non riconoscere eventuali fughe. Il PERIODO ZERO è il periodo durante il quale la velocità di fuga deve essere negativa. Il PERIODO ZERO può essere impostato su valori inclusi tra 1,0 e 9,9 s.

Valore di default: 5.0 s

### *Limite di contaminazione*

Protec P3000 offre una modalità di protezione da concentrazioni elevate di elio (contaminazione da elio).

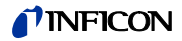

Questa caratteristica dovrebbe essere usata per impedire un invecchiamento precoce del sensore, qualora siano frequenti elevate concentrazioni di elio. Il LIMITE DI CONTAMINAZIONE può essere impostato a livelli BASSO, NORMALE, ALTO. La funzione di limite contaminazione traccia la quantità cumulativa di elio annusato negli ultimi secondi. Se tale quantitativo di elio supera il livello attuale (BASSO, NORMALE, ALTO) viene visualizzato il messaggio "contaminato" fino a che la quantità di elio nel sistema torna a ridursi ad un livello sufficiente. Inoltre, più basso è il LIMITE DI CONTAMINAZIONE più lunga sarà la durata del sensore Wise Technology in dotazione al Protec P3000.

*Nota* Partire con un LIMITE DI CONTAMINAZIONE impostato su BASSO. Se si ritiene di ricevere il messaggio "contaminato" troppo di frequente, è possibile aumentare il LIMITE DI CONTAMINAZIONE di un livello per volta (per sfruttare al massimo il sensore Wise Technology).

Impostazione predefinita: NORMALE

Quanto minore è la soglia di contaminazione installata, tanto minore sarà la massima quantità di perdita rilevabile con PROTEC P3000.

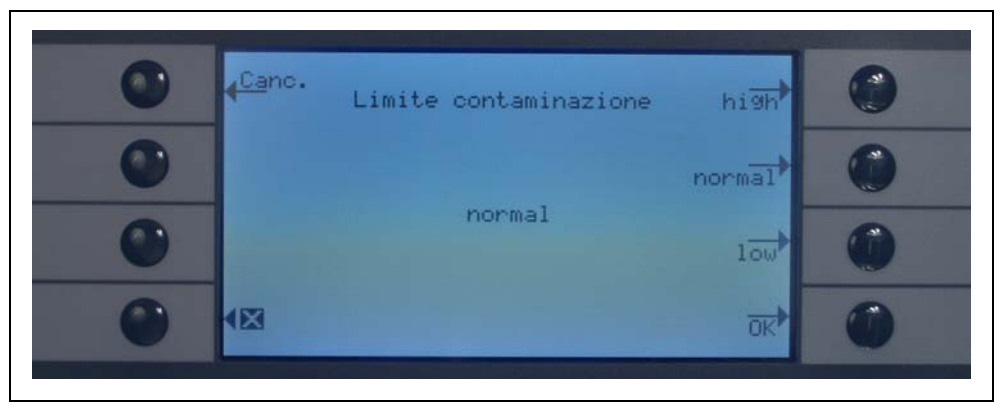

Fig. 48 Impostazione del limite di contaminazione

*Nota* Il Protec P3000 non deve essere spento o impostato in modalità STANDBY durante CONTAMINAZIONE DA ELIO perché l'aumento del livello di elio verrebbe intrappolato all'interno del sensore senza poter essere pompato via per la pulizia dell'unità. Quanto minore è la soglia di contaminazione installata, tanto minore sarà la massima quantità di perdita rilevabile con PROTEC P3000. Se ciò dovesse accadere per errore, accendere Protec P3000 e lasciarlo "Riscaldare" fino a che raggiungerà la modalità misurazione.

*Limiti di flusso (solo per Protec P3000)*

> In questo sottomenu, è inserito il flusso di gas minimo e massimo attraverso il capillare. Se il flusso di gas corrente scende al di sotto di questo limite (e.g. se il capillare è bloccato in parte) o lo supera (ad es. se la linea dello sniffer è danneggiata e l'aria ambientale è aspirata all'interno), è emesso un allarme. Più vicino è impostato il LIMITE DI FLUSSO INFERIORE al flusso di gas attuale (160 sccm), più sarà sensibile la risposta del dispositivo Protec P3000 all'inizio dell'intasamento dei filtri e della linea dell'dello sniffer. Più vicino è impostato il

LIMITE DI FLUSSO INFERIORE al flusso di gas attuale, più sarà sensibile la risposta del dispositivo Protec P3000 all'inizio dell'intasamento dei filtri e della linea dello sniffer.

*Nota* Il flusso attraverso la linea dello sniffer dipende dalla pressione atmosferica. Se utilizzato ad un'altitudine elevata, il flusso attraverso la linea dello sniffer può scendere in modo significativo. (circa 20% per 1000 m di altitudine). In questo caso, regolare adeguatamente i limiti di flusso.

Il LIMITE DI FLUSSO INFERIORE può essere impostato a un valore compreso fra 150 e 240 sccm. Il valore di default è 180. Il LIMITE DI FLUSSO SUPERIORE può variare da 300 a 650 con un valore di default impostato in fabbrica a 350.

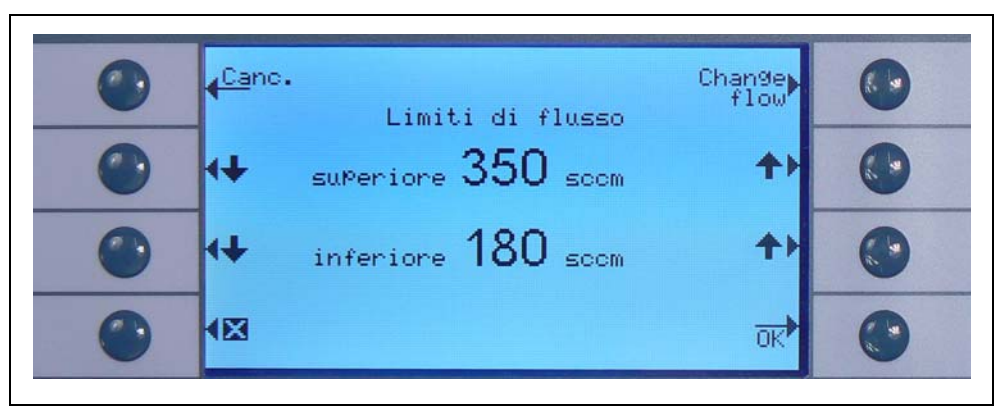

Fig. 49 Come modificare i limiti del flusso della linea dello sniffer SL3000

### *Impostazioni del flusso (solo per Protec P3000XL)*

Il Protec P3000XL può essere usato in modalità FLUSSO BASSO e in modalità FLUSSO ALTO. Nel sottomenu delle impostazioni del flusso, è possibile regolare tutte le impostazioni relative a entrambe le modalità del flusso.

Aprendo il sottomenu IMPOSTAZIONI DEL FLUSSO vengono visualizzati quattro ulteriori sottomenu.

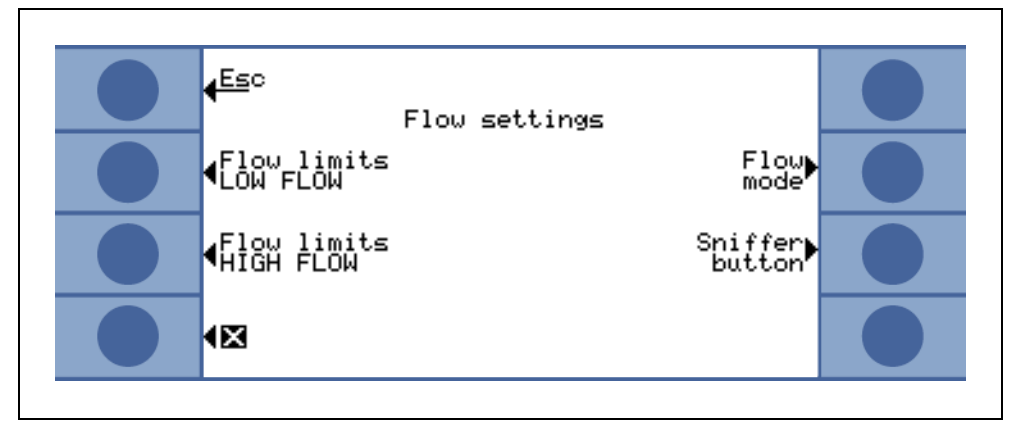

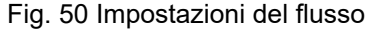

Limite flusso FLUSSO BASSO

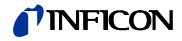

In questo sottomenu si impostano il LIMITE SUPERIORE DEL FLUSSO e IL LIMITE INFERIORE DEL FLUSSO per la modalità FLUSSO BASSO. Il LIMITE DI FLUSSO INFERIORE può essere impostato a un valore compreso fra 150 e 240 sccm. Valore di default: 180

Il LIMITE SUPERIORE DEL FLUSSO può essere variato fra 300 e 650 sccm. Valore di default: 350

### **Limite flusso FLUSSO ALTO**

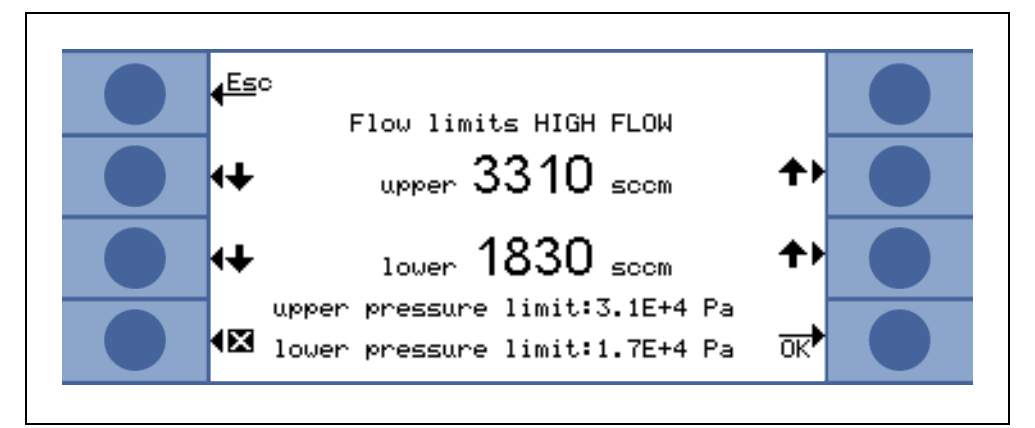

Fig. 51 Variazione dei limiti del flusso

In questo sottomenu si impostano il LIMITE SUPERIORE DEL FLUSSO e IL LIMITE INFERIORE DEL FLUSSO per la modalità FLUSSO ALTO. Il LIMITE DI FLUSSO INFERIORE può essere impostato a un valore compreso fra 1500 e 2400 sccm. Valore di default: 1800

Il LIMITE SUPERIORE DEL FLUSSO può essere variato fra 3000 e 3990 sccm. Valore di default: 3500

*Nota* Per poter misurare in modalità FLUSSO ALTO e FLUSSO BASSO, il SL3000XL è dotato di due capillari (~300sccm and ~2700 sccm). In modalità FLUSSO BASSO viene usato solo il capillare più piccolo, in modalità FLUSSO ALTO vengono utilizzati entrambi, ma solo il gas del più piccolo è diretto verso il sensore Wise Technology.

> Per monitorare il flusso corretto attraverso il capillare più piccolo, in modalità FLUSSO ALTO (se bloccato, non sono rilevate perdite), i limiti di flusso in modalità FLUSSO ALTO sono convertiti in corrispondenti LIMITI DI PRESSIONE sul sensore Wise Technology. Se questi LIMITI DI PRESSIONE vengono superati o non raggiunti, compare un messaggio sul flusso del capillare più piccolo che avverte della non conformità al range normale e viene emesso un messaggio di errore (W41 o W42).

Errore aggiuntivo di flusso basso

*Nota* Questo sottomenu è disponibile solo se all'apparecchio principale del P3000XL è collegata una SL3000XL.

In questo sottomenu è possibile abilitare o disabilitare un ERRORE DI FLUSSO BASSO ADDIZIONALE . Se ABILITATO viene visualizzato un errore di flusso addizionale (E55 / E56) oltre alle avvertenze standard di flusso basso. Solo se L'ERRORE DI FLUSSO BASSO ADDIZIONALE è ABILITATO, è disponibile il tasto ERRORE LIMITI FLUSSO BASSO.

### **MINFICON**

Se si verifica un ERRORE FLUSSO BASSO, il Protec P3000XL arresta la misurazione. Solo una volta risolta la causa del problema di flusso basso e il flusso scende sotto i limiti ERRORE LIMITI FLUSSO BASSO, il Protec P3000XL torna in modalità di misurazione.

I LIMITI per ERRORE DI FLUSSO BASSO possono essere impostati in ERRORE LIMITI FLUSSO BASSO (vedere di seguito).

Impostazione di default: disabilitata

### **Modalità flusso (disponibile solo se la linea sniffer SL3000XL è connessa)**

In questo sottomenu, il Protec P3000XL può essere commutato fra modalità FLUSSO BASSO e modalità FLUSSO ALTO.

Impostazione di default: modalità FLUSSO ALTO

#### **Errore limiti flusso basso**

Questo sottomenu è disponibile solo se ERRORE AGGIUNTIVO FLUSSO BASSO è impostato su ABILITATO.

In questo sottomenu è possibile impostare l'ERRORE SUPPLEMENTARE FLUSSO BASSO. Se il flusso attuale attraverso la linea sniffer scende al di sotto dell' ERRORE LIMITI FLUSSO BASSO, il Protec P3000XL arresta la misurazione. Solo una volta risolta la causa del problema di flusso basso e il flusso scende sotto i limiti ERRORE LIMITI FLUSSO BASSO, il Protec P3000XL torna in modalità di misurazione.

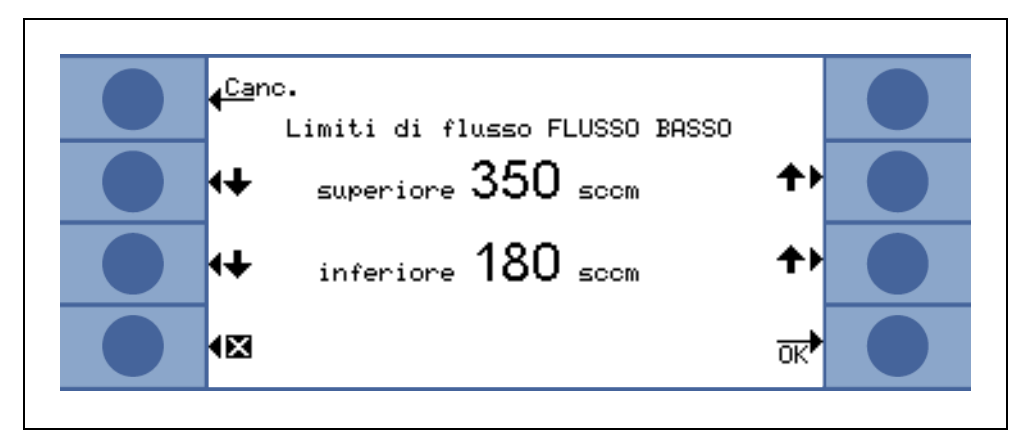

Fig. 52 Limiti aggiuntivi per errore flusso basso

È possibile immettere valori differenti per la modalità FLUSSO ALTO e FLUSSO ALTO. Il valore per la modalità FLUSSO ALTO viene convertita in un corrispondente LIMITE PRESSIONE INFERIORE. Se non viene raggiunto il corrispondente LIMITE PRESSIONE INFERIORE, appare un'indicazione del flusso inferiore del capillare bloccato nella linea sniffer SL3000XL, viene visualizzato E55/ E56 e il Protec P3000XL arresta la misurazione.

II limiti degli errori possono essere impostati su valori fra 150 e 240 sccm per la modalità FLUSSO BASSO e su valori fra 1500 e 2400 sccm per la modalità FLUSSO ALTO.

Valore di default: 150 sccm per modalità FLUSSO BASSO 1500 sccm per modalità FLUSSO ALTO

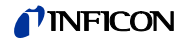

#### **Tasto sniffer**

In questo sottomenu, l'utilizzo del tasto destro dello sniffer per passare fra modalità FLUSSO BASSO e FLUSSO ALTO durante il test delle perdite (eccetto quando in modalità I Guide) può essere ABILITATO o DISABILITATO. Se l'utilizzo del TASTO DELLO SNIFFER è DISABILITATO, il Protec P3000XL può essere solo commutato fra FLUSSO ALTO e FLUSSO BASSO (o vice versa) attraverso il sottomenu MODALITÀ FLUSSO o l'interfaccia RS232.

Impostazione di default: abilitata

*Ritardo di standby*

Per aumentare la durata dei filtri e del sensore, il Protec P3000 è dotato di una modalità di STANDBY attivabile quando il dispositivo non è utilizzato. Nella modalità di STANDBY, il flusso attraverso la linea dello sniffer viene interrotto, evitando di pompare particelle di sporco attraverso i fili, mentre il sensore non è soggetto al fondo di elio presente nell'ambiente di collaudo.

Il tempo di attesa dopo il quale il Protec P3000 passa in modalità STANDBY viene definito mediante il tempo RITARDO DI STANDBY. Come ritardo di STANDBY possono essere impostati valori compresi tra 10 s e 1 h. Se durante tale periodo la sonda non viene spostata, il Protec P3000 entra automaticamente in modalità STANDBY. Se invece la sonda viene spostata durante tale periodo, il contatore ritorna a zero e il conteggio riparte nuovamente.

Se l'operatore solleva l'impugnatura della sonda mentre il dispositivo è già in modalità STANDBY, il Protec P3000 ritorna automaticamente in funzione e dopo circa 5 sec. è nuovamente pronto per eseguire misure.

Valore di default: 10 min.

*Nota* Per minimizzare l'usura dei sistemi senza tuttavia avere troppe interruzioni del lavoro, è opportuno impostare un ritardo che sia il più breve possibile.

*Cal*

Nel sottomenu CALibratura, può essere ABILITATA o DISABILITATA una calibratura interna. Se la funzione è impostata su DISABILITATA, sarà possibile solo una funzione di prova con la fuga campione PRO-Check incorporata.

Valore di default: ABILITATA

*Cambia PIN del menu*

Le eventuali modifiche alle impostazioni attuali possono essere protette mediante password. Il PIN del menu può essere modificato nel sottomenu "cambia PIN del sottomenu".

# **'INFICON**

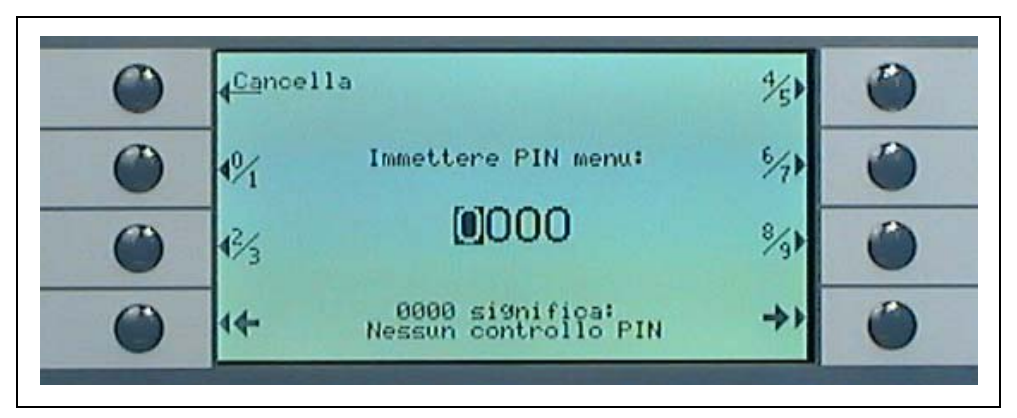

Fig. 53 Impostazione di un PIN del menu per la protezione dei parametri

Per evitare errori, in caso di inserimento di un nuovo pin, viene richiesto di ripetere il PIN digitato. Una volta confermato il valore, il nuovo PIN menu diventerà valido.

*Nota* Per rendere tale modifica immediatamente effettiva, l'operatore deve tornare indietro fino al menu principale. In caso contrario, il nuovo PIN sarà attivato dopo 5 minuti.

Un PIN menù pari a "0000" significa che non è presente alcuna protezione mediante password ed è possibile l'accesso a tutti i menu.

Impostazione di default: 0000

### *4.4.2 Funzioni Audio*

Nel sottomenù AUDIO si possono modificare tutte le impostazioni relative ai diversi allarmi acustici del Protec P3000.

#### *Segnale acustico*

I segnali acustici sono emessi come conferma di determinate funzioni, p.e. il termine del processo di calibratura. I segnali acustici sono emessi come conferma di determinate funzioni, p.e. il termine del processo di calibratura.

Valore di default: abilitato.

### *Intern. audio*

L'altoparlante interno dell'unità principale può essere acceso o spento, senza influenzare l'uscita delle cuffie.

Valore di default: abilitato.

*Sniffer audio*

L'altoparlante sull'impugnatura della sonda si può impostare in modo che si attivi soltanto al superamento del livello TRIGGER o del livello di RICERCA oppure si può disattivare completamente.

Valore di default: TRIGGER.

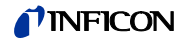

*Tipo d'allarme*

Si possono selezionare diversi tipi d'allarme audio dell'altoparlante dell'unità principale. Le opzioni sono SETPOINT, PINPOINT e ALLARME TRIGGER.

- SETPOINT La frequenza del tono cambia quando si supera il livello di trigger. Al di sotto del livello di trigger, l'altoparlante rimane spento.
- TRIGGER ALARME Viene emesso un allarme acustico al raggiungimento del livello di ricerca. Allarme acustico costituito da due toni emesso appena si supera il livello di trigger. Al di sotto del livello di ricerca, l'altoparlante rimane spento.

Se il Protec P3000 è impostato su ALLARME TRIGGER, viene visualizzato un tasto aggiuntivo sul lato destro inferiore chiamato TONO 1, 2, 3. Questo consente di selezionare diversi toni di allarme per il trigger per poter distinguere chiaramente altri rilevatori di perdita.

PINPOINT L'altoparlante esterno è sempre acceso. All'interno della gamma della quota di perdita pari a +/- una decade del livello di trigger, la frequenza cambia in base alla quota di perdita. All'esterno di tale campo, il tono rimane alto o basso in maniera costante. Questa impostazione è consigliata se anche le fughe che al di sotto del livello di trigger devono essere individuate con precisione o se le quota di perdita attese sono all'interno dell'intervallo del livello di trigger.

Valore di default: Allarme Trigger

#### *Volume*

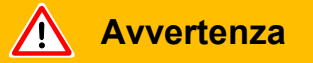

Danni all'udito dovuti a toni di segnale troppo forti. Il volume dei segnali acustici può superare 85 dB (A). Stare lontano dall'unità quando sono impostati alti volumi. Indossare protezioni per le orecchie se necessario.

Si possono modificare sia il VOLUME MINIMO che il VOLUME selezionato correntemente per l'altoparlante dell'unità principale. Il VOLUME MINIMO è il livello più basso a cui può essere impostato il volume dal display principale e deve evitare lo spegnimento accidentale degli allarmi audio dell'unità principale. Entrambi i valori saranno validi anche per l'uscita delle cuffie. Entrambi i volumi (minimo ed attuale) possono essere compresi tra 0 e 15.

Valore di default per il volume minimo: 2

Valore di default per il volume minimo: 2.

### *4.4.3 Impostazioni del display*

Nel sottomenù IMPOSTAZIONI DEL DISPLAY, si può modificare il contrasto del display e la funzione memoria di picco.

#### *Contrasto*

Nel sottomenu CONTRASTO, si può regolare il contrasto del display dell'unità principale. Si possono inserire dei valori compresi tra 0 e 99. Inoltre, il display può essere commutato ai colori invertiti.

Valore di default: non invertito, Livello 30

*Nota* Se accidentalmente il contrasto del display è stato impostato ad un valore troppo alto o troppo basso che ne renda impossibile la lettura, questo problema può essere risolto nel modo seguente: spegnere il dispositivo Protec P3000 e riaccenderlo. Durante l'avviamento, tenere premuti i pulsanti 3 e 7 del menù fino a quando il contrasto ritorna normale. Questa impostazione non è salvata sulla EEPROM e deve essere confermata manualmente mediante il menu del contrasto. In caso contrario, al seguente avvio, il Protec P3000 ritornerà all'impostazione fuori campo.

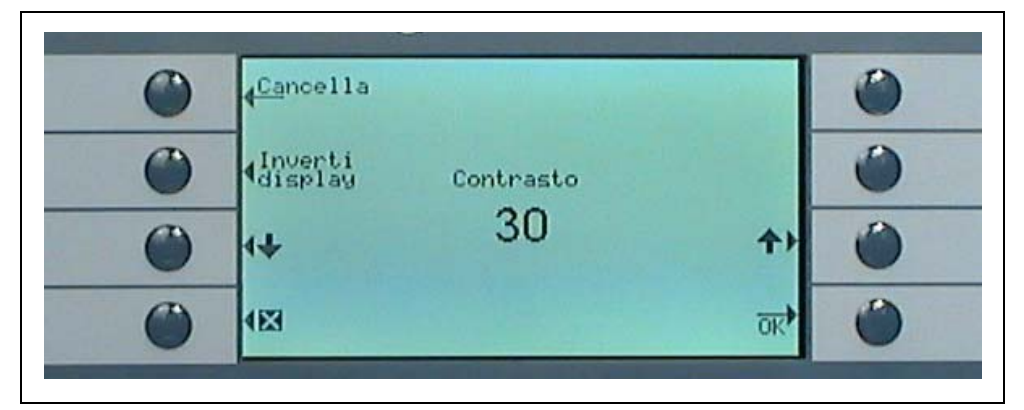

Fig. 54 Come configurare il contrasto del display principale

#### *Memoria di picco*

In questo sottomenu si può abilitare o disabilitare la funzione MEMORIA DI PICCO. Se la funzione MEMORIA DI PICCO è abilitata, oltre al valore attualmente misurato nel display principale è visualizzata anche la massima velocità di fuga per un tempo preimpostato. Se tale funzione è disabilitata, l'impostazione del tempo non avrà alcun effetto.

Impostazione predefinita: valore disabilitato, 5 s.

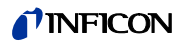

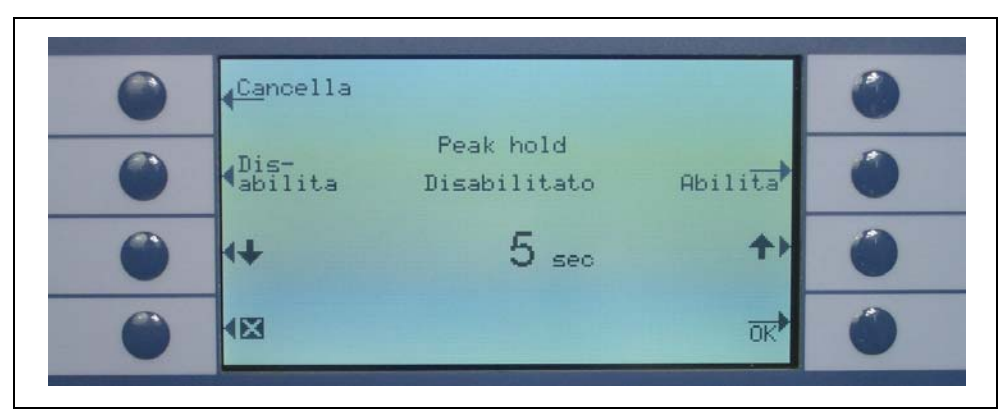

Fig. 55 Configurazione della funzione memoria di picco

### *Visualizzazione flusso*

Nel sottomenu VISUALIZZA FLUSSO è possibile ABILITARE o DISABILITARE la visualizzazione continua del flusso attraverso la linea sniffer durante le misurazioni. Se ABILITATO, il flusso viene indicato nella MODALITÀ OPERATIVA STANDARD sotto al grafico a barre della velocità di fuga come numero intero.

*Nota* Dopo alcuni eventi, come la conferma delle avvertenze o passando in modalità flusso, il monitoraggio del flusso può essere disabilitato per un breve periodo di tempo mentre il flusso si stabilizza di nuovo su un valore finale e non vengono emesse nuove avvertenze. In questo periodo di tempo, anziché il valore di flusso viene visualizzato "Controllo flusso non attivo".

Impostazione di default: disabilitata

# *4.4.4 Come configurare / modificare un programma I•Guide*

Quando si seleziona il pulsante CONFIGURA PROGRAMMA, si apre una pagina sottomenù che visualizza un elenco di 10 programmi I•Guide pre-programmabili ed il loro stato in quel momento (abilitato / disabilitato). Se un programma è abilitato, sarà indicato nell'elenco dei programmi da selezionare quando si lavora nella modalità I•Guide. Per modificare lo stato di un programma usare il pulsante ON / OFF sul lato sinistro del display.

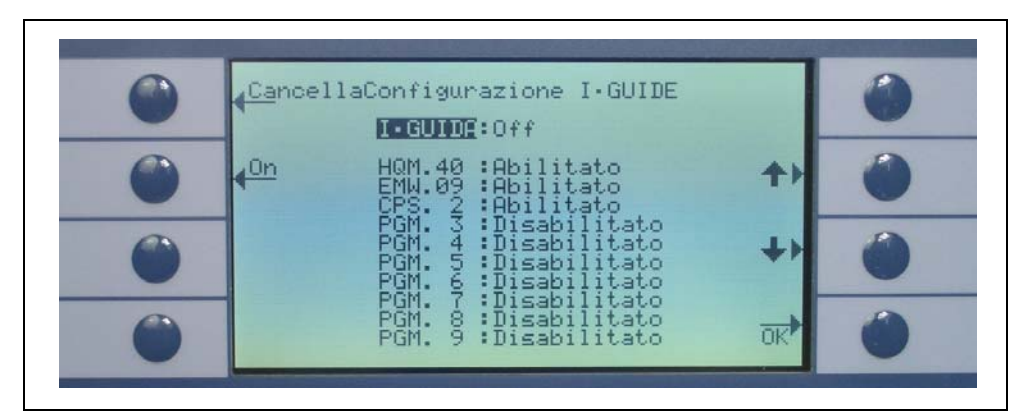

Fig. 56 Impostazione della modalità I•Guide

Per modificare i parametri di un programma, selezionare il programma scorrendo fino alla riga corrispondente del menu, quindi aprire il programma selezionato premendo il tasto "MODIFICA".

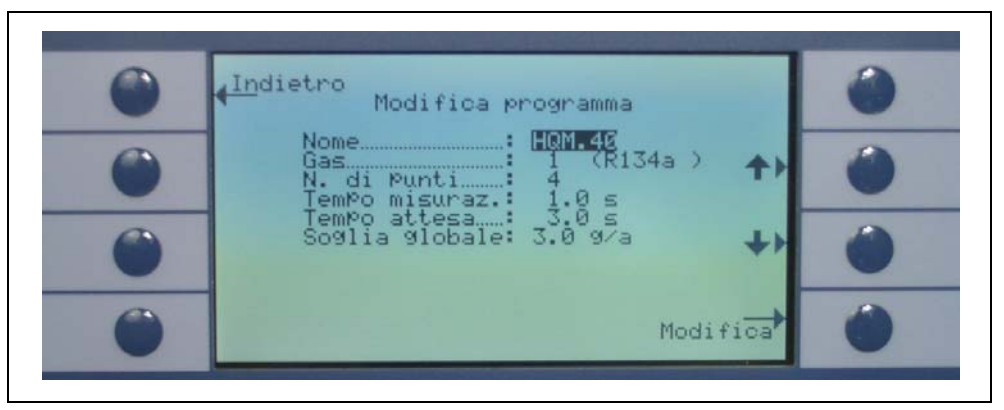

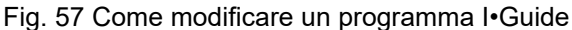

Il sottomenu iniziale MODIFICA PROGRAMMA indica il nome del programma, il tipo di gas selezionato per questo programma, il numero di zone in cui eseguire la prova della fuga, il tempo di misurazione minimo per ciascuna zona ed il periodo d'attesa tra due prove di fuga per consentire di spostare lo sniffer alla zona successiva. Inoltre, è memorizzato il valore di trigger globale riassunto che corrisponde alla velocità di fuga consentita per l'unità completa in collaudo.

Ciascun parametro può essere modificato scorrendo fino alla voce corretta, quindi selezionando la voce evidenziata e premendo il tasto MODIFICA.

### *Nome*

Ciascun programma può avere un nome di testo libero o descrittivo composto al massimo da 6 caratteri. Il nome può essere modificato evidenziando la riga del MODIFICA. Dopo di ciò, si apre uno schermo con voci alfanumeriche. Dopo aver inserito la descrizione del nome desiderato, premere OK.

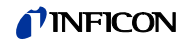

#### *Tipo di gas*

Per modificare il tipo di gas, andare alla voce "GAS" e premere "MODIFICA". Si possono selezionare soltanto i gas contenuti nell'elenco del sottomenù "GAS/ TRIGGER" (da Gas1 a Gas4). Il tipo di gas è stabilito tra parentesi sotto forma di testo normale. Utilizzando i pulsanti su e giù, si può scorrere l'elenco composto al massimo da quattro gas disponibili.

*Nota* La modalità I•Guide si riferisce ai gas selezionati nel sottomenù "GAS/ TRIGGER" . Se si modifica un gas nel sottomenù "GAS", anche il gas selezionato per il programma l•Guide cambierà automaticamente.

#### *N° di punti*

Il numero di zone di fuga potenziali da verificare può variare da 0 a 99, e si può modificare mediante i tasti su e giù.

Valore di default: 4

- *Nota* La modalità I•Guide può essere utilizzata anche solo come segnale di temporizzazione. Se il numero di punti è impostato su 0, Protec P3000 avverte della necessità di testare la locazione successiva in continuo senza utilizzare la funzione di velocità di perdita totale.
- *Nota* La modalità I•Guide può essere utilizzata anche per sommare le velocità di perdita su richiesta. Se il numero di punti è impostato su 99, viene visualizzata una videata dei risultati con la velocità della perdita totale sommata dopo aver premuto il tasto destro per 2 secondi (o automaticamente dopo il 98° punto).

### *Tempo di misurazione*

Il TEMPO DI MISURAZIONE durante il quale il puntale dello sniffer deve essere mantenuto nella zona specifica può essere programmato a valori inclusi tra 0,7 e 25,0 s. Il TEMPO DI MISURAZIONE non deve essere inferiore al tempo di risposta del dispositivo Protec P3000. Consigliamo di utilizzare i seguenti tempi minimi di misurazione:

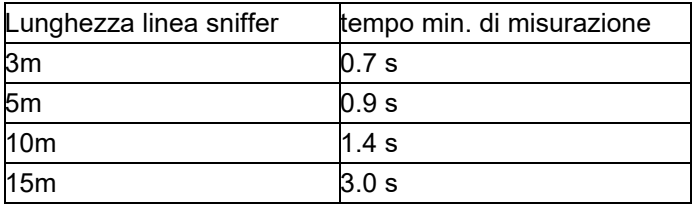

Per modificare questo parametro, utilizzare i usanti SU e GIÙ.

Valore di default: 1,0 s

# **'INFICON**

### *Periodo d'attesa*

Il PERIODO D'ATTESA tra due verifiche della fuga, che consente consente di spostare lo sniffer alla successiva zona di fuga potenziale può variare da 0,1 s a 25,0 s con passi di 0,1 s. Per modificare questo parametro, utilizzare i usanti SU e GIÙ. Valore di default: 3,0 s

### *Trigger globale*

Nel sottomenu TRIGGER GLOBALE si può modificare la velocità di fuga massima. Sono consentiti gli stessi intervalli del singolo valore di trigger. L'unità di misura del trigger globale è la stessa selezionata nel sottomenu modifica gas per questo tipo di gas.

Valore di default: 2 x 10<sup>-3</sup> mbar l/s (o equivalente in qualsiasi altra unità di misura)

### *4.4.5 Impostazioni varie*

#### *Lingua*

Il software può essere visualizzato in varie lingue a scelta. La selezione attuale include inglese, tedesco, Spagnolo, Italiano, Francese, Portoghese, Giapponese (Katakana) e Cinese (Mandarino).

Valore di default: Inglese

*Nota* Se il Protec P3000 è stato impostato su una lingua che non capite, disattivare l'alimentazione e durante l'avvio premere contemporaneamente il secondo tasto dall'alto su entrambi i lati del display. Questa operazione consentirà il ripristino dell'Inglese come lingua menu del Protec P3000. Questa impostazione non viene salvata automaticamente. In seguito è necessario accedere al sottomenu LINGUA e selezionare la lingua desiderata.

#### *Ore e data*

In questo sottomenu si può impostare l'orologio interno dell'unità. Nella prima pagina è necessario inserire la data nel formato GG.MM.AAAA. Il tasto in basso a destra  $(\rightarrow)$ apre la seconda pagina in cui deve essere inserita l'ora nel formato HH.MM.

### *Luce dello sniffer*

L'intensità della luce dello sniffer può variare in base al livello desiderato. L'intensità può essere selezionata tra 1- e 6. Anche la luce può essere accesa e spenta mediante i tasti DISABILITA / ABILITA. Le eventuali nuove impostazioni devono essere confermate mediante il tasto OK.

Valore di default: acceso, livello 4.
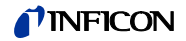

*Unità pressione*

L'unità di pressione per tutti i valori visualizzati dal Protec P3000 può essere scelta tra Pa, Torr, atm o mbar.

Valore di default: mbar

*Filtro della valore di fuga*

Per il funzionamento normale deve essere selezionato I•Filter. I•Filter è un algoritmo di filtraggio intelligente che ottiene i risultati migliori rispetto ai valori del livello di rumorosità e della stabilità della valore di fuga che è sviluppato in modo specifico per essere utilizzato nel cercafughe Protec P3000.

Soltanto nei casi in cui il precedente modello Protec sia sostituito con un Protec P3000 e che l'apparecchio sia utilizzato in un sistema di collaudo fisso può essere necessario introdurre il filtro "FISSO" che era utilizzato nel dispositivo Protec.

Impostazione predefinita: I•Filter

#### *Ritardo dell'allarme*

In condizioni caratterizzate da un ambiente molto instabile, può essere conveniente non emettere immediatamente un allarme, ma emettere soltanto un allarme acustico nel caso in cui il livello di trigger sia stato superato per un periodo prolungato. Questo RITARDO DELL'ALLARME può essere inserito in 1/10 di secondo. Saranno accettati i valori compresi tra 0 e 9,9 sec. Valore di default: 0,0 sec (i.e. disabilitato).

### *4.5 Interfacce*

Nel sottomenù INTERFACCE si possono modificare la ZONA DI CONTROLLO, le USCITE DEL REGISTRATORE, le entrate del PLC il PROTOCOLLO RS232 e la VELOCITÀ DI TRASMISSIONE E IL CARATTERE DI STOP.

### *4.5.1 Posizione di comando*

La POSIZIONE DI COMANDO può essere "LOCALE", "RS232" o "LOCALE E RS232". Nella modalità LOCALE, l'Interfaccia RS232 può essere utilizzata unicamente per tale funzione. Nella modalità RS232 le funzioni Zero e Cal possono essere comandate solo mediante l'interfaccia. Nella modalità LOCALE E RS232, il Protec P3000 è comandato unicamente mediante l'interfaccia ed il display può essere utilizzato soltanto per visualizzare i dati.

Impostazione di default: locale e RS232

*Nota* Anche con la posizione di controllo impostata su RS232 alcuni parametri potrebbero ancora essere modificati dai menu software delle unità principali. Si prega di bloccarle attivando il PIN menù per prevenire modifiche indesiderate.

### *4.5.2 Uscite del registratore*

La SCALA USCITA REGISTRATORE può essere lineare o logaritmica. Il segnale d'uscita è fornito attraverso il canale 1 ((pin 1 della porta I/O) e l'uscita logaritmica è fornita attraverso il canale 2 (pin 14 della porta I/O) (vedere la Sezione 6.1).

Nelle scala delle uscite logaritmiche l'intervallo della tensione è 0 - 10 V. A partire a 1 V, ogni decade della velocità di fuga è distribuita su 2 volt, ovvero:

- 1…3V: 1<sup>º</sup> decade
- 3…5V: 2<sup>º</sup> decade
- 5…7V: 3<sup>º</sup> decade
- 7…9V: 4<sup>º</sup> decade

Quindi, un intervallo della velocità di fuga di 4 decadi sarà visualizzato mediante un segnale analogico. Le quattro decadi sono impostate mediante il valore e l'unità di misura del livello di trigger. Il software degli Protec P3000 imposterà la tensione d'uscita in maniera tale che il livello di trigger stesso sia sempre impostato entro la seconda decade (i.e. entro l'intervallo da 3 a 5 Volt).

#### *Esempi*:

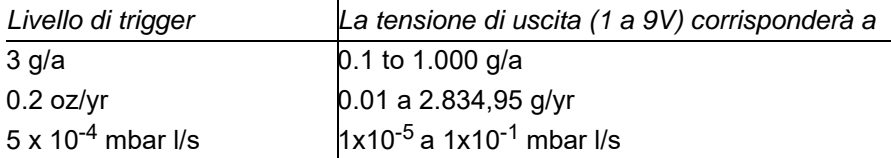

La tabella a continuazione serve a chiarire il modo in cui la tensione d'uscita rappresenta la velocità di fuga.

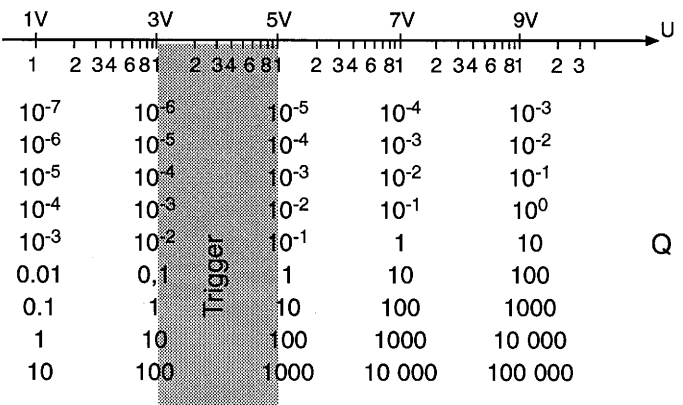

*Conversione di una tensione di uscita a una velocità di fuga*

> Se il registratore emette una determinata tensione e si desidera convertirla in una velocità di fuga, si applica la seguente formula:

$$
LR = 10^{TE + \frac{U-3}{2}}
$$

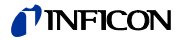

(Il fattore 2 è utilizzato da quando una decade è distribuita su 2 Volt. L'addendo 3 è utilizzato perché il livello di trigger sarà sempre compreso entro l'intervallo da 3 a 5 V).

Esempio:

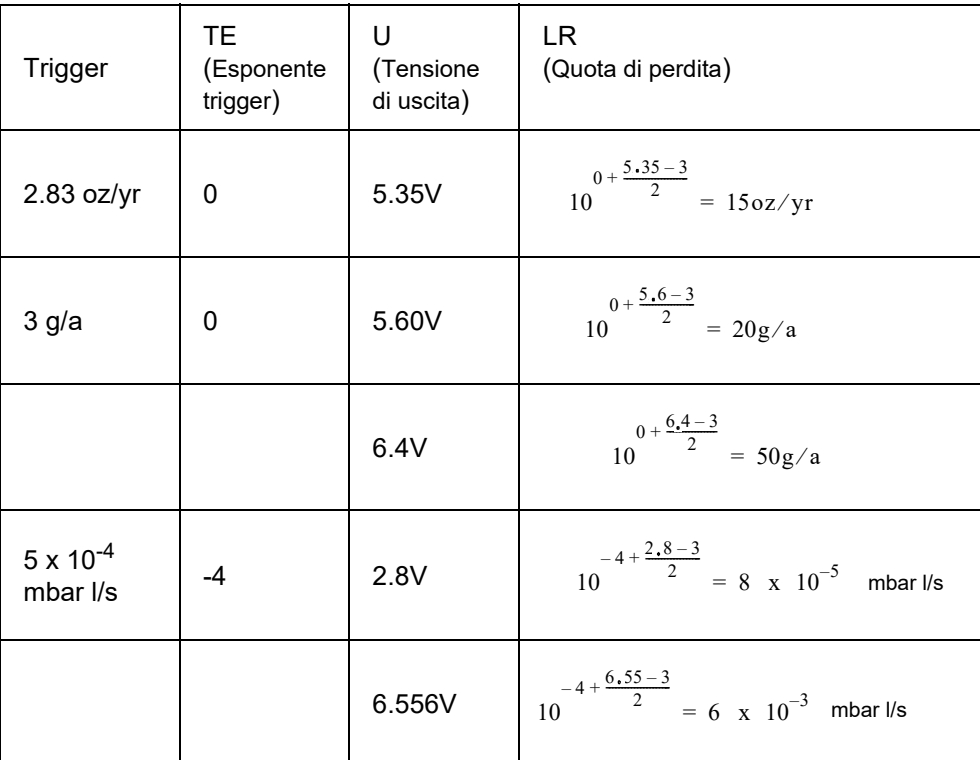

*Conversione di una velocità di fuga in una tensione di uscita del trigger.*

> Se si desidera sapere la tensione corrispondente per una velocità di fuga specifica del trigger, si applica la seguente formula:

 $U = 3 + 2$ ·log (valore trigger)

(Il fattore 2 è utilizzato da quando una decade è distribuita su 2 Volt. L'addendo 3 è utilizzato perché il livello di trigger sarà sempre compreso entro l'intervallo da 3 a 5 V).

Esempio

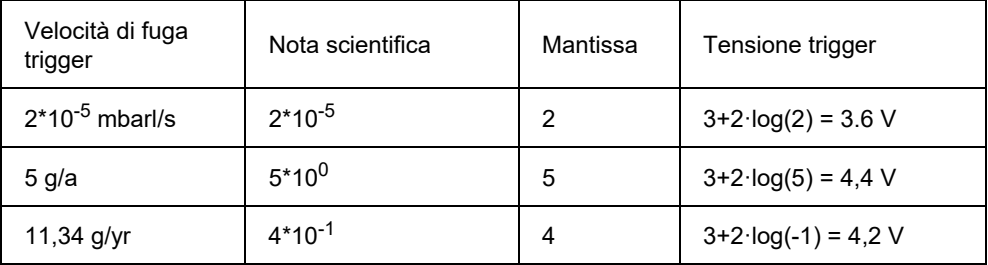

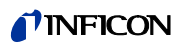

#### *Uscite del registratore*

Per la scala di uscita lineare possono essere scelte varie impostazioni nel sottomenu USCITA REGISTRATORE. L'intervallo della tensione va da 0 V a 10 V.

L'uscita del registratore può essere impostata in modo che il valore massimo 10 V corrisponda a  $1 \times 10^{-4}$  mbar I/s, 1 x  $10^{-3}$  mbar I/s, 1 x  $10^{-2}$  mbar I/s, 1 x  $10^{-4}$  Torr I/s, 1 x  $10^{-3}$  Torr I/s.

1 x 10-2 Torr l/s. In alternativa, l'uscita del registratore può essere impostata in modo che 10 V corrisponda a 10 x livello di trigger, in altre parole 1 V è uguale al livello di trigger selezionato.

Nelle modalità "ERRORE", "NON PRONTO PER MISURARE" e "STANDBY" verrà indicata una tensione di U = 10 V attraverso i canali 1 e 2.

Impostazione di default: AUTO

### *4.5.3 Protocollo RS232*

Il protocollo RS232 può essere impostato su "ASCII", "DIAGNOSTICA", "STAMPANTE AUTO" o "STAMPANTE MANUALE". Il PROTOCOLLO ASCII è simile allo SCPI, un protocollo standard che è ampiamente utilizzato per apparecchiature di misura. Per ulteriori informazioni su questo protocollo, fare riferimento alla Descrizione Interfaccia (kins22i1).

Impostazione di default: ASCII

#### *Diagnostica*

Il protocollo DIAGNOSTICA è un protocollo binario utilizzato da INFICON per l'analisi nel controllo qualità e per la ricerca guasti durante la fabbricazione ed il servizio.

#### *Manuale stampante*

Il protocollo STAMPANTE MANUALE consente di inviare le velocità di fuga premendo il tasto destro della sonda dello sniffer.

*Nota* Quando ci si trova in una delle due modalità di stampa, non inviare comandi ASCII al Protec P3000, dal momento che interromperebbe la modalità di stampa.

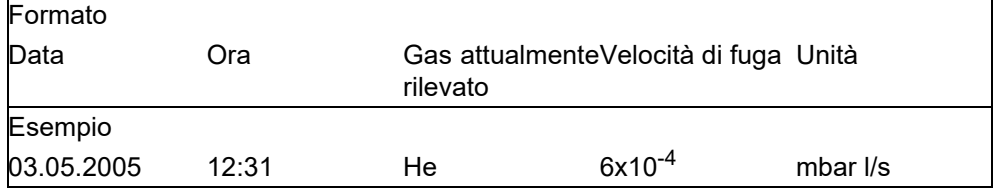

In modalità I·Guide, la STAMPANTE MANUALE non è attiva.

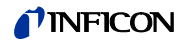

#### *Stampante Auto*

In STAMPANTE AUTO, la velocità di fuga sarà trasmessa ogni volta che sarà superato il livello trigger impostato. Nel momento in cui il segnale scenderà al di sotto del livello di attivazione verrà trasmessa la velocità di fuga massima rilevata.

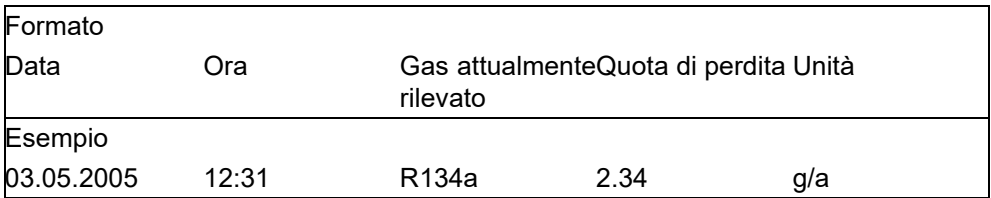

Se impostata su modalità I·Guide, i risultati della quota di perdita verranno impostati dopo ogni test-point insieme al numero di questo. Al termine del ciclo di test, verrà inviata la quota di perdita globale riassunta.

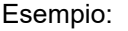

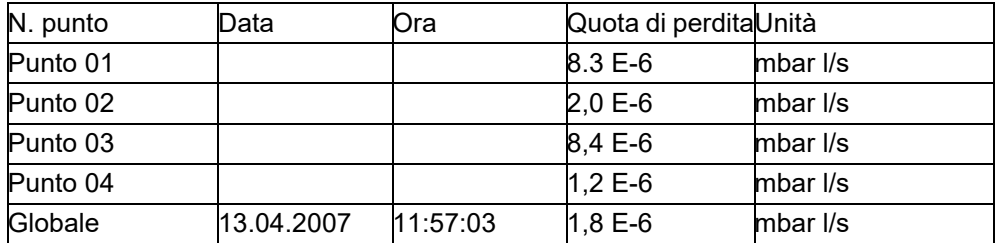

### *4.5.4 Selezione degli ingressi PLC*

Nel sottomenù SELEZIONE DEGLI INGRESSI PLC, è possibile selezionare il pin sulla porta I/O (adatto per l'ingresso PLC) che rappresenta il comando. L'impostazione predefinita è la seguente:

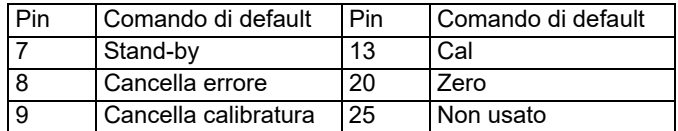

Per modificare tali impostazioni, selezionare il pin desiderato con le frecce SU e GIÙ sul lato sinistro del display e quindi selezionare il comando desiderato dall'elenco di comandi con i tasti SU e GIÙ sul lato destro del display. Premere OK per salvare le impostazioni.

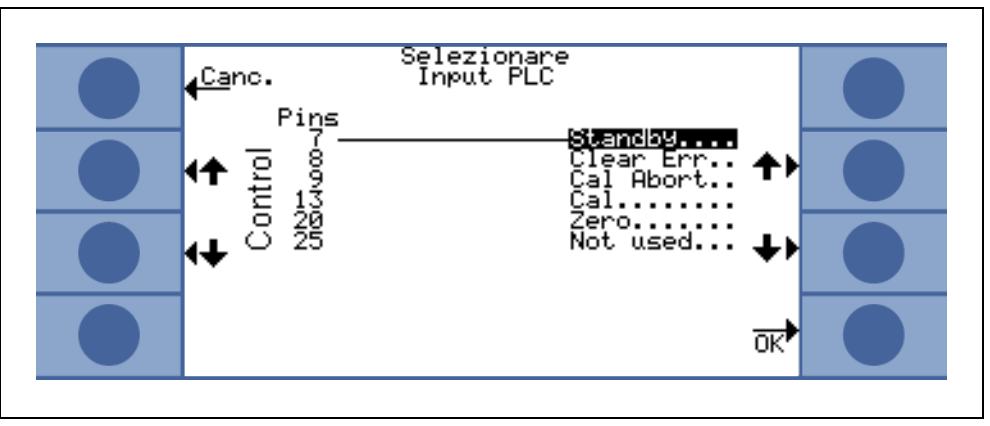

Fig. 58 Personalizzazione degli ingressi PLC

### *4.5.5 Velocità di trasmissione e segno finale*

La velocità di trasmissione può essere impostata su valori inclusi tra 1200 e 19200. Impostazione predefinita: 9600.

Il segno finale può essere imposto Carriage Return (CR), Line Feed (LF) o su CR+LF.

Impostazione di default: CR+LF.

### *4.5.6 PRO-Check (disponibile solo in modalità AVANZATA)*

In questo sottomenù è possibile disabilitare completamente la fuga campione PRO-Check in modo che sulle unità Protec P3000 senza PRO-Check il rilevatore di fughe non controlla più il collegamento elettrico con la fuga campione e quindi non viene emesso il messaggio di errore.

Valore di default: Abilitato

# *4.6 Il menu Info*

Il MENU INFO elenca tutti i dati interni che possono essere utili per eventuali ricerche guasti sull'unità. Il MENÙ INFO è formato da 10 pagine. Su ciascuna pagina, il tasto "BACK" in alto a sinistra consente di uscire dal menu Info, il tasto in basso a sinistra consente di tornare indietro di una pagina, mentre il tasto in basso a destra consente di avanzare alla pagina successiva. Il numero della pagina è visualizzato nell'angolo in alto a destra.

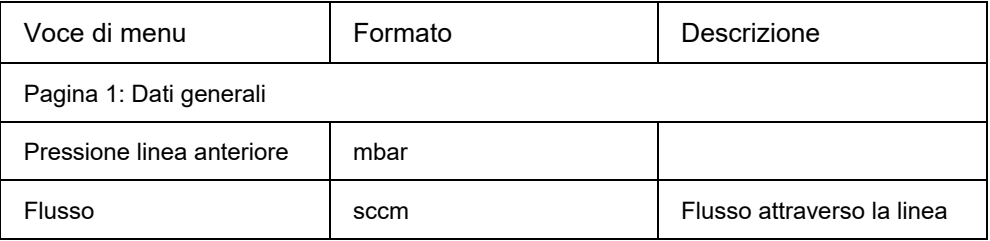

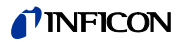

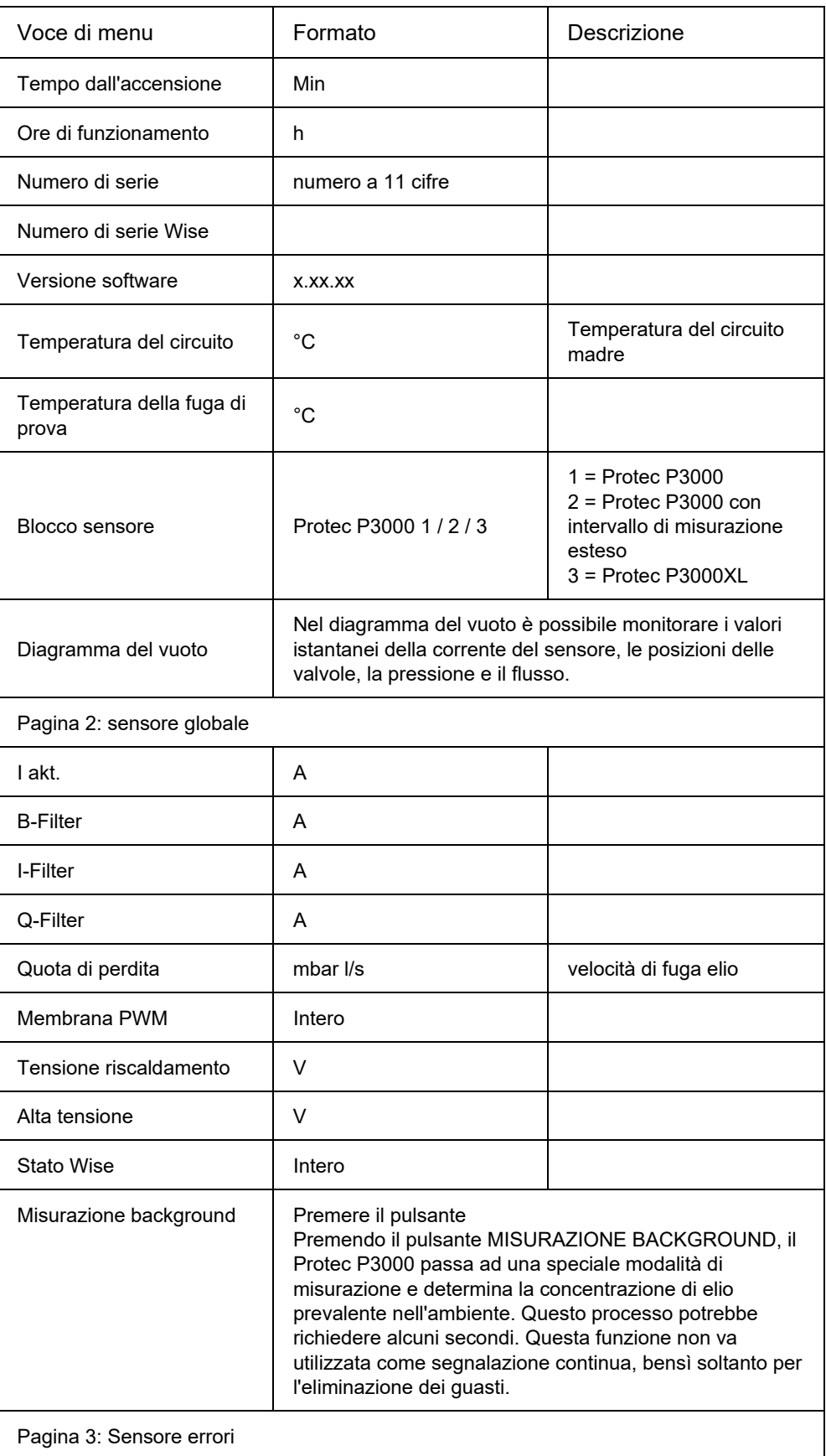

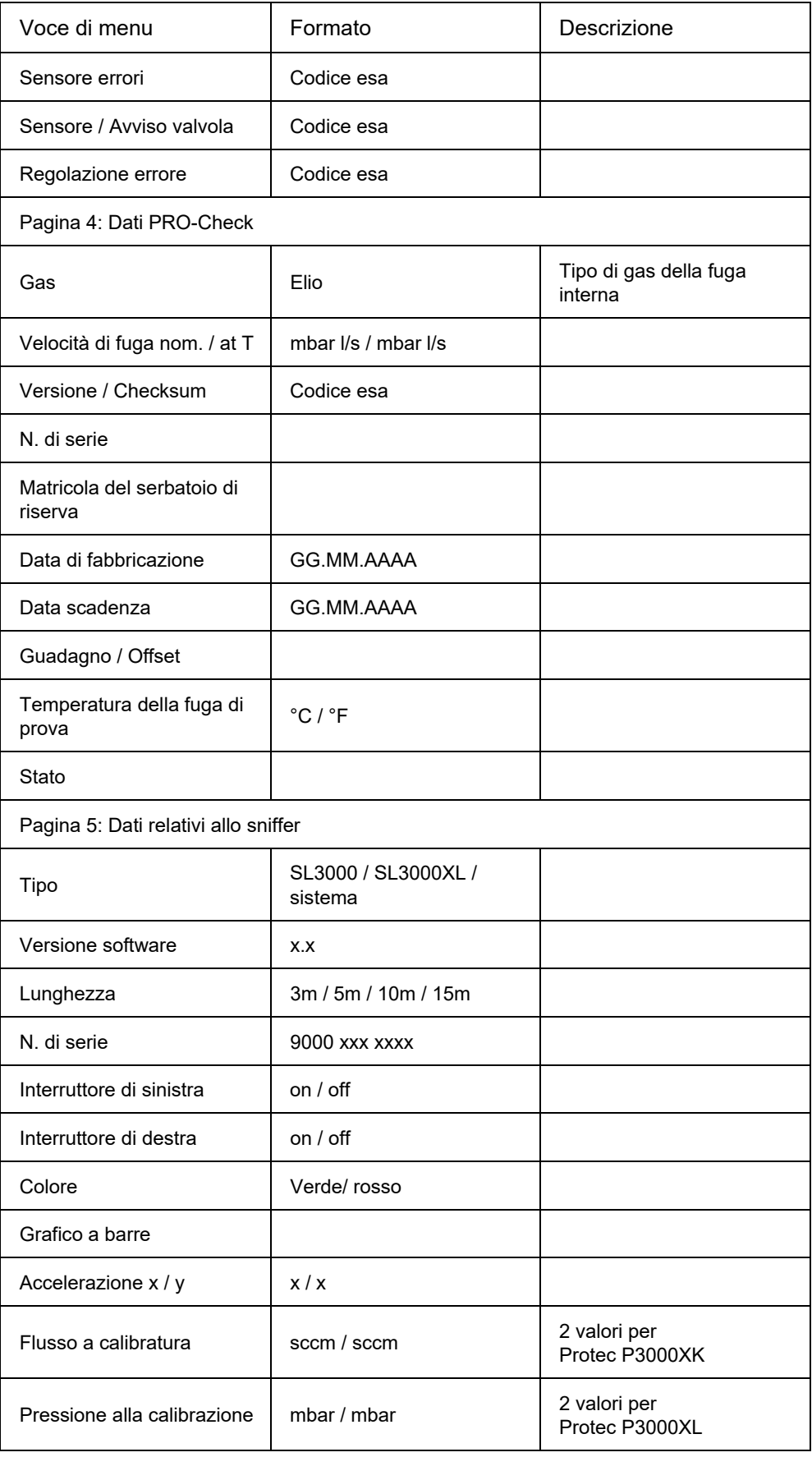

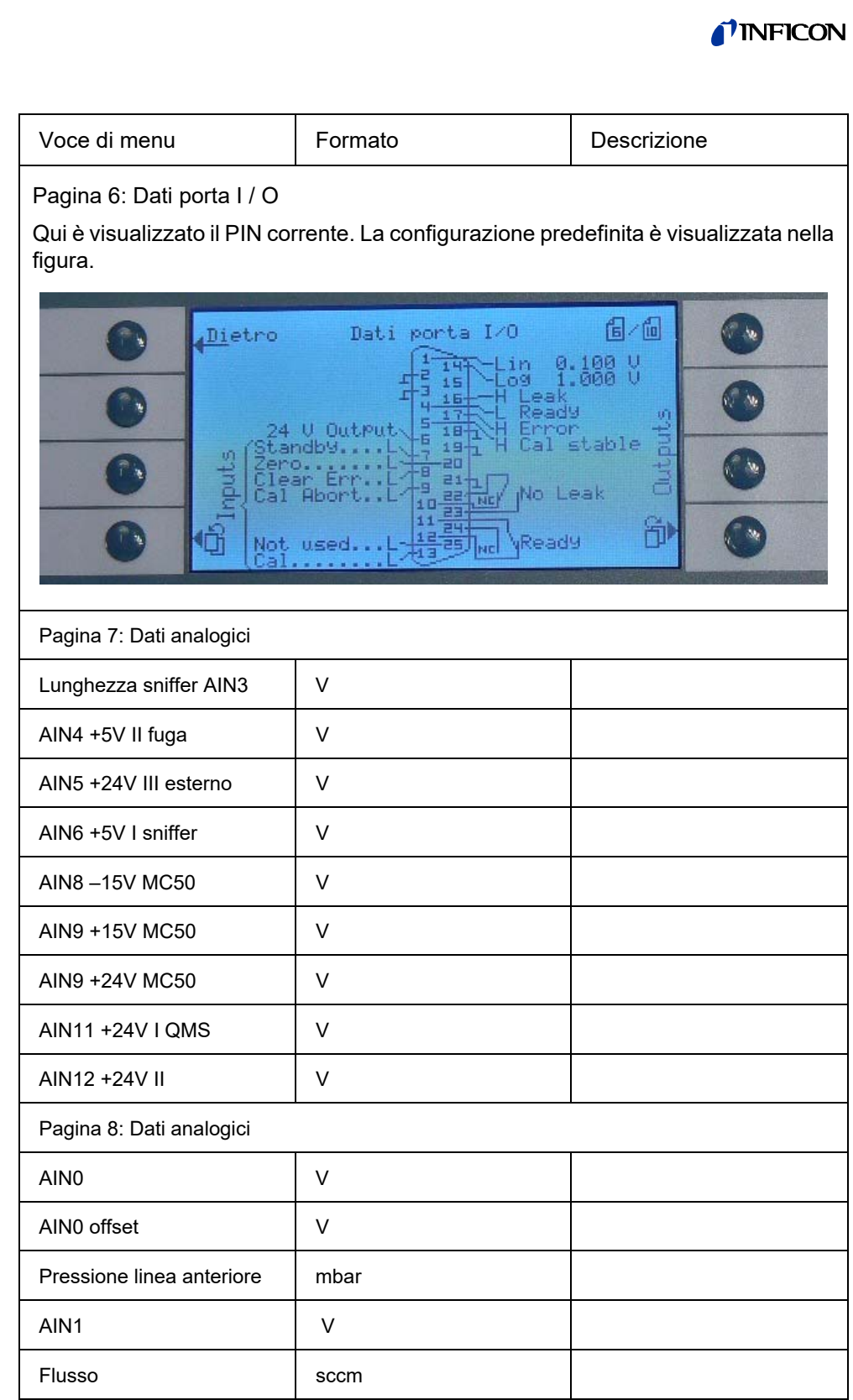

# AIN2 V Pagina 9: Info valvole V1 bypass aperto / chiuso V2 misurazione | aperto / chiuso

## **TINFICON**

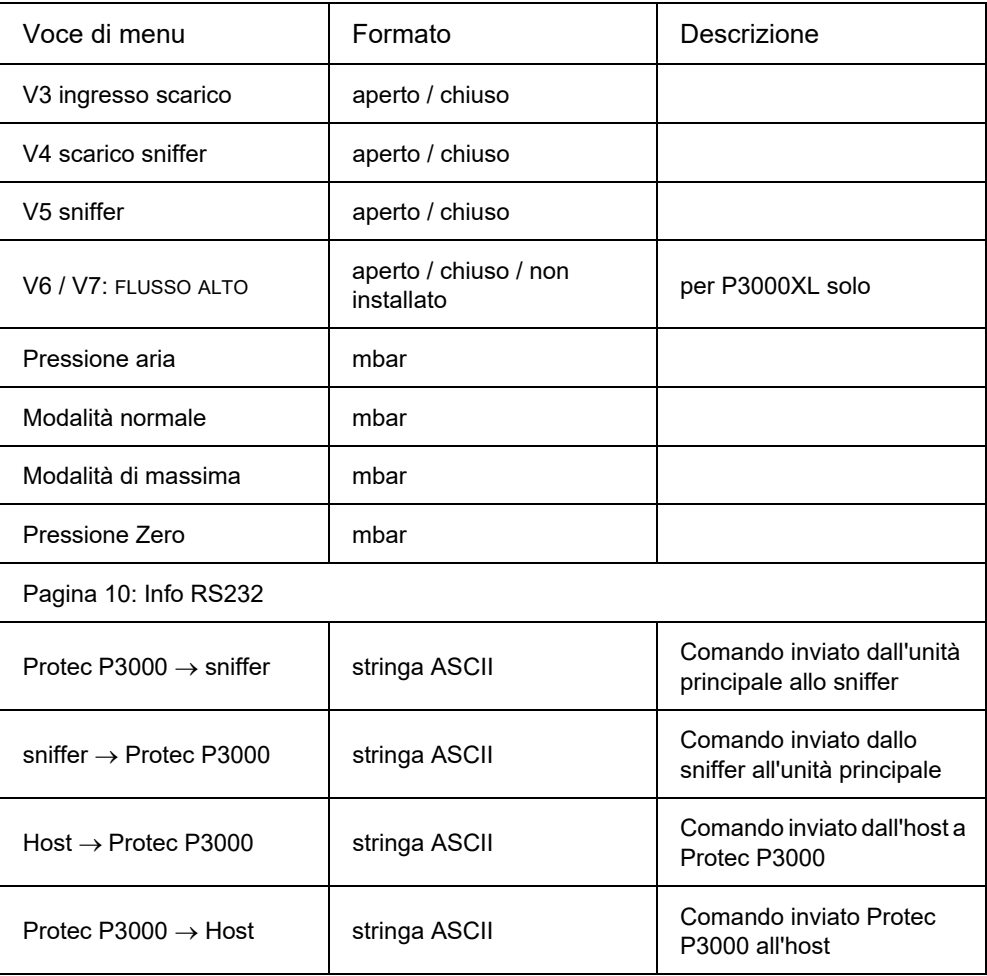

# *4.7 Cronologia e manutenzione*

Negli ELENCHI STORICI si possono visualizzare i dati storici raccolti durante il funzionamento del dispositivo Protec P3000 oltre a informazioni sullo stato di manutenzione del rilevatore di fughe.

### *Visualizza elenco errori*

L' ELENCO ERRORI riepiloga tutti gli errori (e gli avvertimenti) che sono avvenuti durante il funzionamento del Protec P3000. L'elenco indica la DATA e L'ORA in cui si è verificato l'errore, queste informazioni sono seguite dal numero dell'errore o dell'avvertimento (E XX indica un errore, mentre W XX indica un avvertimento) e da una breve descrizione dell'errore o avviso. I messaggi d'errore o le avvertenze vengono visualizzati sfogliando l'oggetto nella riga corrispondente e premendo il tasto con la lente d'ingrandimento.

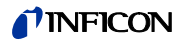

| Dietro                                          | Lista                                                             | errori                                                                                             |  |
|-------------------------------------------------|-------------------------------------------------------------------|----------------------------------------------------------------------------------------------------|--|
| Data<br>5<br>Й5<br>.95<br>5<br>5.0<br>.95       | Ona<br>W35.<br>りあっ<br>œ<br>٠<br>ک کال<br>÷<br>a<br>W33<br>59<br>× | Testo<br>Flusso<br>attrave…<br>attrave.<br>Flusso<br>valvola<br>Ennone<br>valvola<br><b>Errore</b> |  |
| 5.01.05<br>1.05<br>5<br>- 05<br>s<br>GБ<br>5. 0 | ø<br>W33<br>排<br>Йē<br>W35<br>10:05<br>明るる<br>10:04               | valvola<br>Ennone<br>attrave.<br>Flusso<br>valvola<br>Ennone<br>comuni.<br>Nessuna                 |  |
| - 65<br>и<br>阳与<br>Ø<br><b>PS</b>               | 03:02<br>見極熱<br>03:00<br>$\Psi$<br>06:01<br>更要想<br>腒<br>100<br>ии | valvola<br>Ennone<br>Nessune<br><b>LEED ALLEY</b><br>valuola<br>Errore<br>Parametro<br>VE.<br>81   |  |

Fig. 59 Esempio di elenco errori di Protec P3000

*Storia della manutenzione*

L'elenco comprende tutte le calibrature che sono state durante il funzionamento del dispositivo Protec P3000. Indica la DATA e L'ORA in cui sono state eseguite, il tipo di calibratura (interna / esterna) e il fattore di calibratura.

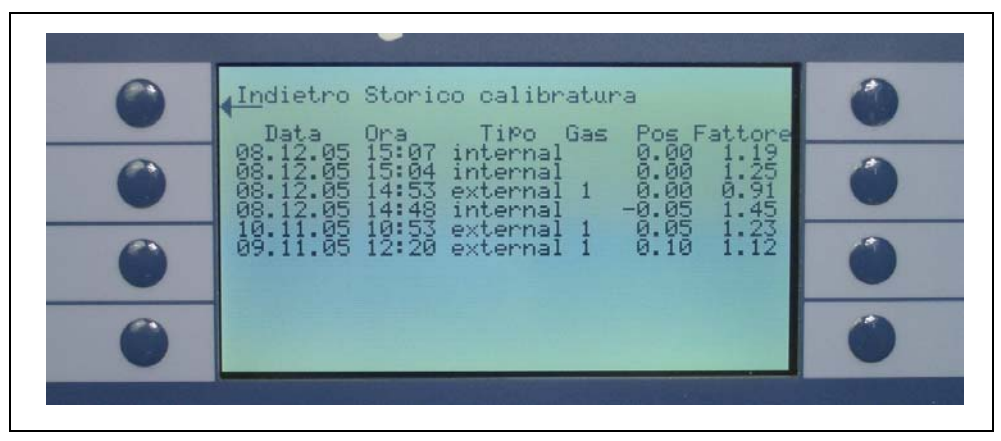

Fig. 60 Esempio di storia di calibratura di Protec P3000

### **TINFICON**

### *Filtro puntale cercafughe*

L'intervallo di manutenzione per il filtro del puntale dello sniffer dipende dall'ambiente operativo e può essere impostato su valori da 10 a 999 ore. Se impostato su  $\infty$ , viene disabilitato il promemoria per il filtro del puntale dello sniffer.

Valore di default: 100 ore

Per dettagli su come svolgere gli interventi di manutenzione vedere Capitolo 7, Manutenzione.

Alla conferma della sostituzione del filtro (senza cambiare il tempo di intervallo) premere OK e il contatore riparte da zero.

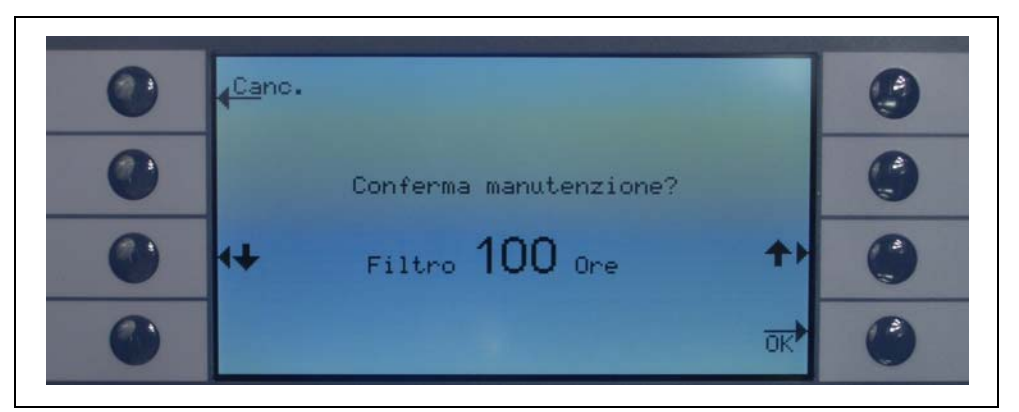

Fig. 61 Impostazione dell'intervallo di manutenzione per il filtro del puntale del cercafughe e conferma della sostituzione

### *Intervallo di manutenzione*

Il sottomenù dell'intervallo di manutenzione elenca il numero delle ore di funzionamento totali dell'unità principale ed il numero di ore di funzionamento necessarie fino alla prossima manutenzione della pompa a membrana, del filtro dell'aria dell'unità principale e l'ottimizzazione del sensore Wise Technology.

Quando il numero delle ore di funzionamento è scaduto, è emesso un avvertimento come promemoria per l'esecuzione dell'intervento adatto. I promemoria sono emessi per la pompa a membrana e il filtro dell'aria dell'unità principale. Fare anche riferimento alla sezione 5.1 (Messaggi d'errore ed Avvertimenti)!

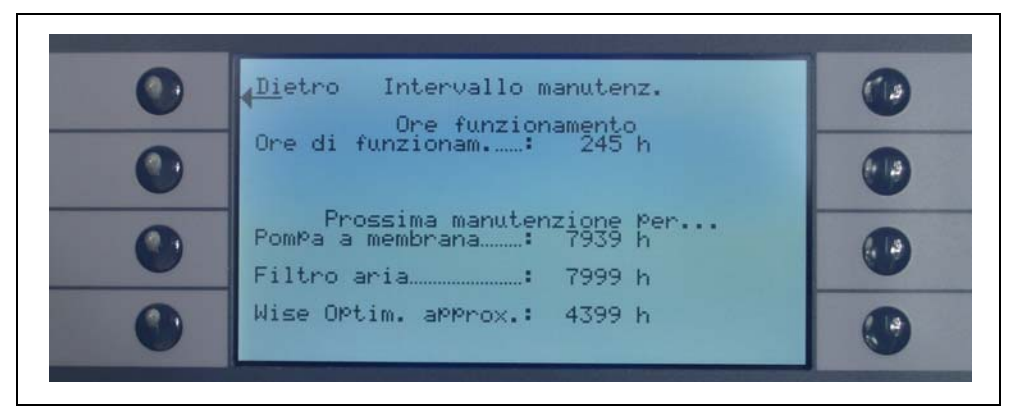

Fig. 62 Esempio di intervallo di manutenzione nella pagina menù

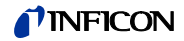

#### *Storia della manutenzione*

L'elenco storico della manutenzione indica tutti gli interventi di manutenzione che sono stati eseguiti. Indica la data e l'ora in cui sono stati eseguiti tali interventi, il numero delle ore di funzionamento dell'unità al momento in cui sono stati eseguiti ed il tipo di manutenzione eseguita. Ulteriori informazioni relative a ciascun intervento di manutenzione possono essere visualizzate quando si evidenzia la voce corretta e si preme il pulsante VISUALIZZA.

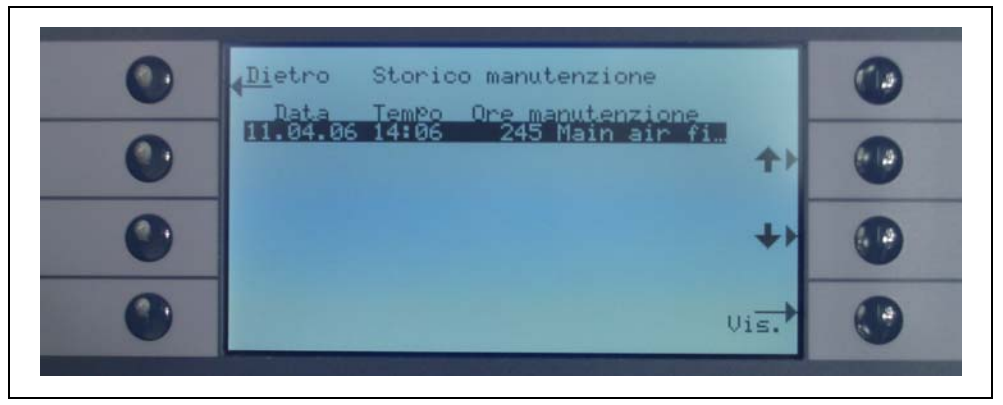

Fig. 63 Esempio di elenco storico di manutenzione

#### *Conferma manutenzione*

In questo sottomenù si possono confermare gli interventi di manutenzione; la data ed il numero delle ore di funzionamento del dispositivo al momento in cui è stato eseguito l'intervento di manutenzione sono salvati sul software.

*Nota* La manutenzione della pompa a membrana può essere confermata solo nel menu di servizio (protetto da password) da parte di tecnici qualificati.

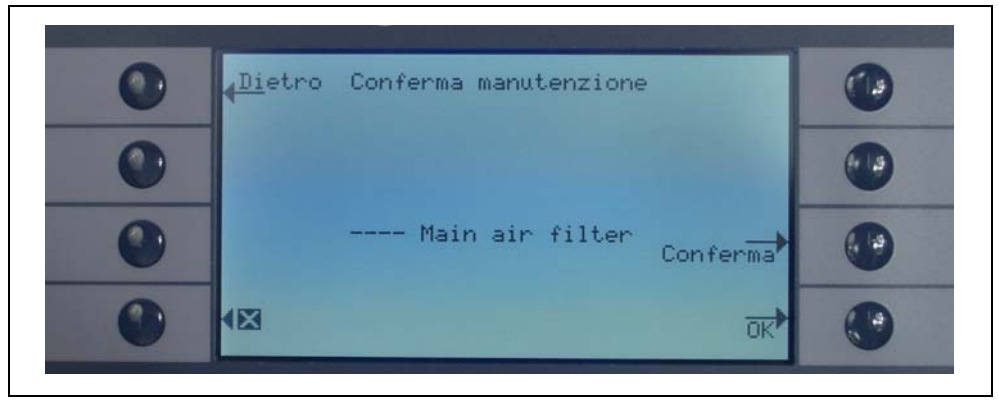

Fig. 64 Conferma dei task di manutenzione

Per dettagli su come svolgere gli interventi di manutenzione vedere Capitolo 6, Manutenzione.

### *Sostituzione del PRO-Check*

Nel sostituire il serbatoio gas della fuga campione PRO-Check è necessario inserire in questo sottomenù la nuova matricola del serbatoio gas di riserva e un codice contenente i dati di calibratura del nuovo serbatoio. Per dettagli sulla modalità di sostituzione del serbatoio del gas della fuga campione PRO-Check vedere la sezione 7.7.

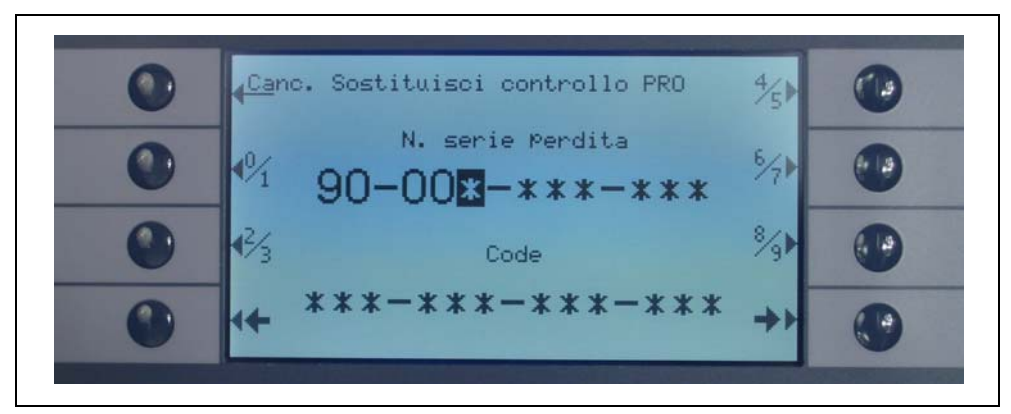

Fig. 65 Attivazione del nuovo serbatoio gas PRO-Check

*Nota* Il preavviso della data di scadenza di PRO-Check (vedi sezione 7.7.5).

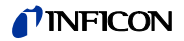

# *5 Protec P3000 messaggi*

Durante la ricerca delle fughe il display a cristalli liquidi fornisce alcuni messaggi di informazione che aiutano l'operatore a manovrare Protec P3000. Oltre ai valori misurati vengono comunicati anche gli stati di volta in volta attuali dell'apparecchio, alcune indicazioni relative al funzionamento tra cui le avvertenze e i messaggi di anomalia.

# *5.1 Messaggi di errore e allarmi*

Protec P3000 è dotato di complete funzioni di autodiagnostica. Quando la scheda di controllo rileva uno stato anomalo, provvede a comunicarlo all'operatore attraverso il display a cristalli liquidi.

#### *Errori*

Per errori si intendono gli stati che implicano necessariamente una sospensione delle misurazioni e che Protec P3000 non è in grado di rimuovere da solo. Gli errori vengono segnalati attraverso un codice numerico accompagnato da una breve descrizione.

Il Protec P3000 passerà nello stato di errore. Una volta ovviato il problema occorre premere il tasto RIAVVIA per confermare. dopodiché il Protec P3000 ritorna al modo Misurazione.

### *Avvertenze*

Sono emessi allarmi nel caso in cui sia rilevata una condizione anomala che può causare imprecisioni delle misurazioni, senza però interrompere la misurazione.

Nella tabella seguente sono elencati tutti i possibili messaggi d'errore, le relative cause del problema e i consigli per risolverlo. Se non sono dati consigli (o se i consigli non consentono la risoluzione del problema) chiamare il centro di assistenza INFICON più vicino (www.inficon.com).

*Nota* In caso di richiesta di assistenza telefonica, vi preghiamo di tener pronto il numero di serie come anche il numero della versione del software del Protec P3000.

Nei messaggi d'errore sono usate le seguenti abbreviazioni:

MC50 Scheda CPU

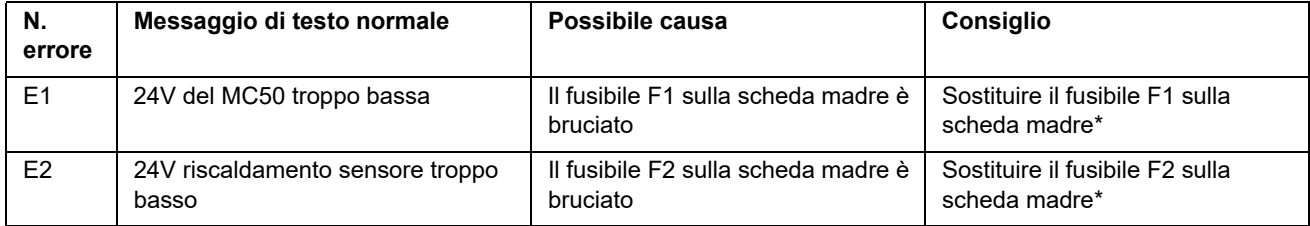

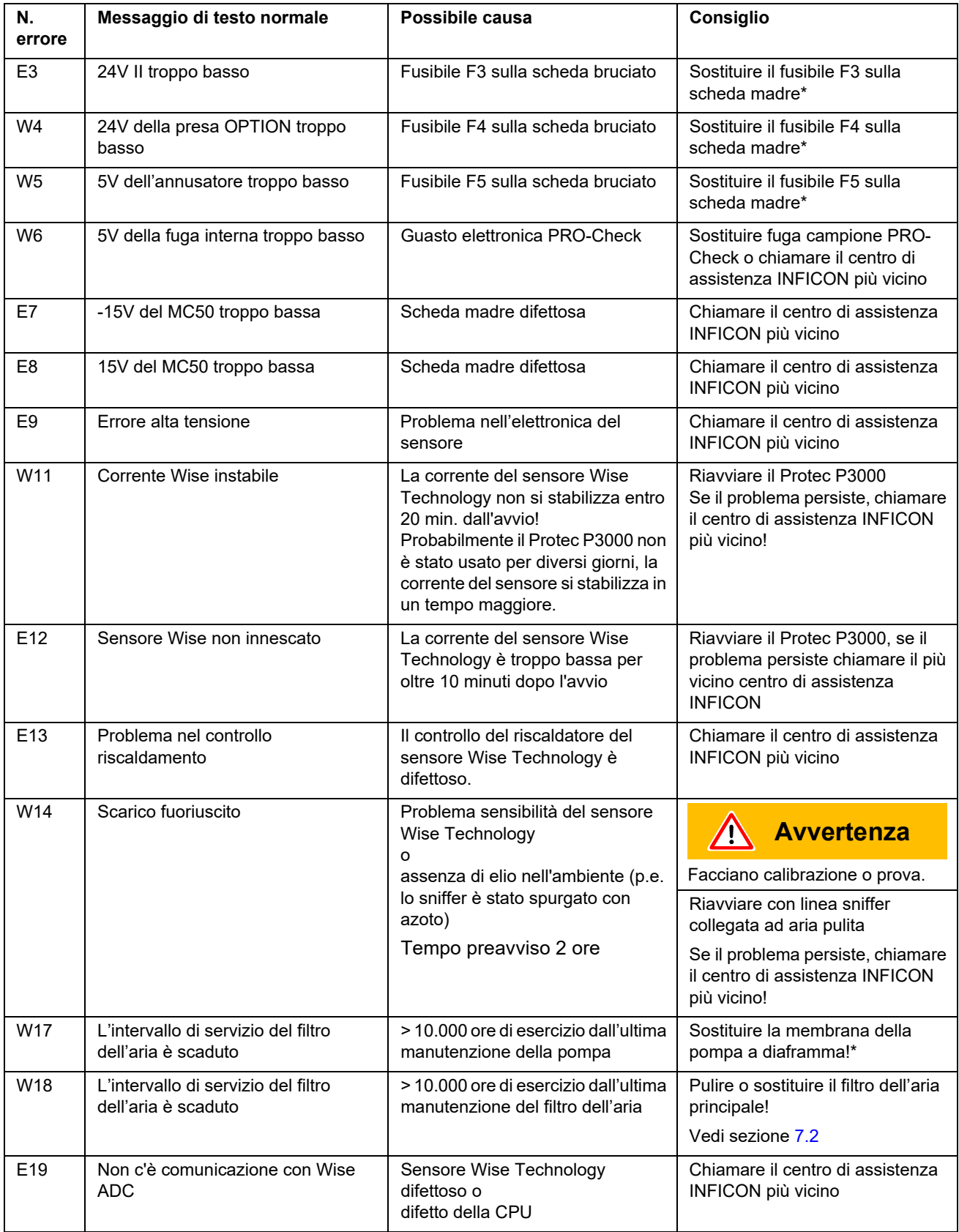

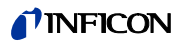

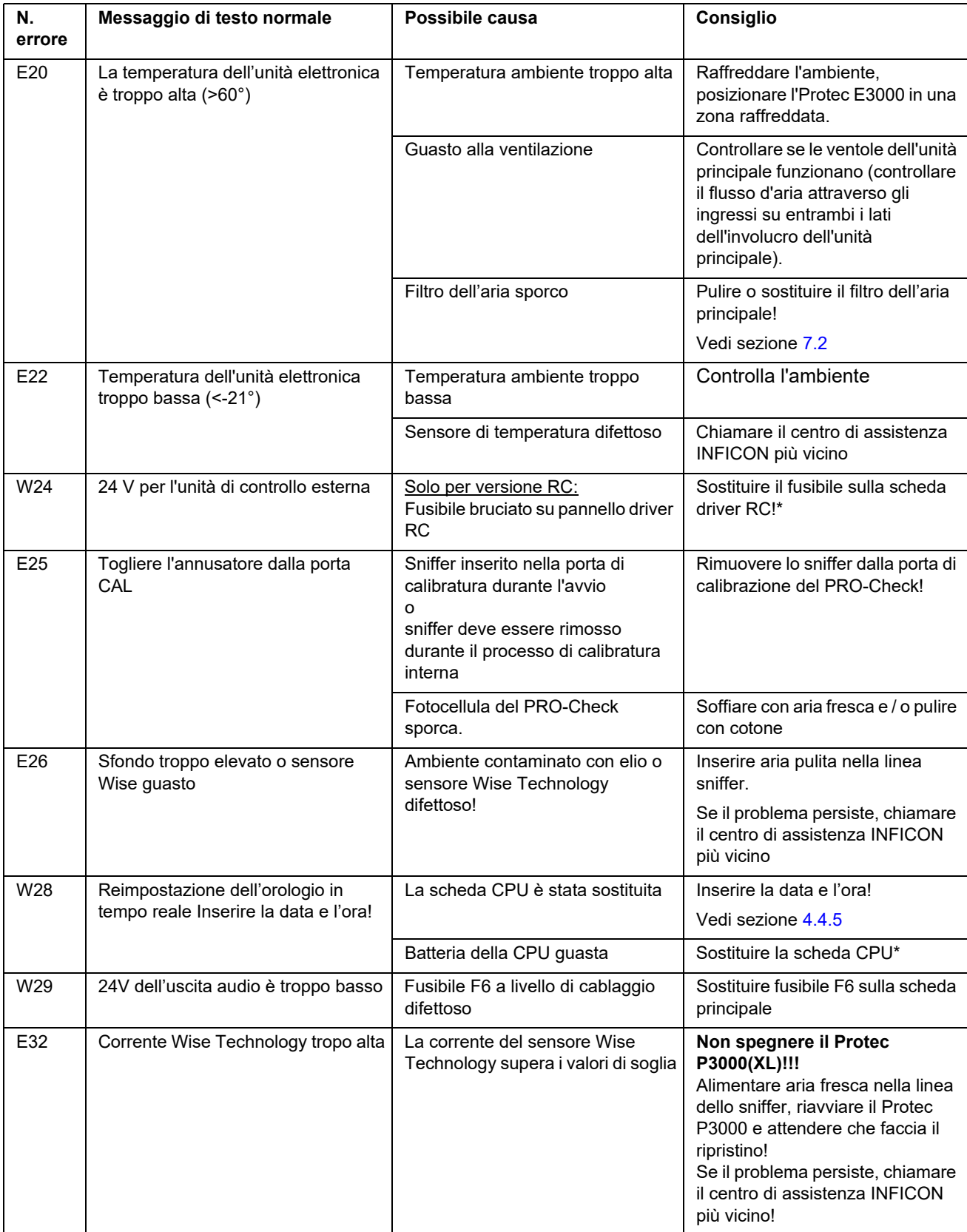

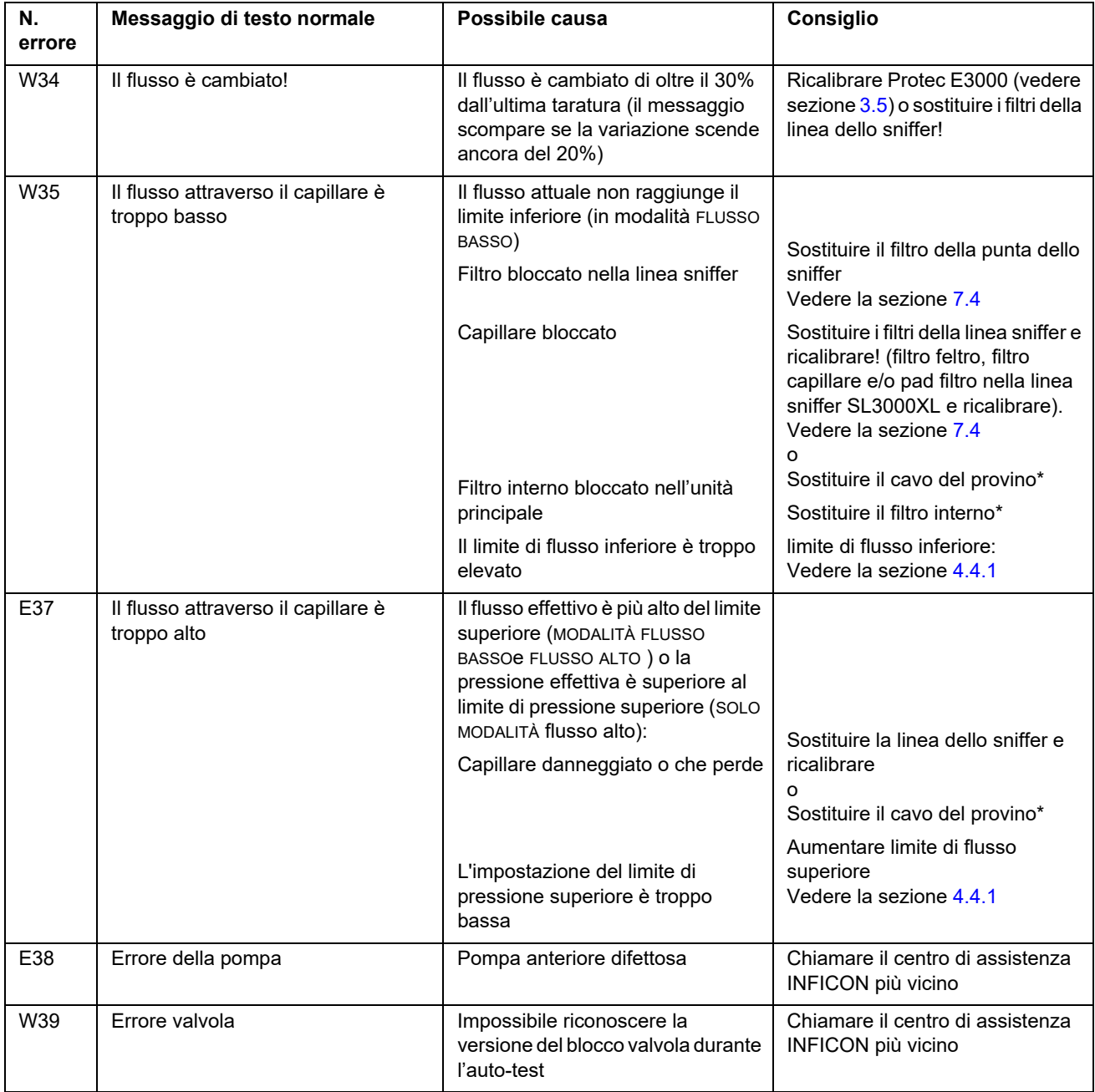

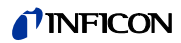

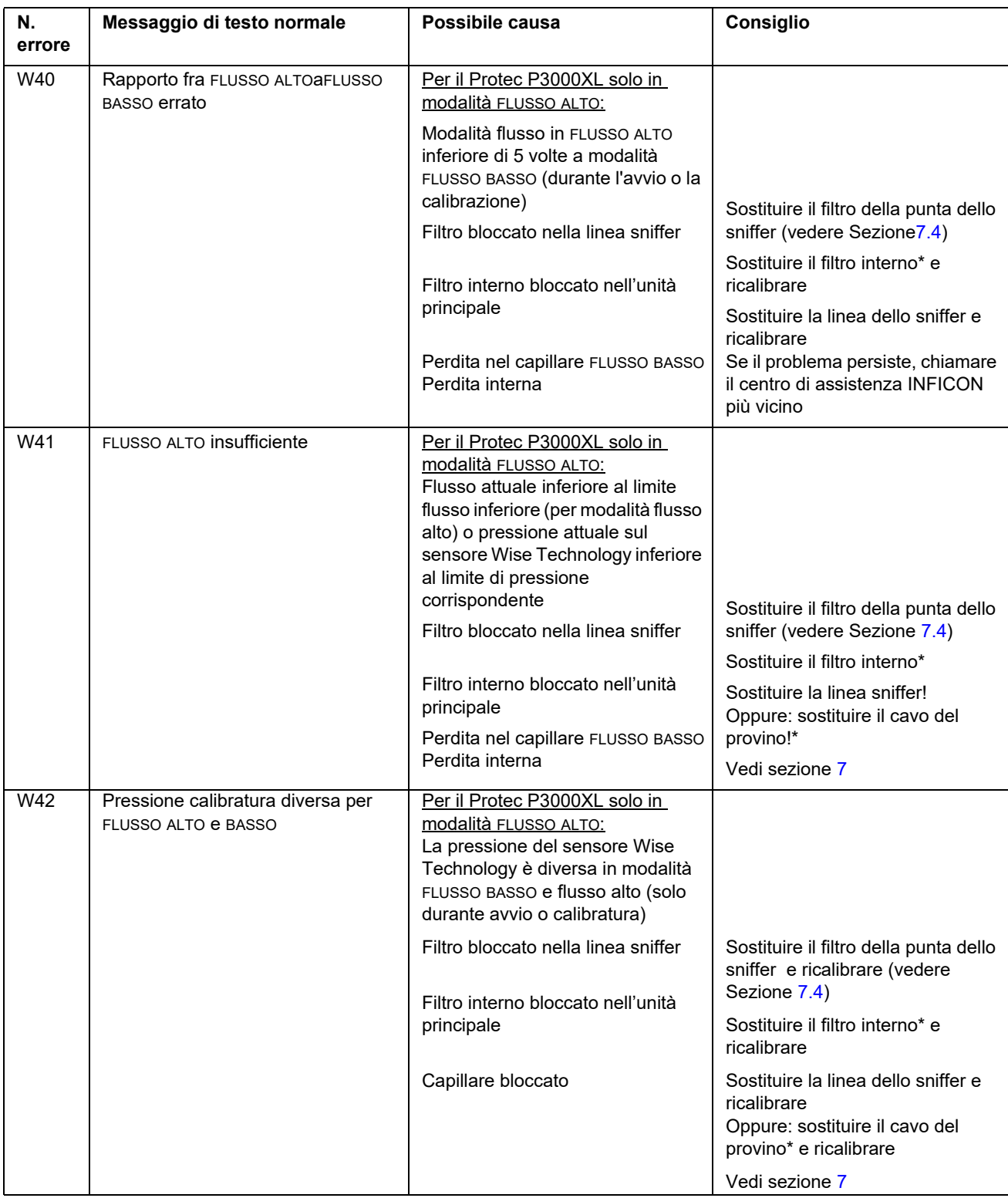

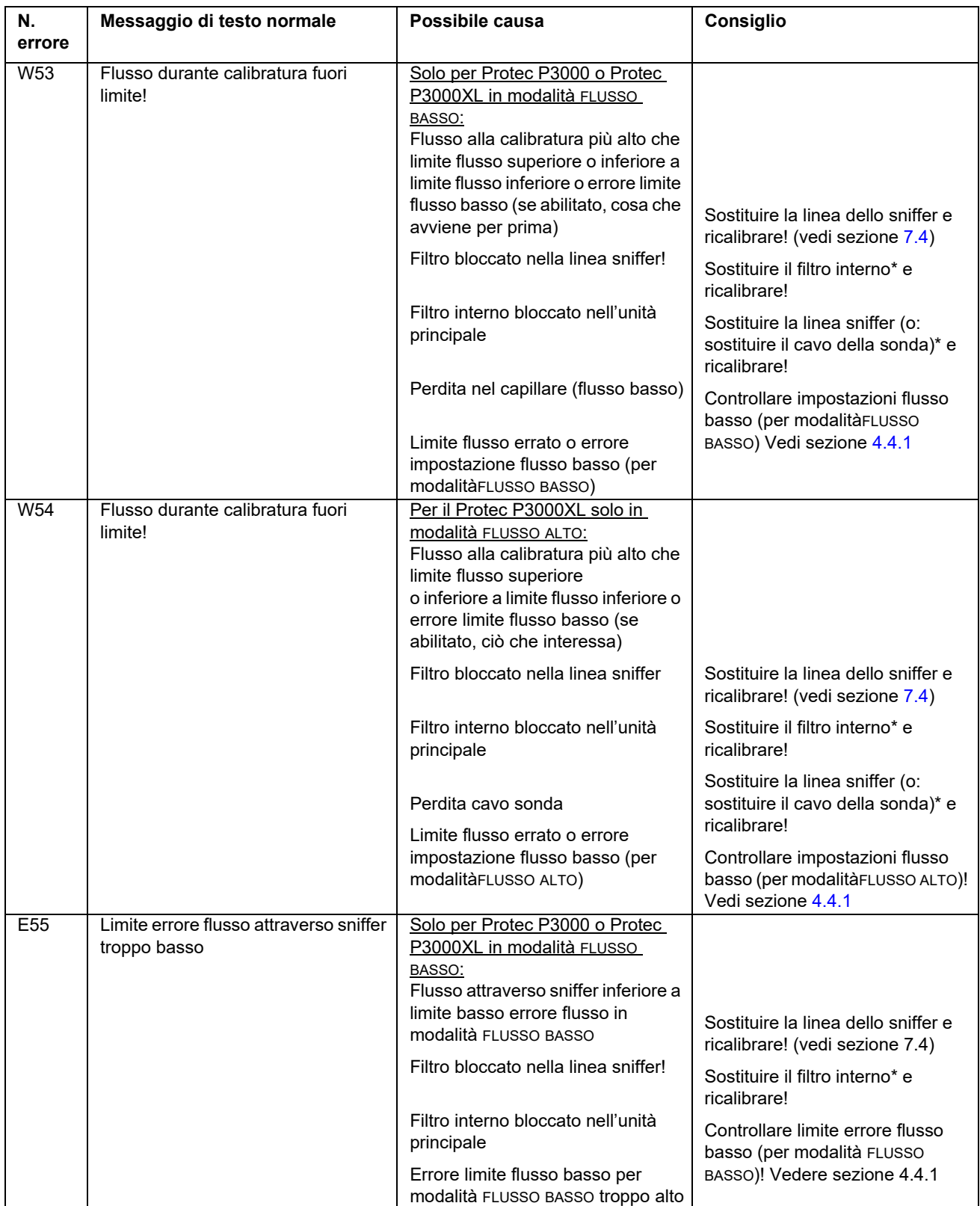

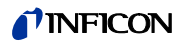

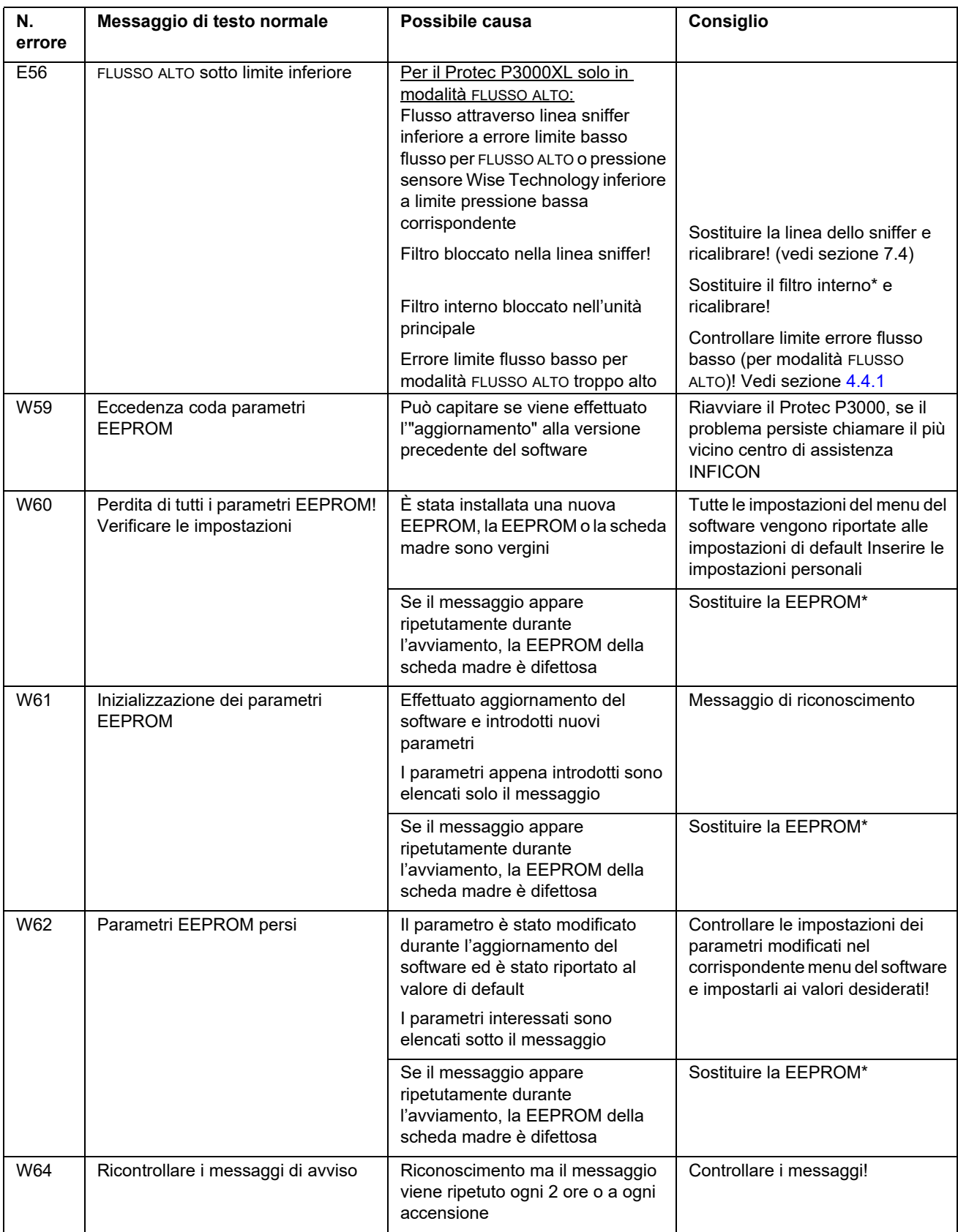

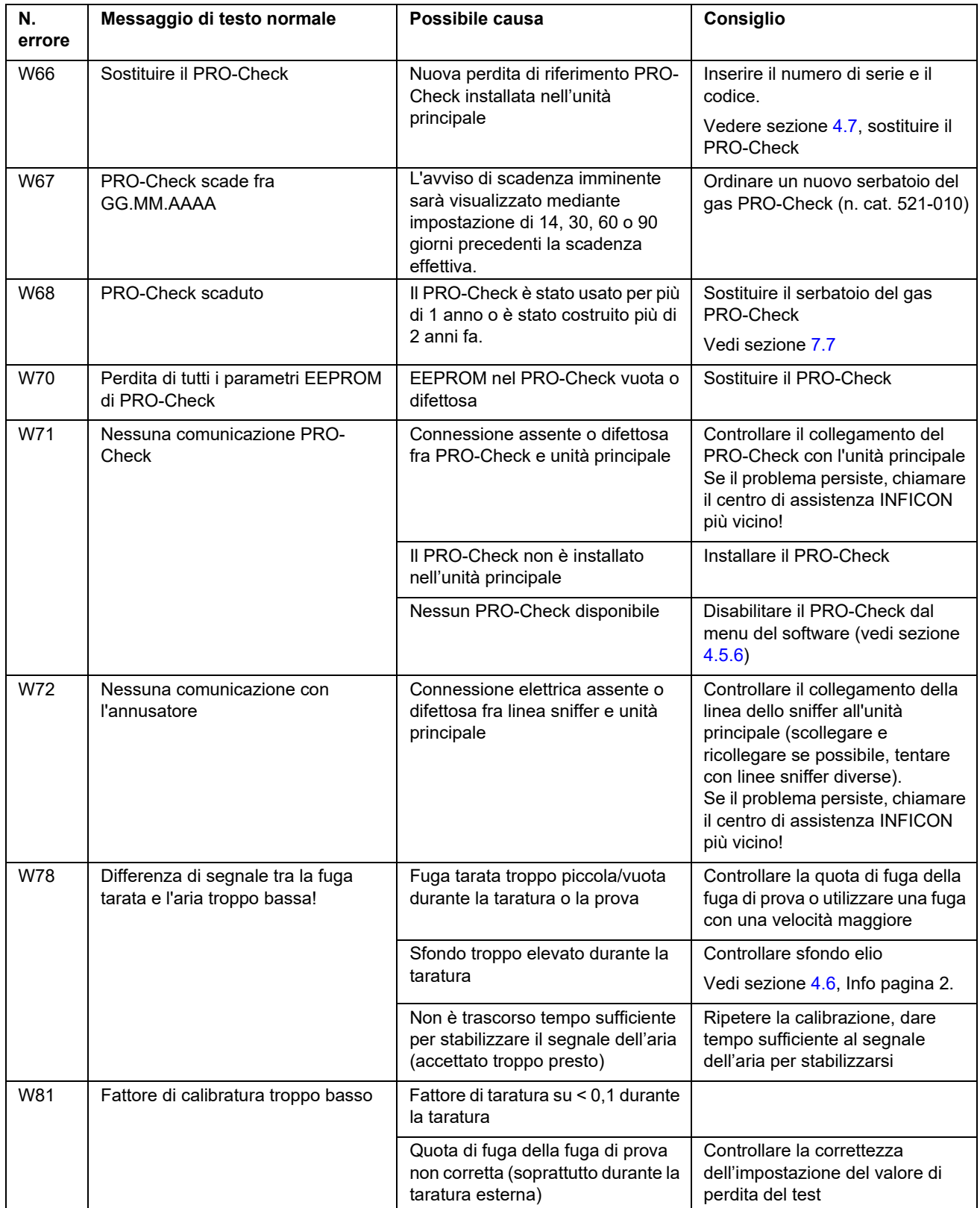

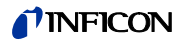

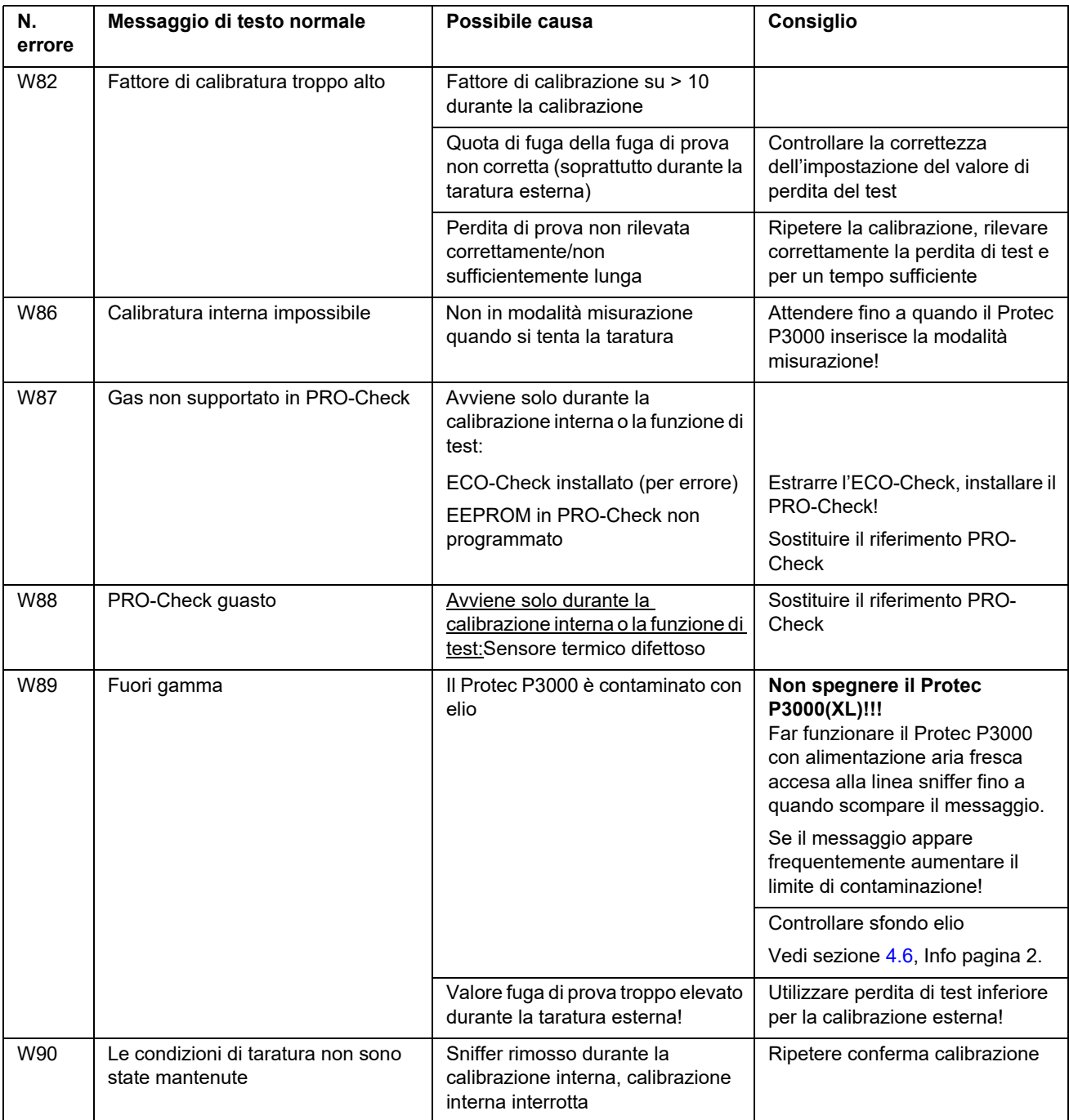

\*Può essere effettuato solo da personale di manutenzione autorizzato di INFICON.

# *6 Collegamenti attrezzature*

Protec P3000 dispone di 3 attacchi elettrici. Gli altri tre attacchi elettrici sono alloggiati sul lato posteriore dell'apparecchio direttamente accanto all'attacco per il cavo di rete. (cuffia, porta I/O e RS232).

# *6.1 Porta I/O (Ingressi e uscite di comando)*

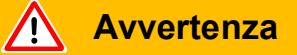

Per tutti i contatti della porta I/O non deve essere superato o raggiunto un voltaggio massimo di 60 V DC o 25 V AC per la messa a terra o i conduttori di messa a terra.In base al tipo di ingressi o uscite devono essere accettati voltaggi più bassi. In base al tipo di ingressi o uscite devono essere accettati voltaggi più bassi. A tal fine fare riferimento alle informazioni dei rispettivi capitoli.

Attraverso i suddetti attacchi è possibile gestire alcune funzioni di Protec P3000 dall'esterno oppure comunicare all'esterno i risultati delle misurazioni e gli stati dell'apparecchio.

Mediante i contatti di commutazione a relé è possibile monitorare i livelli di trigger e la modalità operativa (Ready) del Protec P3000.

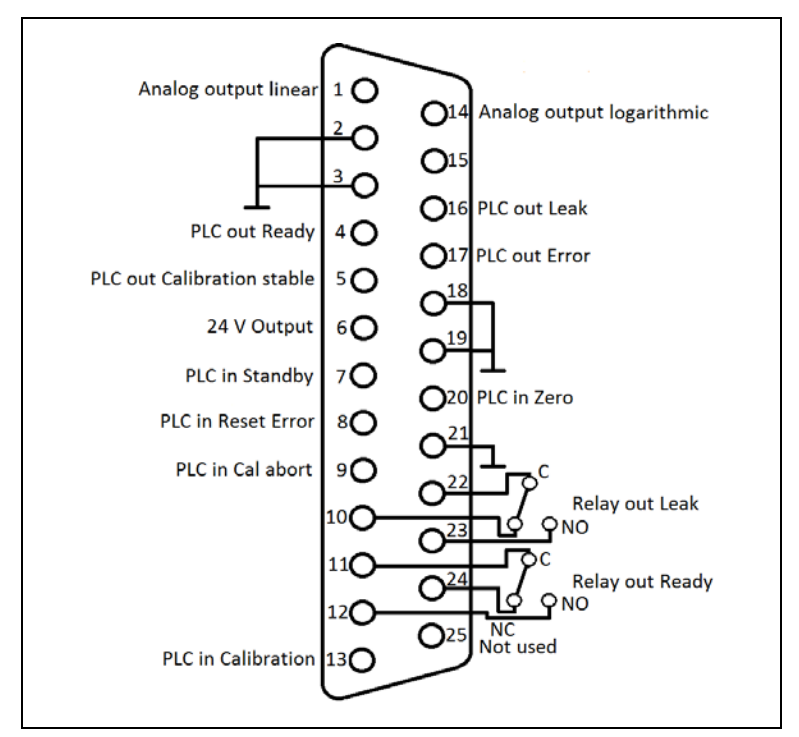

Fig. 66 Assegnazione pin di default

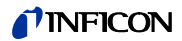

### *6.1.1 Connettori di terra*

Pin 2, 3, 18, 19 e 21 sono connettori di terra.

### *6.1.2 Uscita da 24V*

Il pin 6 è un'uscita da +24 V che alimenta gli ingressi e le uscite dell'unità PLC.

### *6.1.3 Ingressi PLC*

Questi ingressi si possono utilizzare per controllare il Protec P3000 tramite un'unità di controllo logico programmabile (PLC).

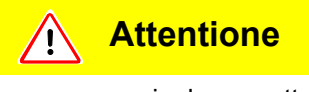

Ingresso nominale progettato per max. 28 V.

*Dati tecnici*

Ingresso nominale 24V Livello basso: 0 …7 V Livello alto: 13 …28 V

*Assegnazione di pin (default)*

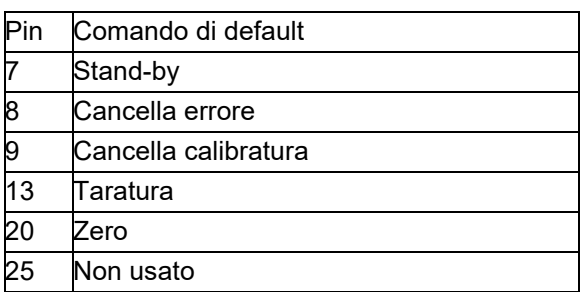

Tutti gli ingressi PLC possono essere definiti dall'utente tramite una lista di comandi. I comandi possono essere selezionati dal menù IMPOSTAZIONI / INTERFACCE / SELEZIONA INGRESSI PLC. Per ulteriori dettagli su questo sottomenu, vedere il paragrafo 4.4.4. I comandi attualmente selezionati si possono visualizzare nella pagina INFO 7.

*Stand-by*

Passare da ALTO a BASSO per attivare la funzione di STANDBY.

Passare da ALTO a BASSO per disattivare la funzione di STANDBY (sveglia).

### *i* INFICON

#### *Taratura*

Attiva un processo di calibratura e conferma anche di procedere con la calibratura dopo che il segnale dalla perdita di prova ha avuto tempo per stabilizzarsi e il puntale dell'annusatore è stato spostato dalla fuga di prova (vedere lo schema di calibratura in basso).

#### *Cancella calibratura*

Serve a cancellare il processo di calibratura in un qualsiasi momento durante il processo.

*Zero*

Esegue la funzione ZERO (equivalente alla pressione del pulsante zero).

#### *Cancella errore*

Segnala qualsiasi messaggio di avvertimento o di errore. Se utilizzato durante una calibratura, il processo viene annullato.

### *6.1.4 Uscite PLC*

Questi ingressi si possono utilizzare per controllare il Protec P3000 tramite un'unità di controllo logico programmabile (PLC).

Le uscite PLC sono indicate come "Uscita a collettore aperto" o uscita relé. Fare riferimento all'esempio sottostante in relazione ad un "errore" uscita collettore aperta.

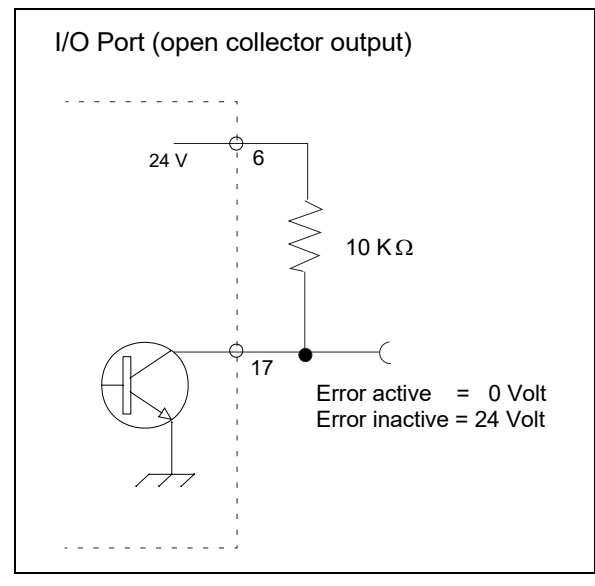

Fig. 67 Circuito per "errore" uscita collettore aperta

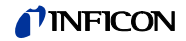

*Dati tecnici*

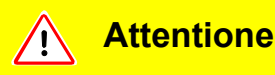

Il voltaggio e la corrente max. ammessi per le uscite collettore aperte sono: 28 V; 50 mA.

Uscita a collettore aperto Attivo = basso

*Assegnazione di pin*

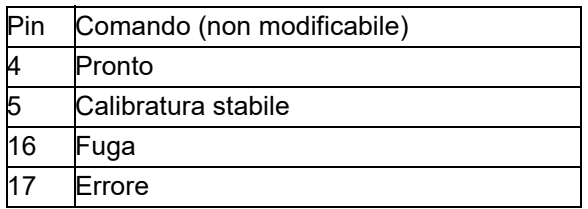

*Pronto*

Il segnale rimane BASSO per tutto il tempo che il Protec P3000 è pronto ad eseguire

#### *Calibratura stabile*

Il segnale rimane BASSO se il segnale rilevato durante una calibratura ha avuto tempo sufficiente per stabilizzarsi e torna su ALTO dopo che il segnale di sfondo ha avuto tempo sufficiente per stabilizzarsi.

*Fuga*

Il segnale è BASSO se viene superato il livello di attivazione.

*Errore*

Il segnale è BASSO se è attivo un messaggio di avvertimento o di errore.

### *6.1.4.1 Uscite relè*

*Dati tecnici*

**Attentione** Ί

Carico massimo 60 V DC / 25 V AC and 1 A per relè.

Relè Attivo normalmente aperto (NO)

#### *Assegnazione di pin*

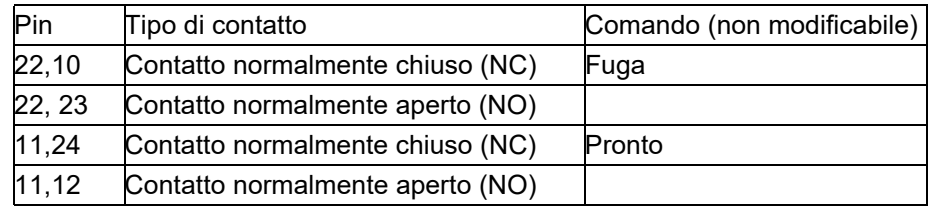

*Fuga*

Il relè è Attivo (NO) se viene superato il livello di attivazione.

#### *Pronto*

Il relè è attivo (NO) per tutto il tempo che il Protec P3000 è pronto ad eseguire

### *6.1.4.2 Uscite del registratore*

*Dati tecnici*

Uscita analogica 0 …10 V max. 1mA

#### *Assegnazione di pin*

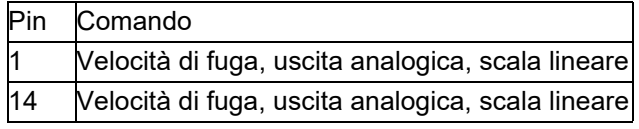

Per ulteriori dettagli, vedere il paragrafo 4.5.2 (Uscite del registratore)

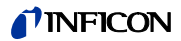

### *6.1.5 Come si esegue una calibratura?*

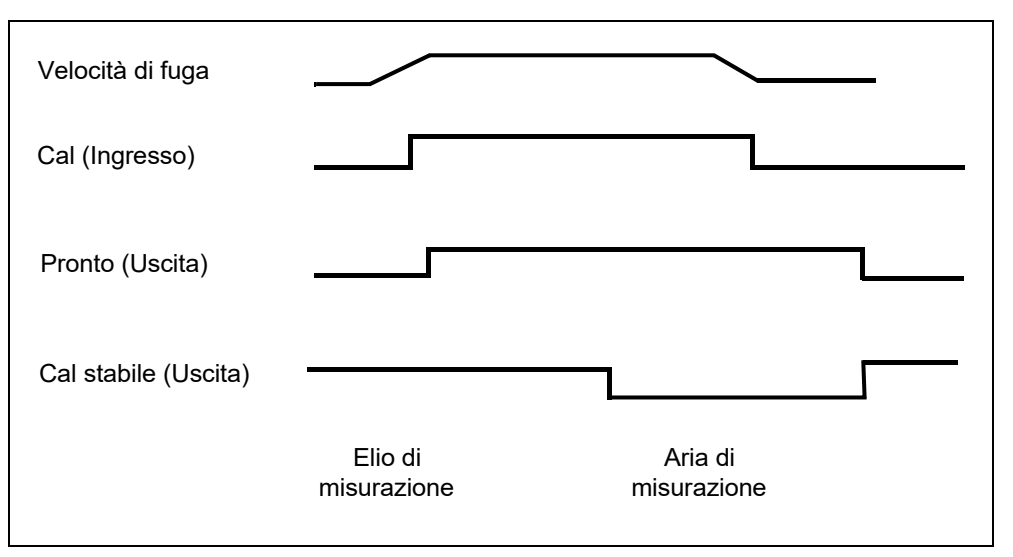

#### Fig. 68

Il processo di calibratura si avvia impostando l'ingresso CALIBRATURA su ALTO dopo che il puntale della sonda dello sniffer è stato portato davanti alla perdita di prova. Il segnale PRONTO passa ad ALTO una volta attivato il processo di calibratura.

*Nota* Se la calibratura viene avviata durante i primi 20 minuti dall'accensione, viene lanciato un messaggio di avvertimento. Il segnale di uscita ERRORE passa a BASSO e il segnale PRONTO passa ad ALTO (non pronto). In questo caso, la calibratura non viene avviata fino a quando il messaggio CANCELLA ERRORE rimane impostato su ALTO (la calibratura sarà avviata soltanto in seguito). In alternativa, la calibratura si può annullare anche portando il segnale di ingresso CANCELLA CALIBRATURA su ALTO.

Una volta avviato il processo di calibratura, il Protec P3000 imposta il segnale di uscita CALIBRATURA STABILE su BASSO una volta che il segnale ha avuto abbastanza tempo per stabilizzarsi. Il puntale della sonda dello sniffer deve quindi essere spostato dalla perdita di prova e l'ingresso di CALIBRATURA deve essere riportato successivamente su BASSO.

Il segnale di uscita CALIBRATURA STABILE rimane su BASSO e viene riportato su ALTO quando il segnale di sfondo ha avuto abbastanza tempo per stabilizzarsi. A questo punto la calibratura sarà stata portata a termine e i risultati del processo di calibratura saranno visualizzati sul display principale per 3 secondi. Al termine di questo processo, il display principale tornerà alla modalità di misurazione. Il segnale di uscita PRONTO a quel punto torna su BASSO.

Se durante una taratura viene inviato CANCELLA prima dell'ultimo bordo del segnale TARATURA viene annullato il processo di taratura.

In caso di errore durante il processo di calibratura, il segnale di uscita PRONTO rimane ALTO finché il segnale di ingresso CANCELLA ERRORE non lo elimina.

# *6.2 Interfaccia RS232*

L'interfaccia RS232 può essere utilizzata per il controllo esterno del dispositivo Protec P3000, ma anche per la semplice esportazione dei dati che descrivono i risultati del collaudo.

Per informazioni sull'impostazione dell'interfaccia RS232, consultare la sezione 4.5.

Per una descrizione dettagliata dell'interfaccia RS232 e i rispettivi comandi, vedere la "Descrizione interfaccia Protec P3000" (kins26i1)

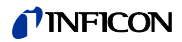

# *7 Manutenzione*

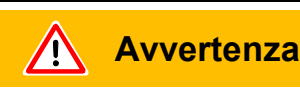

Per effettuare qualsiasi operazione di manutenzione di Protec P3000, è necessario scollegare il dispositivo.

# *7.1 Programma di manutenzione*

### *Strumenti richiesti*

- 2 cacciavite, dimensione 2
- 1 chiave ad anello, 19 mm
- 1 cacciavite esagonale da 8 mm (compreso nella fornitura).

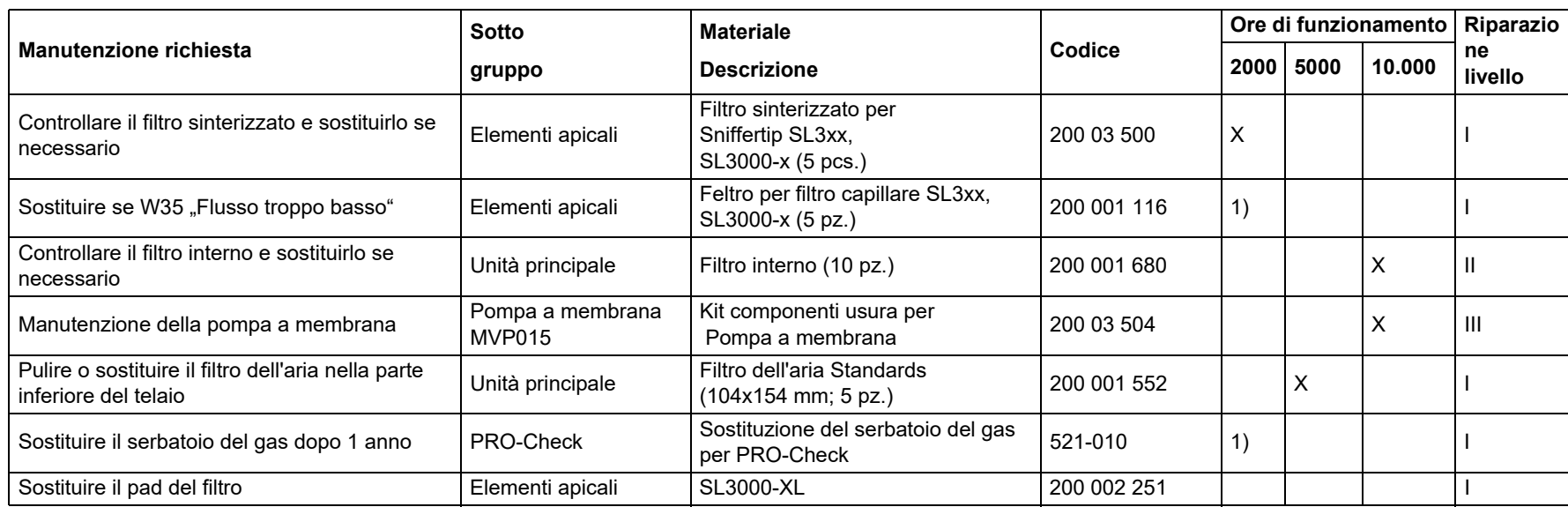

Chiave per il programma di manutenzione:

- •Livello di riparazione | Cliente
- •

Livello di riparazione II Cliente con formazione tecnica da INFICON

•Livello di riparazione III INFICON Tecnico

1) Dipende dall'ambiente

*1-94*

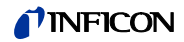

# *7.2 Sostituzione del filtro dell'aria*

**Attentione**

È necessario verificare che il filtro dell'aria non sia contaminato almeno ogni 6 mesi e sostituirlo ogni 2 anni.

**Avvertenza**  $\sqrt{2}$ 

Per effettuare la sostituzione del filtro dell'aria, è necessario scollegare Protec P3000 dall'alimentazione.

Per sostituire il filtro dell'aria, posizionare il dispositivo Protec P3000 sulla parte anteriore o sul bordo di un banco solido. Se si posiziona sul bordo di un banco, prestare attenzione al baricentro. Se si posiziona sulla parte anteriore, prima di tutto rimuovere la linea dello sniffer e la PRO-Check integrata.

- *Nota* Per evitare di graffiare il coperchio anteriore, si consiglia di appoggiare il dispositivo su una base morbida.
- *1* Il fermo del materassino filtrante si trova in basso al dispositivo Protec P3000.

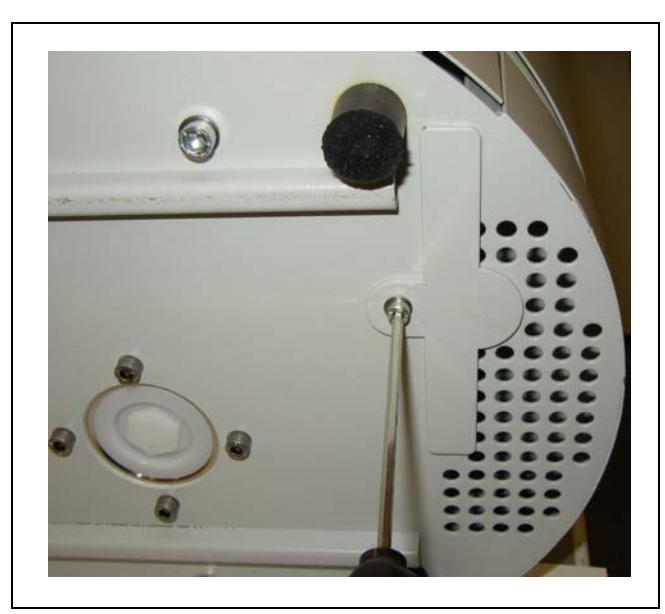

Fig. 69 Il fermo del filtro dell'aria si trova in basso sul rilevatore di fughe

*2* Svitare le viti di tenuta

*3* Estrarre il materassino filtrante.

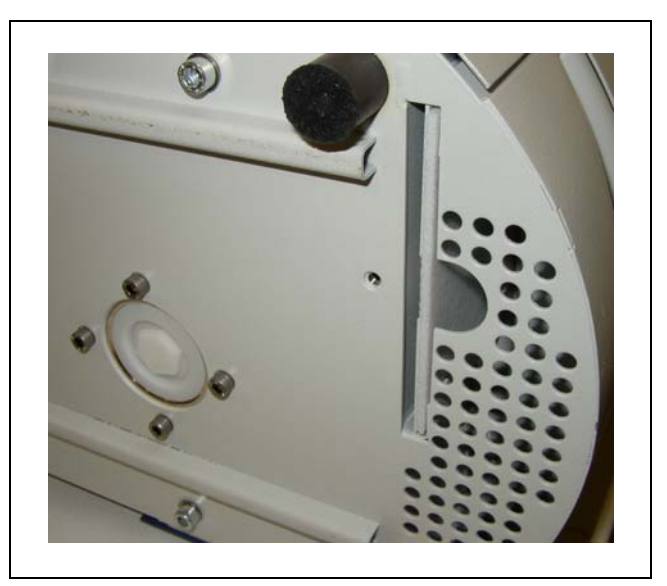

Fig. 70 montaggio del materassino filtrante

- *4* In base alla contaminazione ed alle necessità, il filtro dell'aria deve essere pulito o sostituito.
- **5** Far scorrere il nuovo (pulito) filtro dell'aria fino a quando entra a contatto con l'arresto di fine corsa fisso.

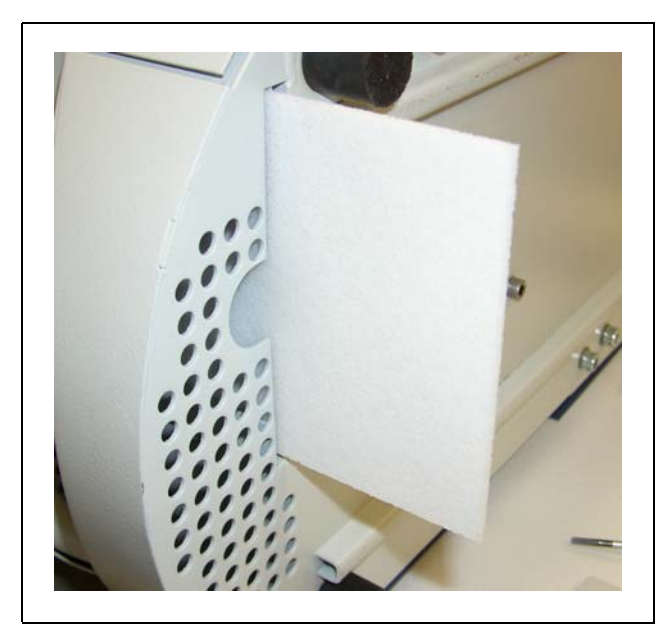

Fig. 71 Inserimento del materassino filtrante

*6* Chiudere il fermo del filtro dell'aria.

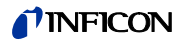

*7* Dal menu principale andare in STORICO <sup>E</sup> MANUTENZIONE / CONFERMA MANUTENZIONEconfermare con il rispettivo pulsante sul lato destro del display la sostituzione / pulizia del filtro. Il programma salverà la data, l'ora e il numero di ore di esercizio attuali e ripresenterà un promemoria di manutenzione dopo altre 10.000 ore di esercizio.

# *7.3 Sostituzione dei fusibili esterni*

**Avvertenza**

Prima di sostituire i fusibili estrarre il cavo di rete.

Sollevare il coperchio della presa dell'apparecchio di raffreddamento dal lato destro con l'aiuto di un cacciavite.

I fusibili possono essere asportati estraendo i cassettini contrassegnati con le frecce. Durante la riapplicazione occorre accertare che le frecce siano rivolte tutte verso il basso.

I due fusibili devono essere sostituiti con due fusibili dello stesso amperaggio. I fusibili di rete necessari sono disponibili come cat. n°

Dopo aver sostituito il/i fusibile/i, chiudere nuovamente il coperchio della presa di rete.

Ricollegare il cavo d'alimentazione al dispositivo Protec P3000 ed accendere il rilevatore di fughe.

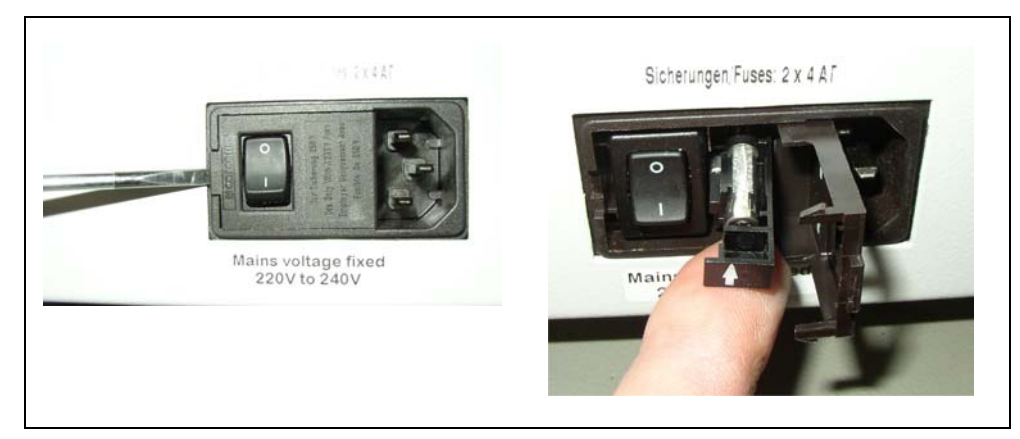

Fig. 72 Sostituzione del fusibile di rete

# *7.4 Sostituzione dei filtri nella linea dell'annusatore*

Se la sonda dello sniffer è ostruita, viene visualizzato un messaggio "Flusso attraverso il capillare è troppo basso" (avviso 35 o 41).

L'ostruzione della sonda annusatrice può essere dovuta:

- Ostruzione del filtro capillare: vedere la sezione [7.4.1](#page-107-0) (solo per SL3000)
- Ostruzione del filtro sinterizzato: vedere la sezione [7.4.3](#page-109-0) (solo per SL3000)
- Ostruzione del filtro del puntale sniffer (solo per SL3000XL)
- Ostruzione del capillare della sonda annusatrice
- Danno del puntale dell'annusatore
- Ostruzione / danno della linea dell'annusatore

### <span id="page-107-0"></span>*7.4.1 Sostituzione dei dischi in feltro del filtro capillare (solo per SL3000)*

# **Attentione**

Protec P3000 deve essere ricalibrato dopo ogni manutenzione del puntale dello sniffer!

*1* Spegnere Protec P3000.

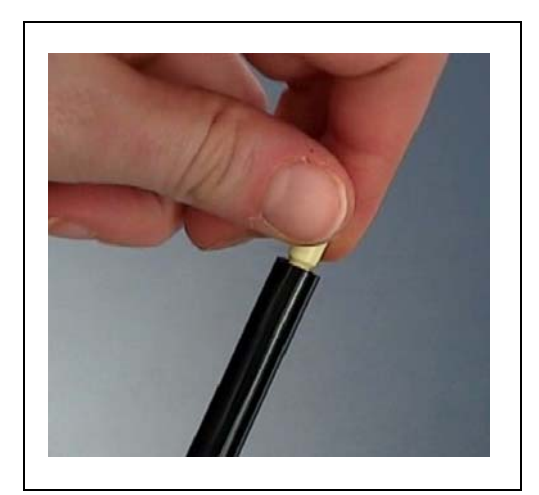

Fig. 73 svitare il filtro capillare
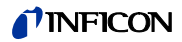

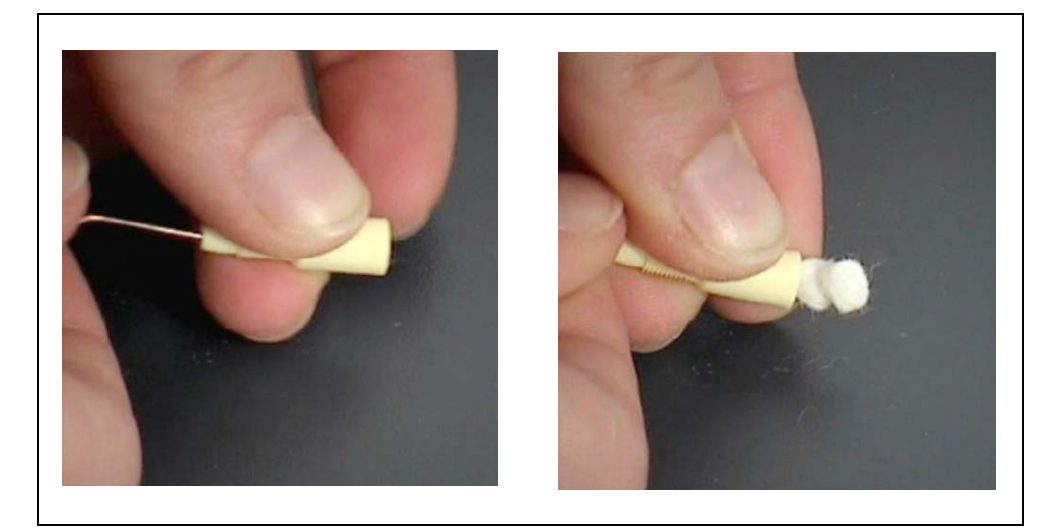

Fig. 74 spingere fuori il filtro

*2* Svitare il filtro capillare, estrarre le imbottiture del filtro da sostituire dal retro.

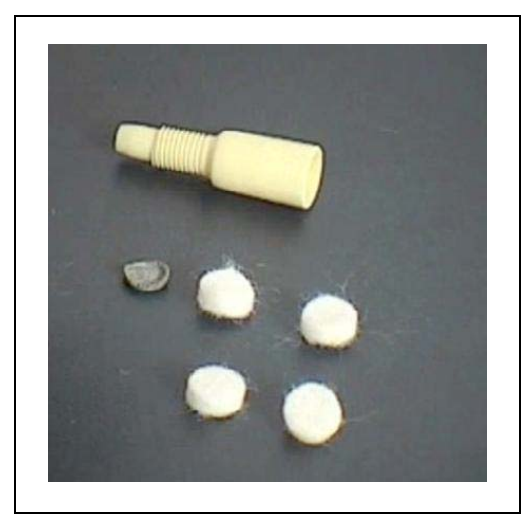

Fig. 75 filtro nuovo e vecchio

- *3* spingere dentro il nuovo filtro.
	- *Nota* La griglia metallica non è inclusa nei cuscinetti del filtro di ricambio. Pulire la griglia metallica e riutilizzarla.
- *4* Accendere Protec P3000.
- **5** Tenere il dito contro il filtro capillare: si dovrebbe sentire il vuoto prodotto.
- <span id="page-108-0"></span>**6** Se il messaggio "Flusso attraverso il filtro capillare troppo basso" rimane, sostituire il filtro sinterizzato (vedere la sezione [7.2](#page-104-0))
- *7* Dal menu principale andare in LISTA STORICA/ CONFERMA MANUTENZIONE / FILTRO PUNTALE ANNUSATORE e confermare con il pulsante OK sul lato destro del display che il filtro del puntale dell'annusatore è stato sostituito. Il programma

salverà la data, l'ora e il numero di ore di esercizio attuali e ripresenterà un promemoria di manutenzione dopo altre 8000 ore di esercizio. Per informazioni vedere il capitolo 4.5.

- *Nota* Protec P3000 deve essere impostata sulla modalità AVANZATA per confermare le incombenze legate alla manutenzione.
- *8* Ricalibrare il Protec P3000 per una visualizzazione più precisa della quota di perdita.

#### *7.4.2 Sostituzione dei dischi in feltro usando il puntale di protezione dell'acqua (solo per SL3000)*

- *1* Spegnere Protec P3000!
- *2* Svitare il puntale di protezione dell'acqua!
- *3* Estrarre i cuscini del filtro e la griglia di metallo dal retro.
- *4* Reinstallare la griglia di metallo nella parte inferiore del puntale di protezione dell'acqua.
- *5* Inserire due nuovi cuscinetti del filtro (fino in fondo al puntale di protezione dell'acqua).
- *6* Accendere Protec P3000!
	- *Nota* Se il flusso è stato modificato di oltre il 30%, è necessaria una nuova calibrazione del Protec P3000 e il software emetterà un nuovo avviso.
- *7* Dal menu principale andare in LISTA STORICA/ CONFERMA MANUTENZIONE / FILTRO PUNTALE SNIFFER e confermare con il pulsante OK sul lato destro del display che il filtro del puntale dello sniffer è stato sostituito. Il programma salverà la data, l'ora e il numero di ore di esercizio attuali e ripresenterà un promemoria di manutenzione dopo altre 8000 ore di esercizio. Per informazioni vedere il capitolo 4.5.
- *8* Ricalibrare il Protec P3000 per una visualizzazione più precisa della quota di perdita.

#### *7.4.3 Verifica / sostituzione del filtro sinterizzato (solo per SL3000)*

- *Nota* Se il flusso è stato modificato di oltre il 30%, è necessaria una nuova calibrazione del Protec P3000 e il software emetterà un nuovo avviso.
- *1* Spegnere Protec P3000.
- *2* Rimuovere le due viti Philips ed estrarre il puntale dell'annusatore.

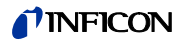

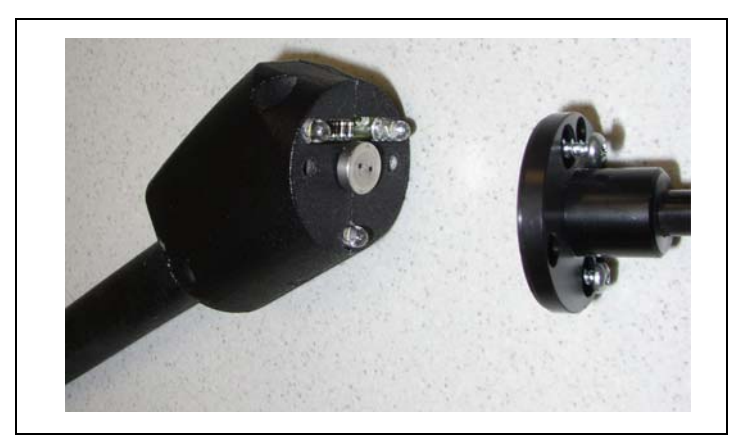

Fig. 76 Smontare il puntale dell'annusatore

*3* Rimuovere il filtro sinterizzato con l'o-ring.

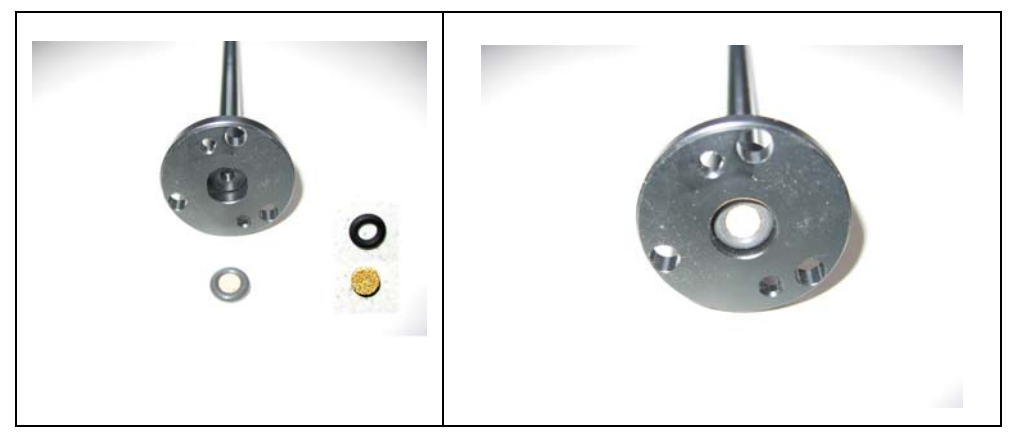

Fig. 77 filtro sinterizzato

- *4* Controllare visivamente che il filtro non sia contaminato.
- **5** Installare un nuovo filtro sinterizzato con un o-ring nella parte inferiore del puntale del filtro.
- *6* Reinstallare il puntale dell'annusatore.
- *7* Accendere Protec P3000.
- *8* Tenere il dito contro il filtro capillare: si dovrebbe sentire il vuoto prodotto.
- <span id="page-110-0"></span>**9** Se dopo aver tolto il dito dal filtro del capillare rimane il messaggio "Flusso attraverso" il capillare insufficiente" sostituire la punta dello sniffer. Se ciò non risolve il problema, il capillare può essere ostruito ed è quindi necessario sostituire l'intera linea linea dell'annusatore.
- *10* Ricalibrare il Protec P3000 per una visualizzazione più precisa della quota di perdita.

## *7.5 Sostituzione del pad filtro del puntale dello sniffer (solo per SL3000XL)*

Per cambiare il pad del filtro, che si trova fra il puntale dello sniffer e l'impugnatura, rimuovere il puntale dello sniffer:

*1* Allentare il dado del tappo ruotandolo verso sinistra.

*Nota* Se la vite è troppo serrata, utilizzare una chiave (SW21):

*o* applicare una chiave sul dado del tappo e allentarlo delicatamente girando a sinistra.

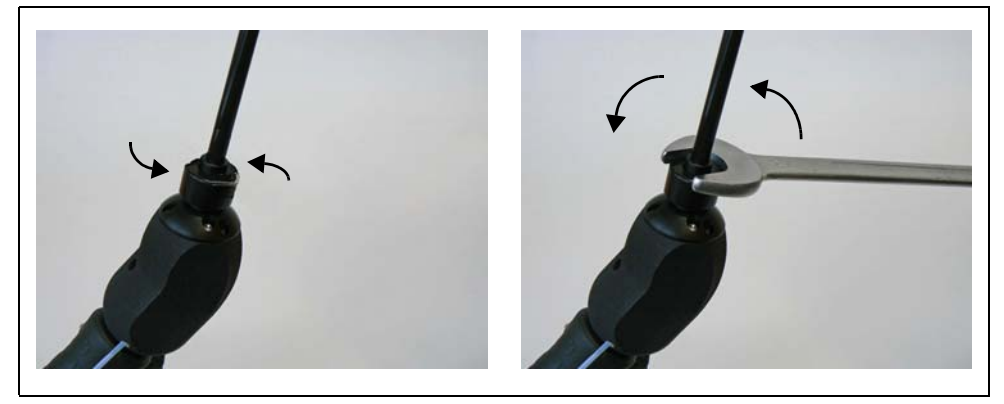

Fig. 78 Rimuovere l'impugnatura e il puntale dello sniffer - con o senza chiave

*Nota* Non utilizzare i pad di carta azzurra fra i pad del filtro.

*2* Rimuovere il pad del filtro

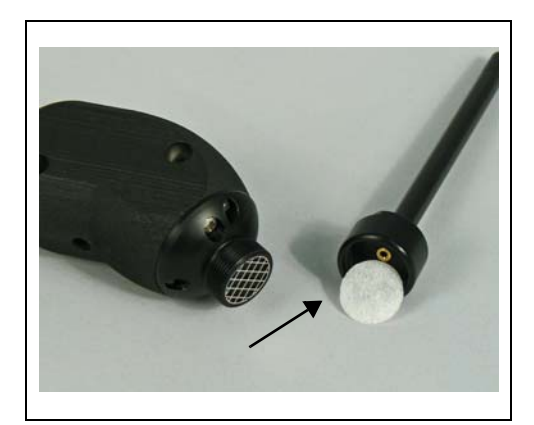

Fig. 79 Rimuovere il pad del filtro

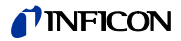

*3* Inserire un nuovo pad filtro nel dado del cappuccio e premere con attenzione. Il pad del filtro agisce in tutte le direzioni.

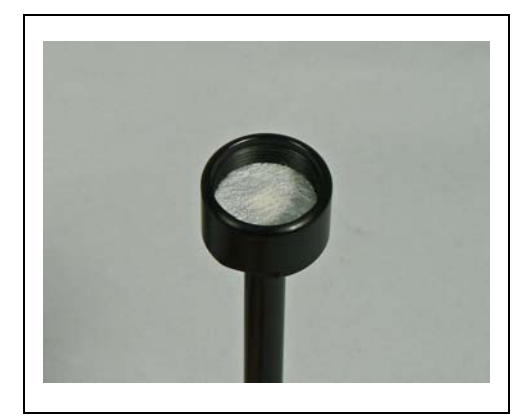

Fig. 80 Pad filtro nel dado del cappuccio

*4* Inserire il puntale dello sniffer nel manico e avvitare fermamente con le amni.

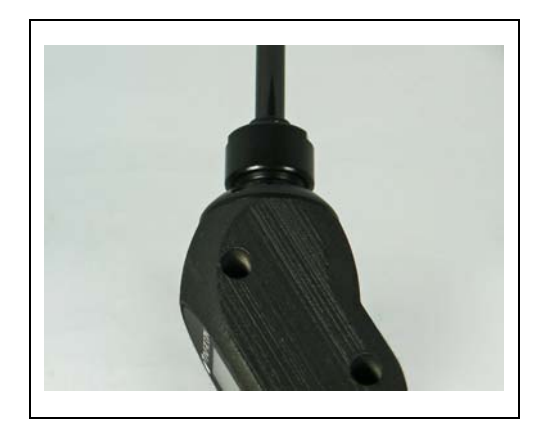

Fig. 81 rimontaggio

Ora si può usare Protec P3000Xl come di consueto.

*5* Controllo dell'installazione:

*Nota* Se si vuole controllare se il nuovo pad del filtro è stato installato correttamente, eseguire il seguente test:

- *5a* Svitare il cappuccio di plastica sul lato del puntale del filtro.
- *5b* Posizionare il pollice sulla parte terminale dello sniffer e premere per sigillare l'entrata.
- **5c** Verrà visualizzato un avviso (Protec P3000XL → W41 e FLUSSO BASSO → W35) da P3000XL. Se non compare W41, serrare il dado del cappuccio più fermamente e ripetere il test. Se non compare ancora, aprire il cappuccio e controllare l'inserimento del pad del filtro.
- *5d* Rilasciare il pollice e reinstallare il cappuccio di plastica sulla parte terminale del puntale dello sniffer.
	- *6* Ricalibrare il Protec P3000 per una visualizzazione più precisa della quota di perdita.

## *7.6 Attivazione del filtro capillare (solo per linea sniffer SL3000)*

Nella parte superiore del puntale dell'annusatore possono essere montati due filtri capillari.

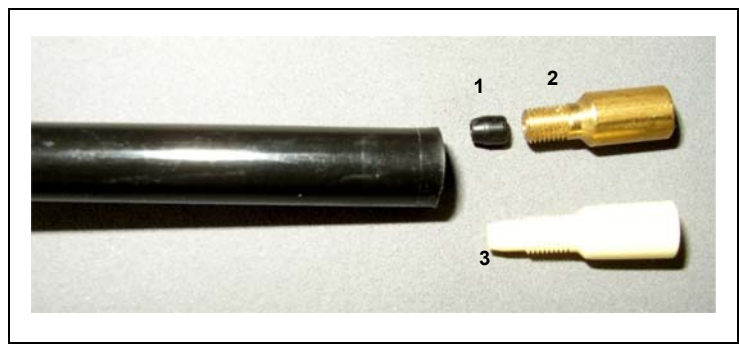

Fig. 82

Pos. Descrizione **Pos.** Descrizione

- 1 Materassino filtrante (nero o bianco) 3 filtro capillare in plastica
- 2 Filtro capillare in metallo
- -

### *7.6.1 Passaggio dal filtro capillare in plastica a quello in metallo*

Per sostituire il filtro capillare in metallo con quello in plastica è necessario togliere la guarnizione conica. Il filtro capillare in plastica non potrà essere inserito con la guarnizione conica installata.

- *1* Estrarre le due viti Philips nella flangia del puntale dell'annusatore e smontare il puntale dell'annusatore.
- *2* Prendere un piccolo spillo (circa 0,5 mm) e premere il filtro capillare facendolo uscire dalla punta dall'alto.

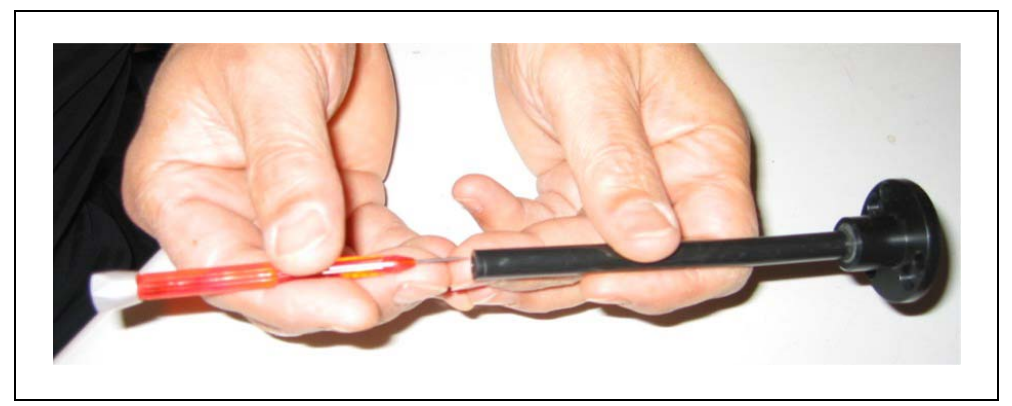

Fig. 83 Estrazione del filtro capillare

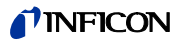

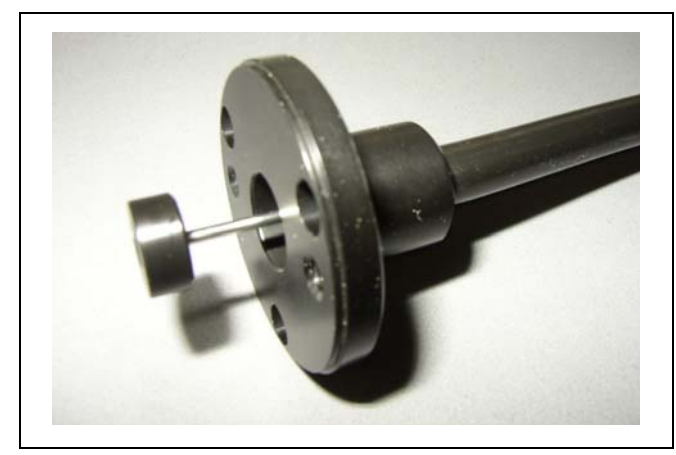

Fig. 84 Capillare sporgente dalla flangia del puntale dello sniffer

Il filtro capillare può essere estratto in questo modo per i seguenti puntali:

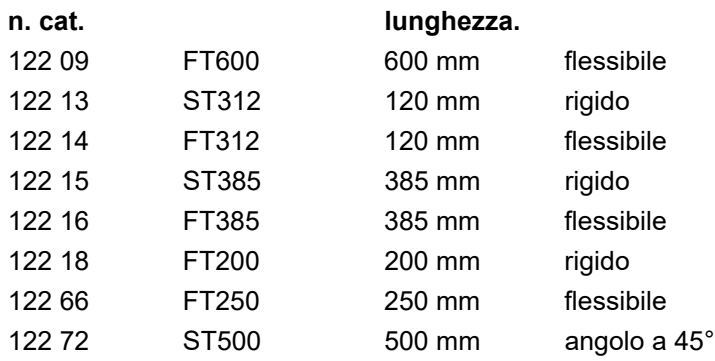

- *3* Estrarre il filtro capillare e la guarnizione conica dall'estremità del puntale dello sniffer.
	- *Nota* Il filtro capillare si può pulire con aria compressa ed un sottile filo in acciaio.
- *4* Reinserire il capillare d'acciaio e il puntale dello sniffer.
- *5* Avvitare il filtro del capillare in plastica sul puntale dello sniffer.
- *6* Ricalibrare il Protec P3000 per una visualizzazione più precisa della quota di perdita.

### *7.6.2 Passaggio dal filtro capillare in plastica a quello in metallo*

*Nota* Se si dovesse sostituire il filtro capillare in plastica con quello in metallo, non dimenticare di reinstallare la guarnizione conica per evitare possibili perdite dalla linea dello sniffer.

- *1* Svitare il filtro capillare in plastica.
- *2* Inserire la guarnizione conica (Fig. Fig. 82/1)
- *3* Reinstallare il filtro capillare nel puntale dello sniffer.
- *4* Avvitare il filtro capillare in metallo all'estremità del puntale dello sniffer.
- *5* Ricalibrare il Protec P3000 per una visualizzazione più precisa della quota di perdita.

# *7.7 Sostituzione dei dischi in feltro del filtro capillare PRO-Check*

*Nota* 24 ore prima dell'installazione, togliere il coperchio dal nuovo serbatoio del gas. A causa dell'accumulo di gas nella membrana durante la conservazione, all'apertura la quota di perdita sarà più alta rispetto a quanto certificato.

> Non utilizzare il nuovo serbatoio del gas per la calibratura durante questo intervallo.

*1* Estrarre PRO-Check. La fuga campione PRO-Check viene fissata con supporti magnetici e può essere estratta facilmente.

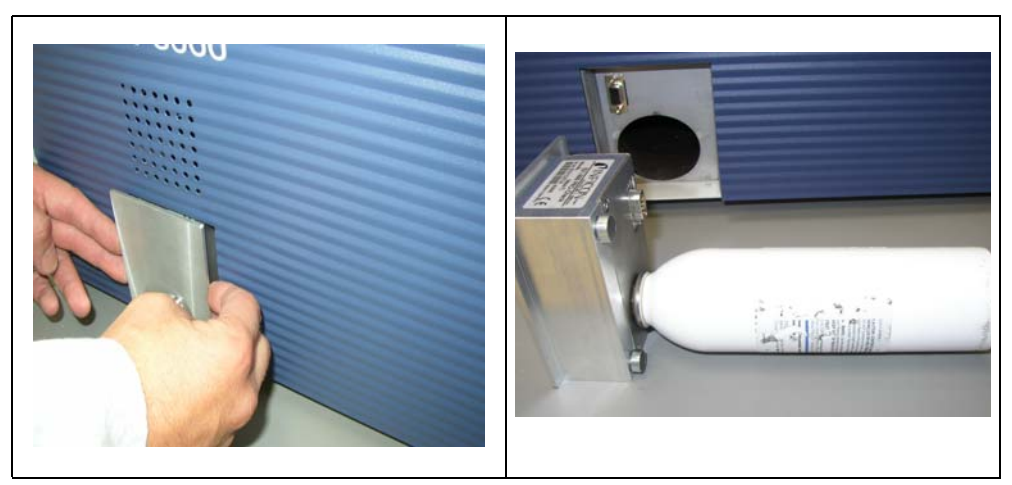

Fig. 85 Rimozione del campione di fuga PRO-Check dall'unità principale

*2* Estrazione del serbatoio del gas in senso orario

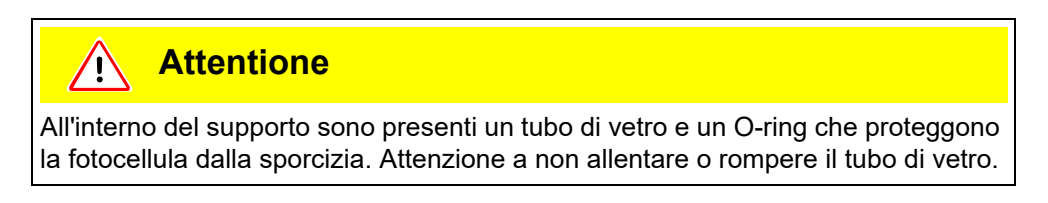

*Nota* Se il tubo di vetro è sporco si prega di pulirlo accuratamente.

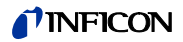

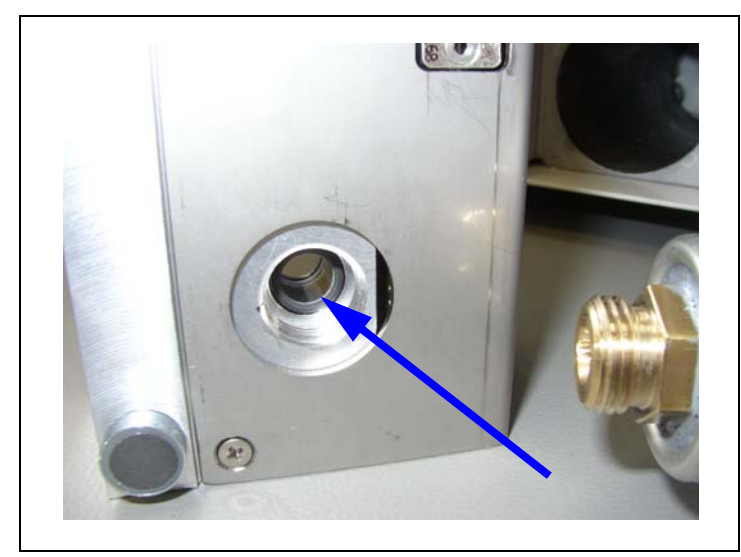

Fig. 86 O-Ring

*3* Avvitare il serbatoio di riserva.

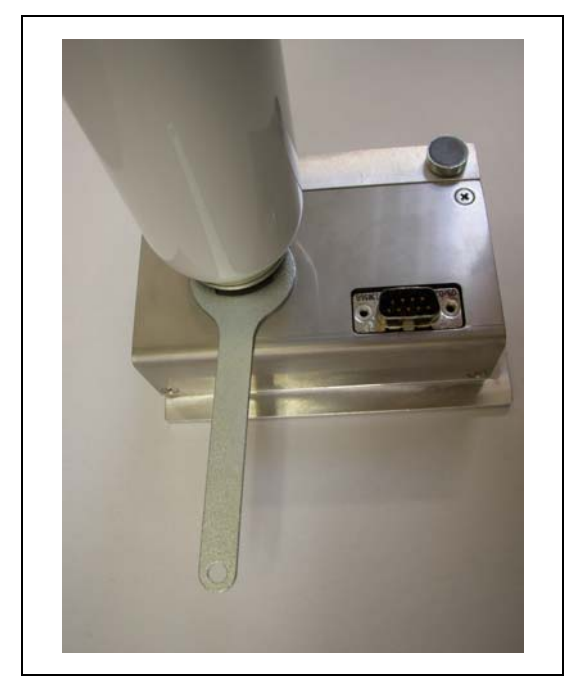

Fig. 87 Installazione del serbatoio di gas

- *Nota* Avvitare il nuovo serbatoio con la chiave dado esagonale
- *4* Reinstallare il PRO-Check in Standards.
	- *Nota* PRO-Check non si adatta a Standards completamente. C'è un piccolo spazio tra il pannello frontale del Protec P3000 Standards e il PRO-Check.

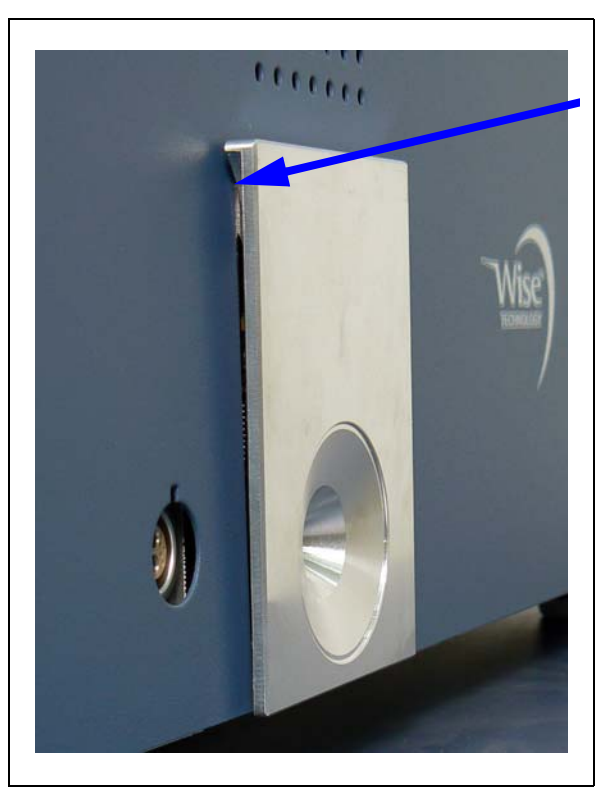

Fig. 88 Spazio fra PRO-Check e il pannello frontale

Sul certificato consegnato assieme al serbatoio di gas sostitutivo vengono riportati un nuovo numero di serie ed un codice a 12 caratteri contenente il nuovo rapporto di fuga e altre informazioni specifiche. Nel menu del software, andare a "STORICO & ACCESSO / SOSTITUZIONE PRO-CHECK". Nel sottomenu che si apre inserire il nuovo numero di serie nella prima riga e il codice a 12 cifre nella seconda riga, quindi premere OK.

*Nota* Il dispositivo di test perdita PRO-Check deve essere installato in Protec P3000 quando si preme ok.

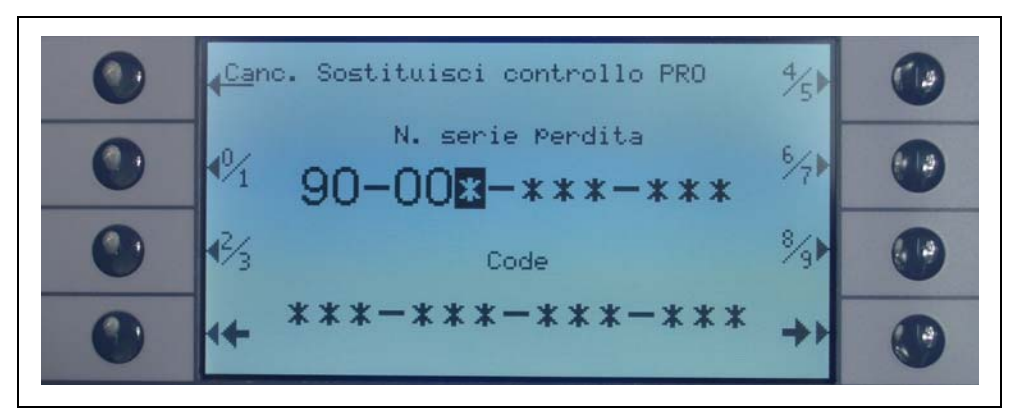

Fig. 89 Schermo di immissione per sostituire PRO-Check

*Nota* Inserire i nuovi codici fuga è importante in quanto diversamente non è possibile garantire una calibratura accurata con la fuga campione interna e la rintracciabilità della calibratura.

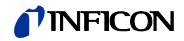

- *Nota* Il serbatoio vuoto non è riutilizzabile e deve essere smaltito secondo le leggi nazionali in vigore.
- *5* PRO-Check Preavviso data di scadenza

Il preavviso per la sostituzione di PRO-Check è regolabile su 14, 30, 60 o 90 giorni. Nel menu Principale andare a:

*Impostazioni Varie Preavviso data di scadenza PRO-Check 14, 30, 60 o 90*  $g$ *iorni*  $\rightarrow$  OK.

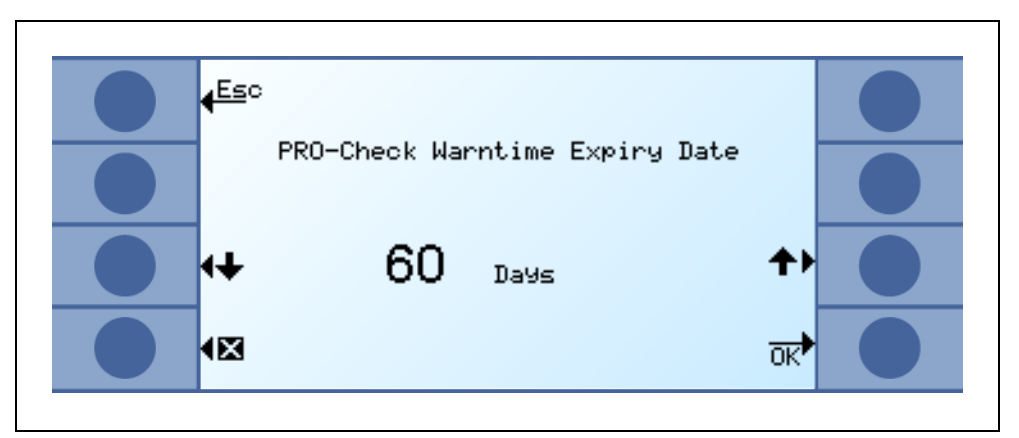

Fig. 90 Il preavviso è regolabile

# *8 La libreria del gas*

Il software operativo di Protec P3000 contiene un elenco di circa 100 equivalenti di gas rilevanti nel settore di refrigerazione. Tali equivalenti del gas sono memorizzati in una memoria ROM (memoria di sola lettura) e dall'elenco presente in questa memoria è possibile selezionare i gas e i livelli trigger dai sottomenù corrispondenti. I dati contenuti nella ROM non possono essere modificati. Inoltre, il programma suddivide 40 posizioni libere della memoria (memoria EEPROM libreria utente). Qui, l'utente può salvare i dati dei gas di cui ha definito i parametri (vedere Libreria utente). Può anche selezionare i gas definiti in precedenza. La libreria di Protec P3000 contiene i seguenti gas per default:

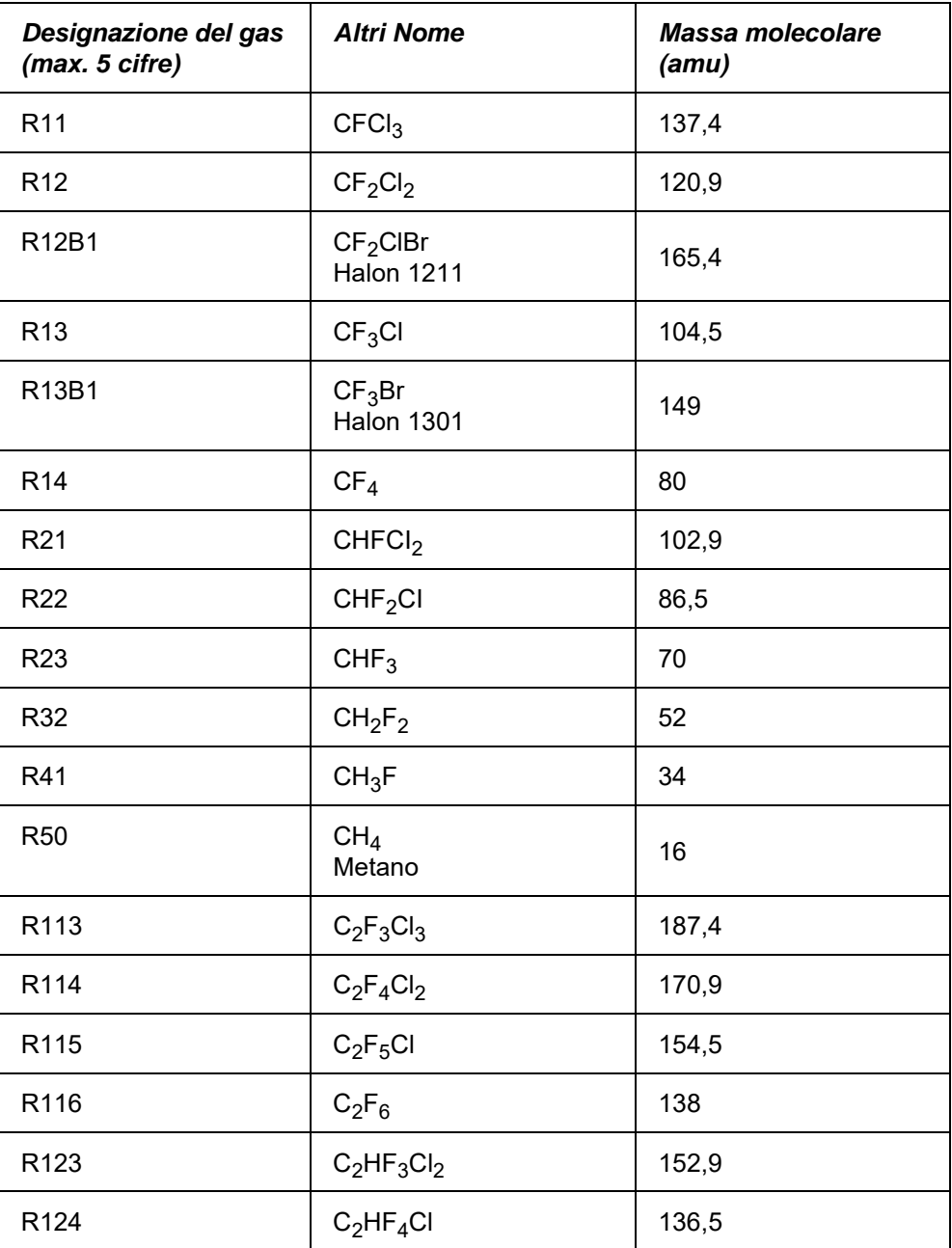

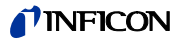

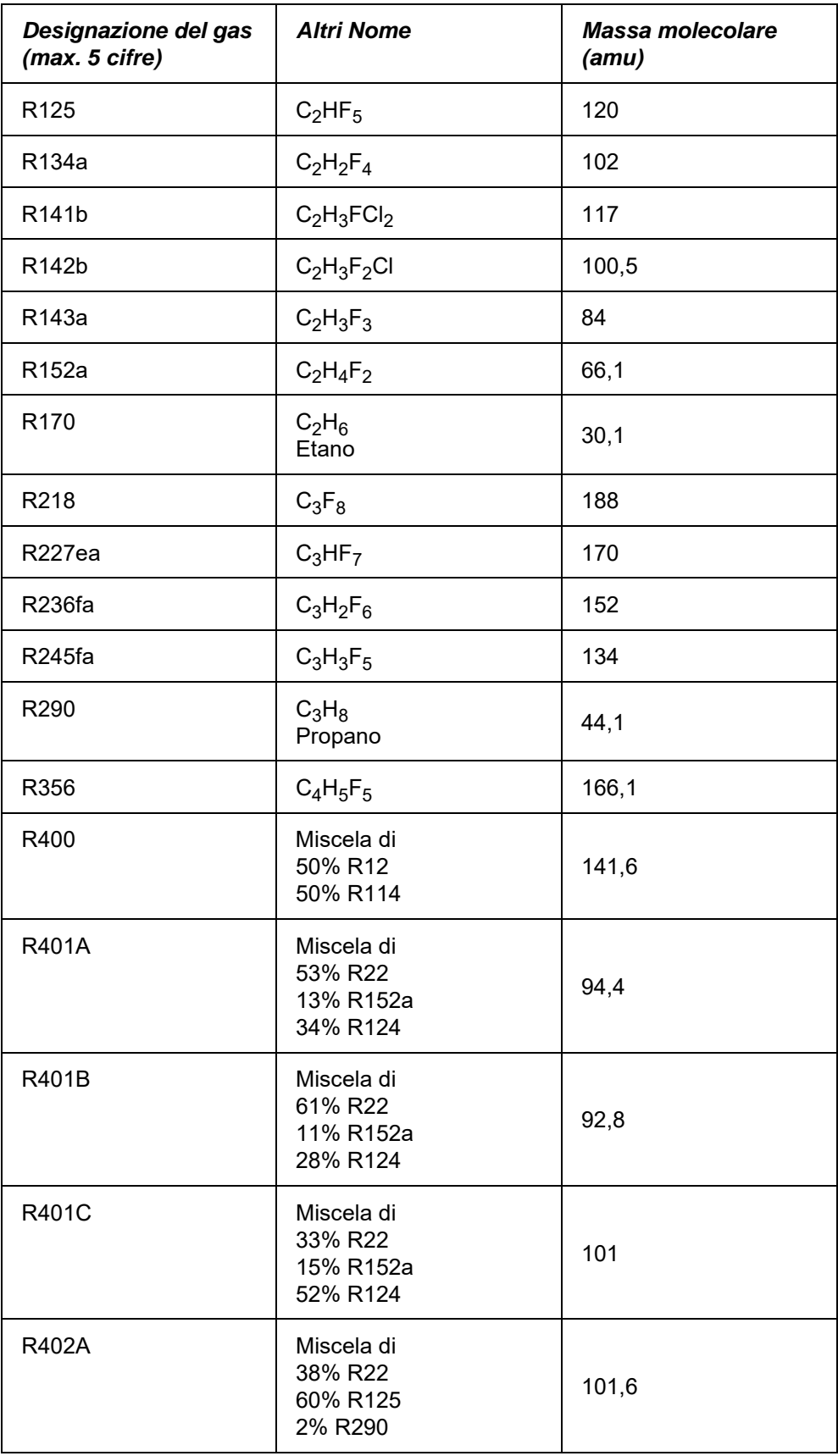

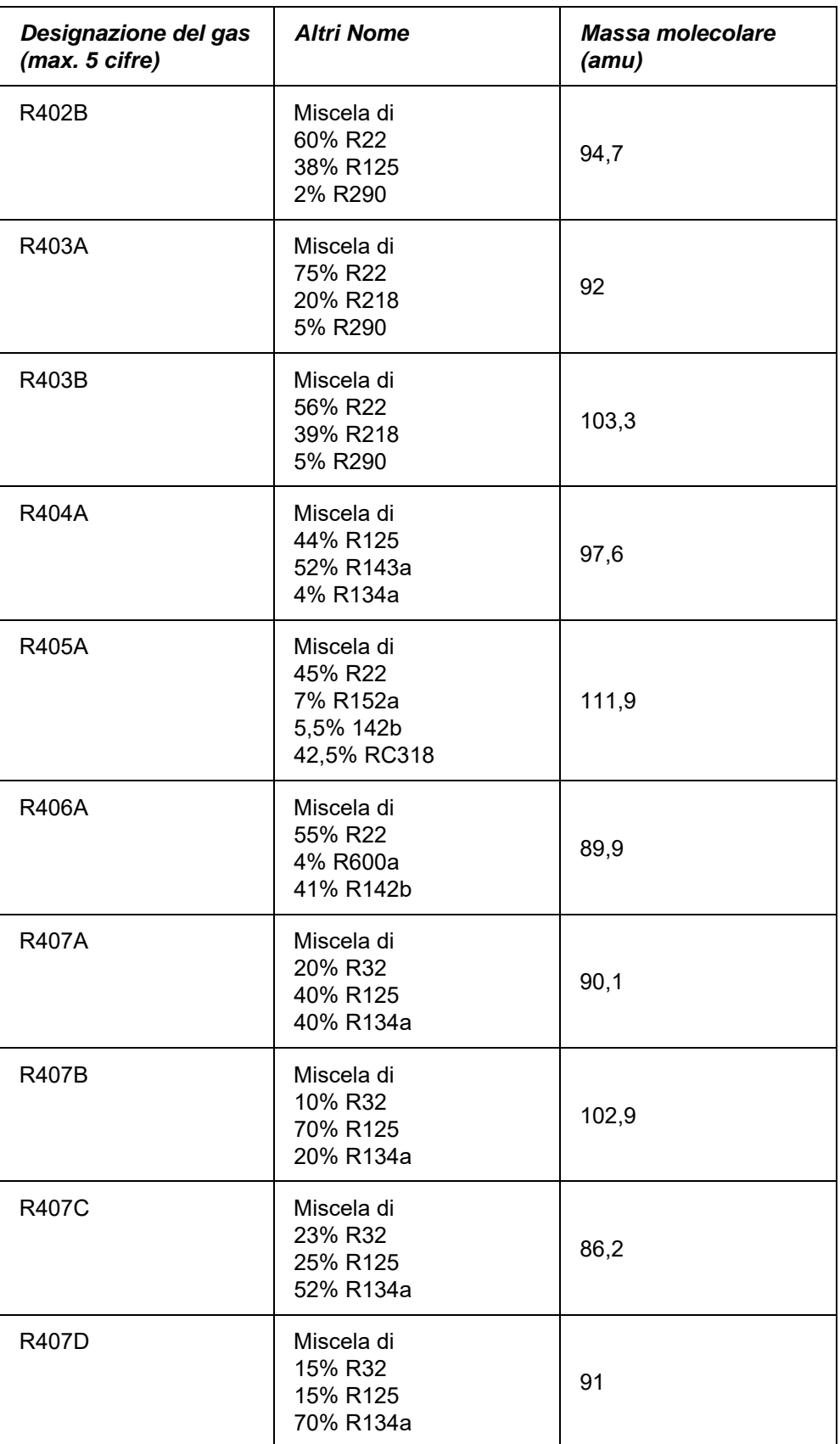

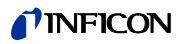

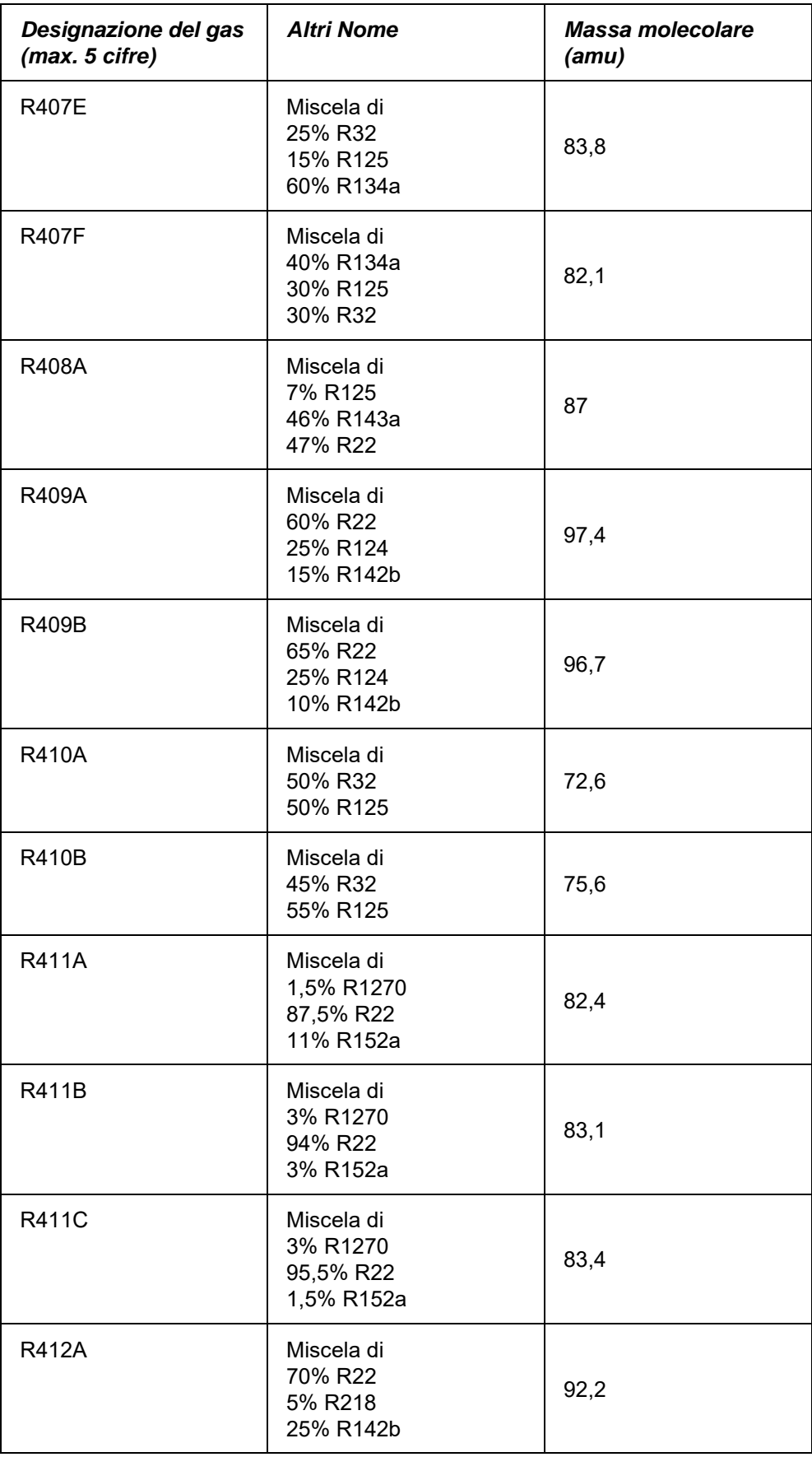

### *I* INFICON

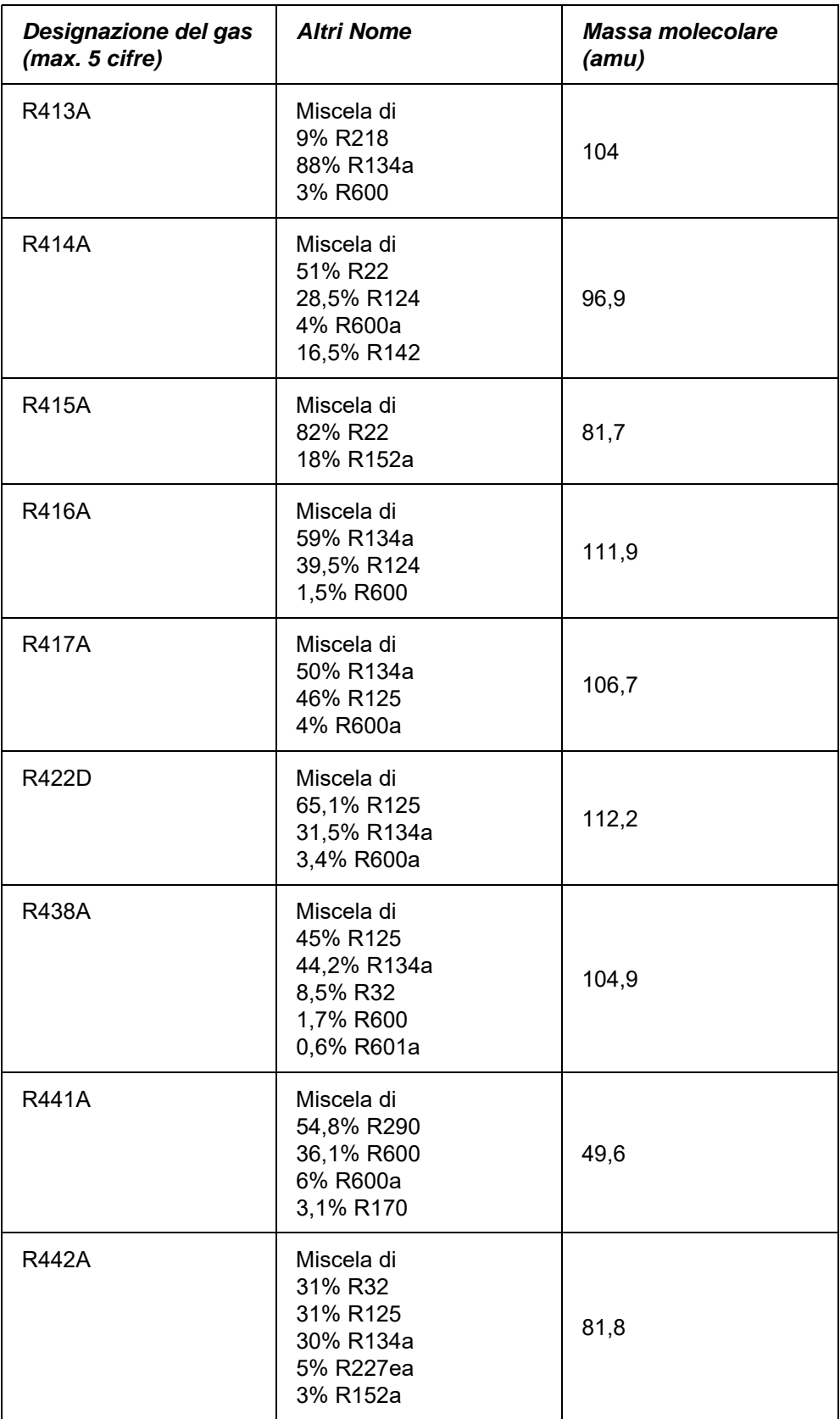

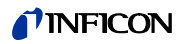

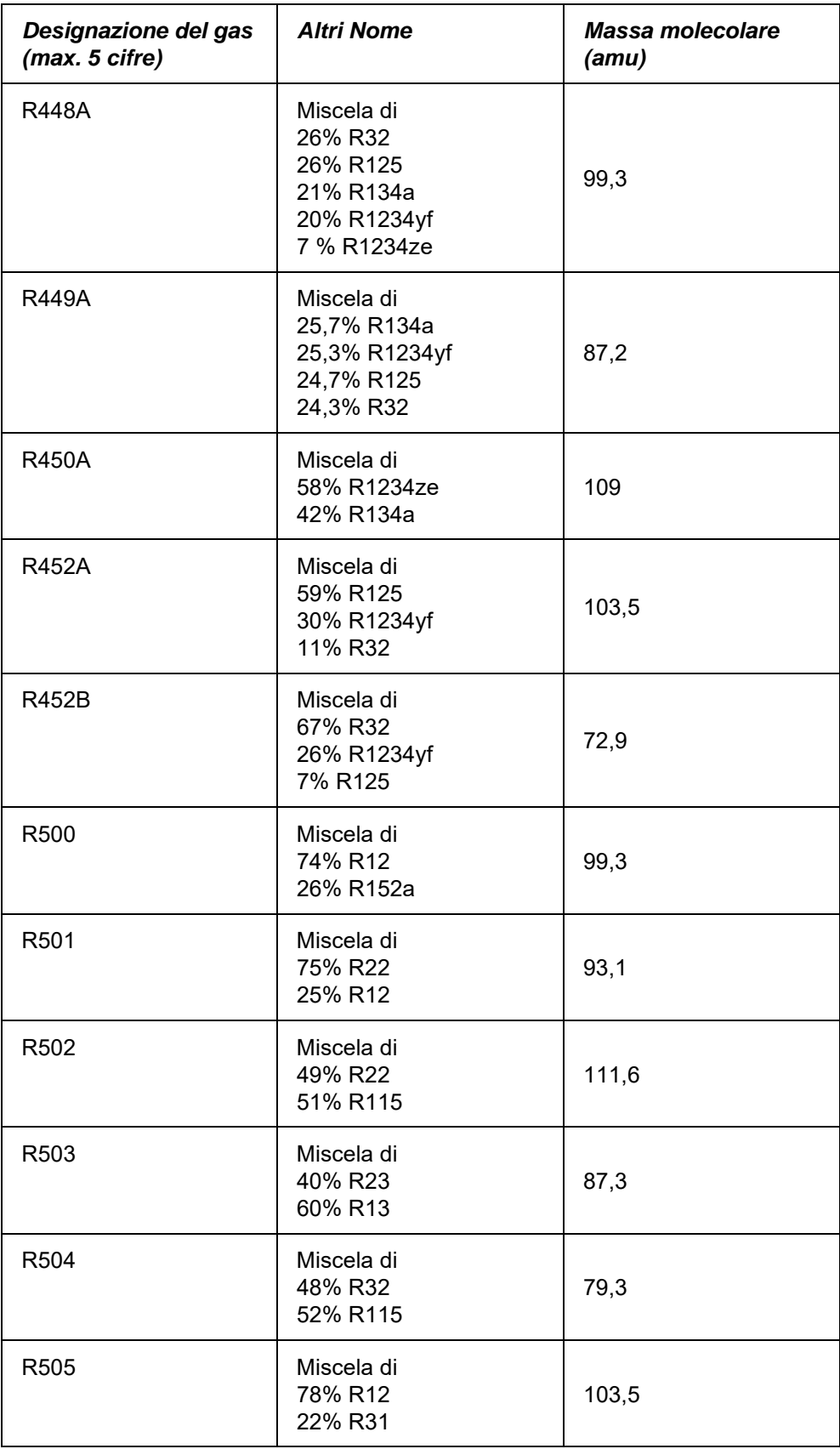

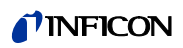

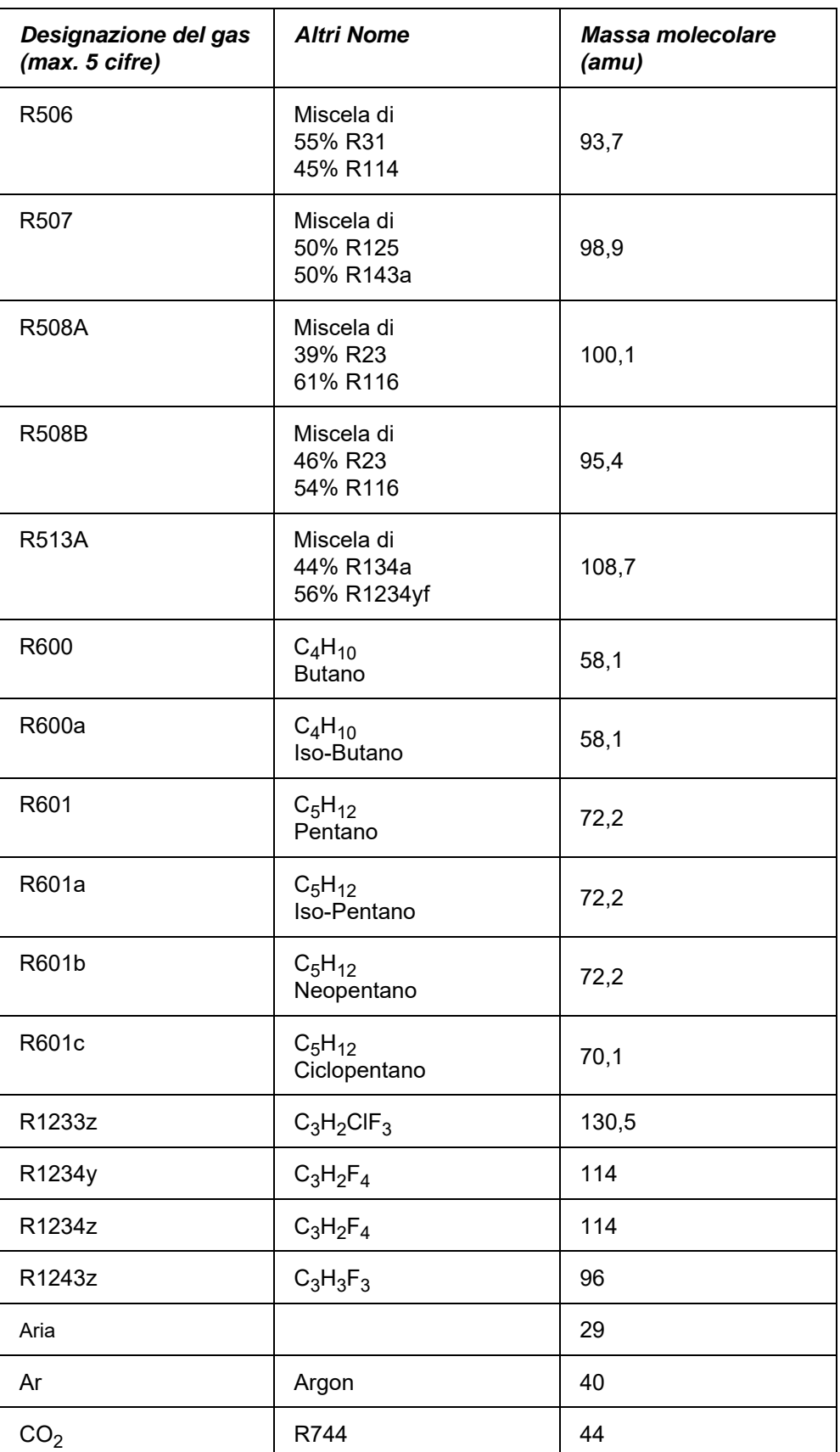

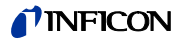

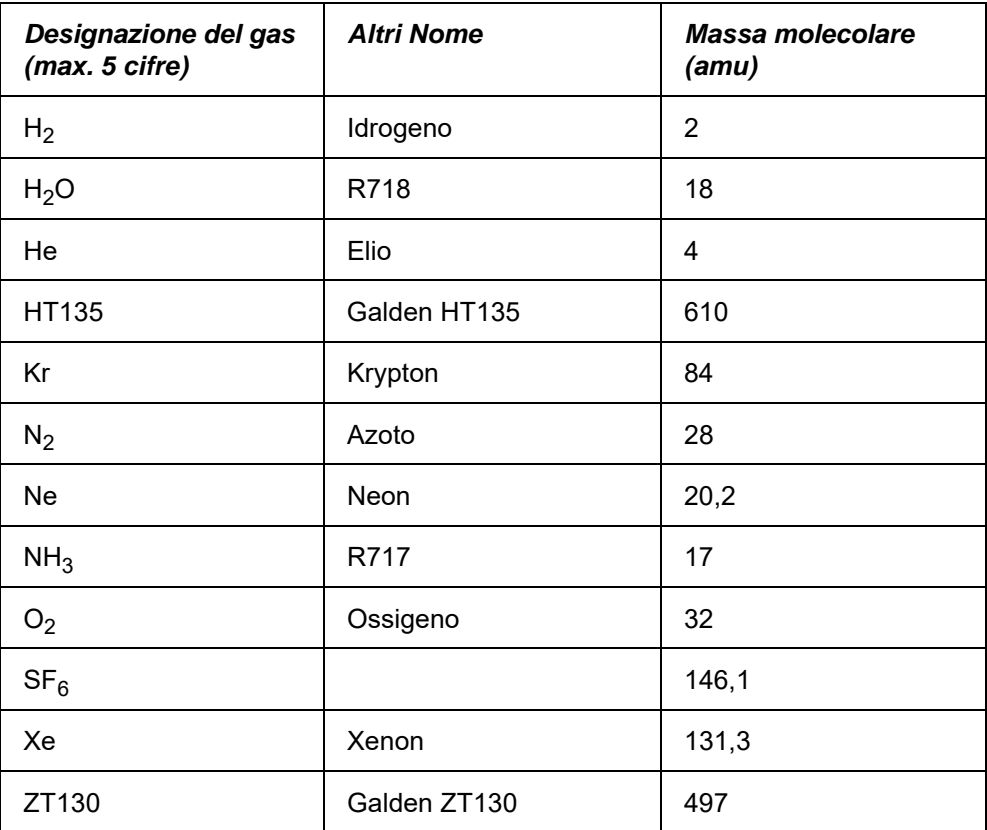

# *9 Dichiarazione di conformità CE*

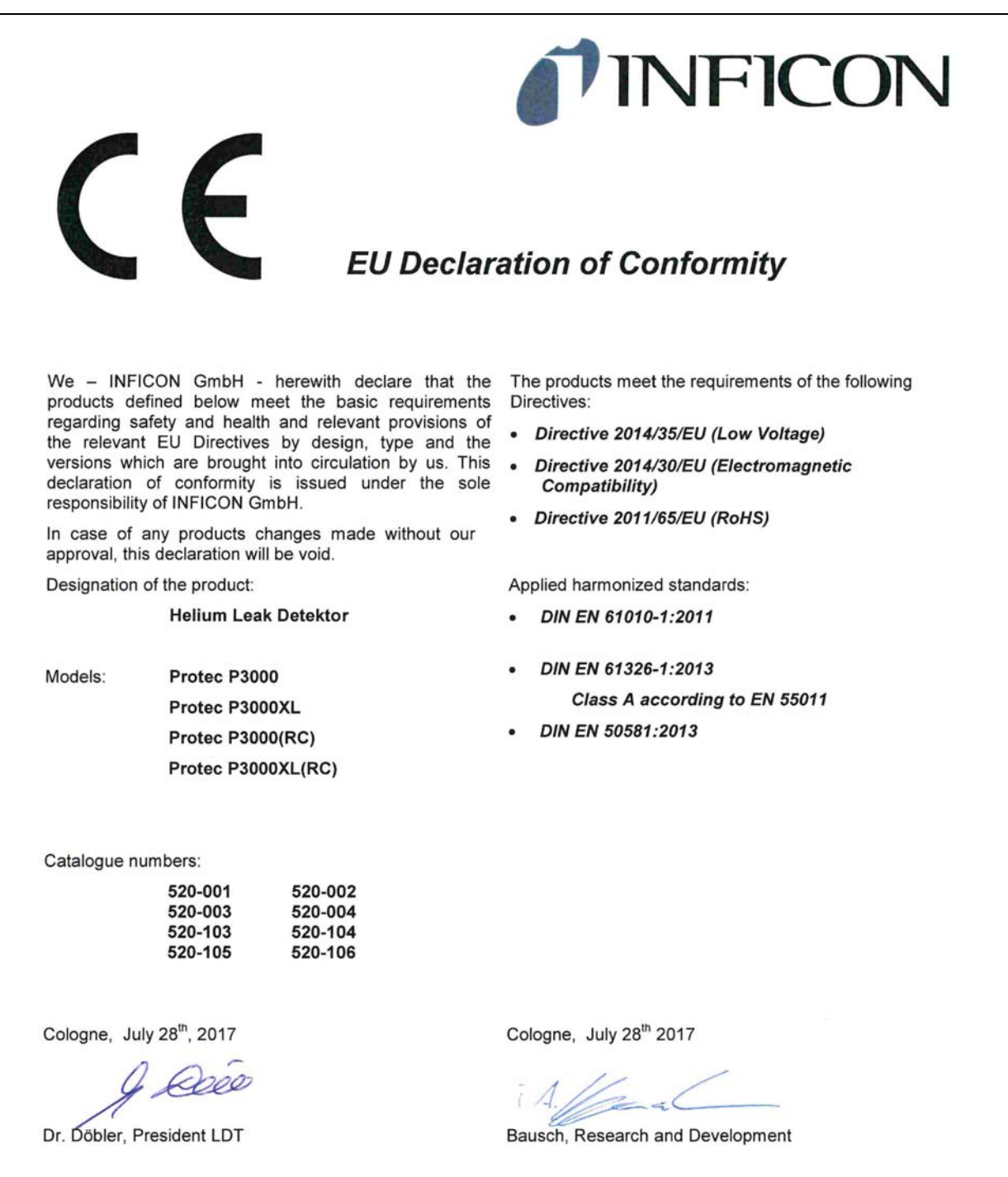

INFICON GmbH<br>Bonner Strasse 498<br>D-50968 Cologne<br>Tel.: +49 (0)221 56788-0<br>Fax: +49 (0)221 56788-90<br>www.inficon.com<br>E-mail: leakdetection@inficon.com

Fig. 91

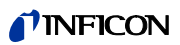

# *Appendice*

Manuale tecnico

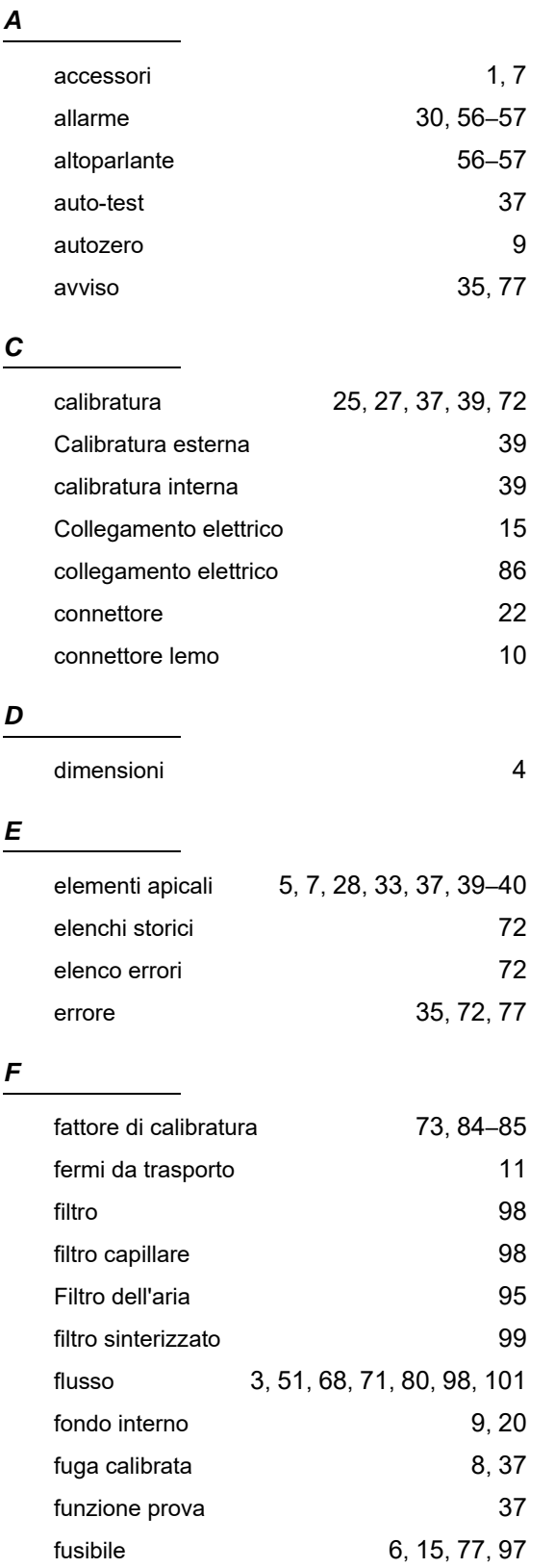

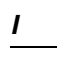

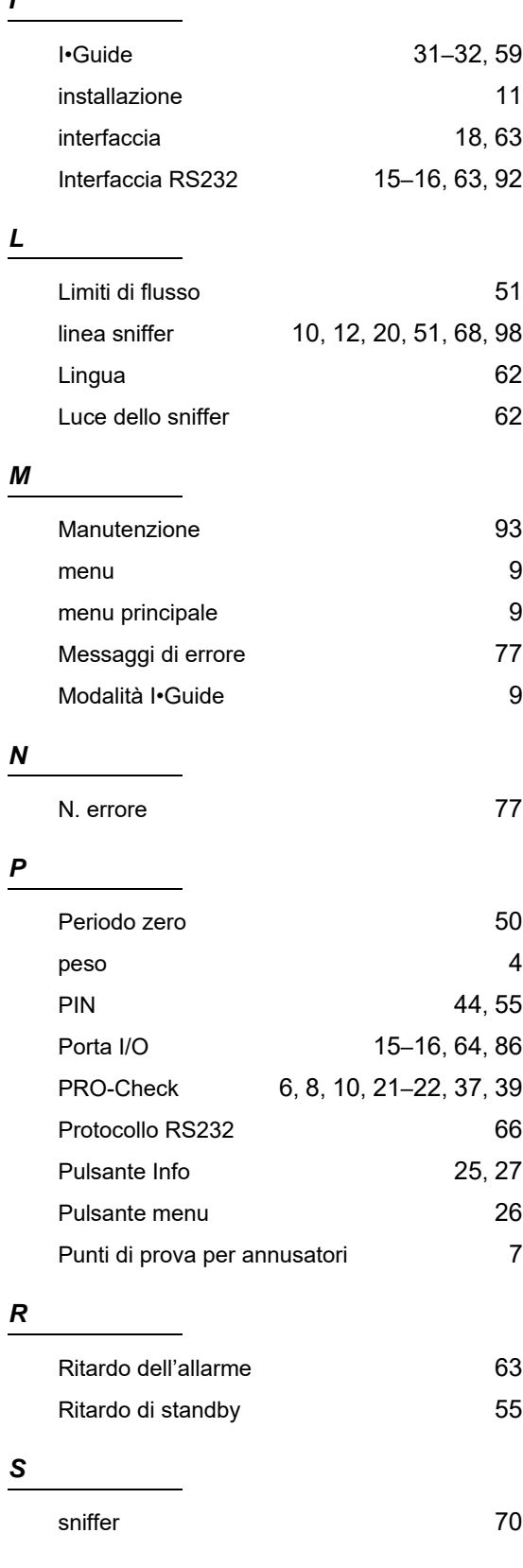

## *I* INFICON

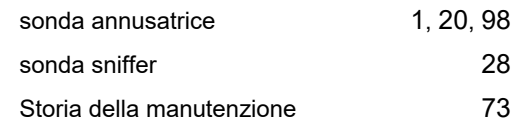

## *T*

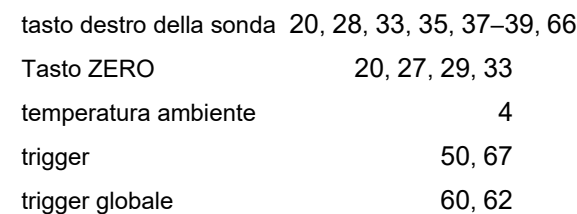

# *U*

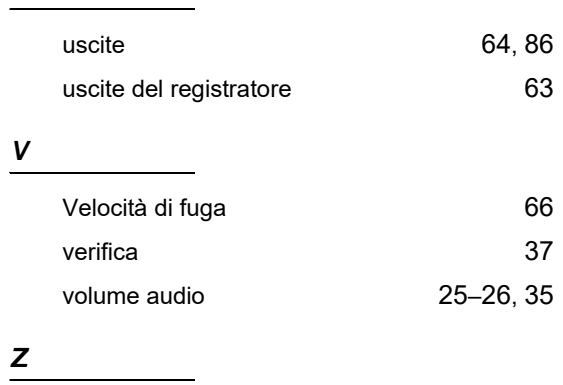

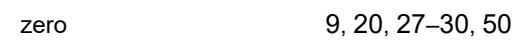

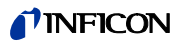

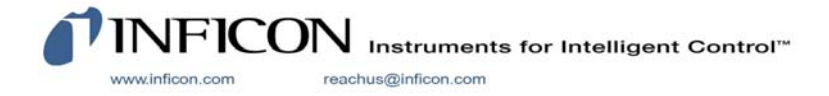